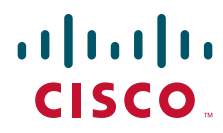

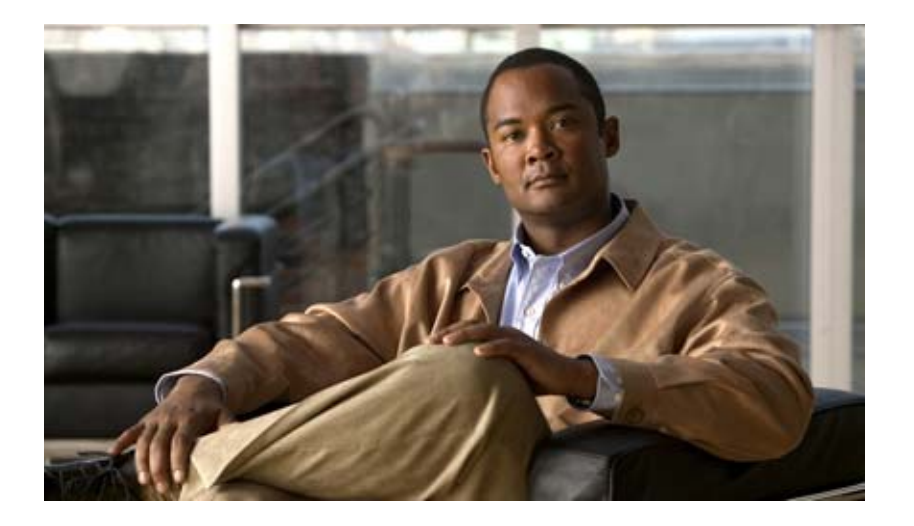

### **User Guide for Cisco Digital Media Manager 4.1**

#### **Americas Headquarters**

Cisco Systems, Inc. 170 West Tasman Drive San Jose, CA 95134-1706 USA <http://www.cisco.com> Tel: 408 526-4000 800 553-NETS (6387) Fax: 408 527-0883

Text Part Number: OL-13984-01

THE SPECIFICATIONS AND INFORMATION REGARDING THE PRODUCTS IN THIS MANUAL ARE SUBJECT TO CHANGE WITHOUT NOTICE. ALL STATEMENTS, INFORMATION, AND RECOMMENDATIONS IN THIS MANUAL ARE BELIEVED TO BE ACCURATE BUT ARE PRESENTED WITHOUT WARRANTY OF ANY KIND, EXPRESS OR IMPLIED. USERS MUST TAKE FULL RESPONSIBILITY FOR THEIR APPLICATION OF ANY PRODUCTS.

THE SOFTWARE LICENSE AND LIMITED WARRANTY FOR THE ACCOMPANYING PRODUCT ARE SET FORTH IN THE INFORMATION PACKET THAT SHIPPED WITH THE PRODUCT AND ARE INCORPORATED HEREIN BY THIS REFERENCE. IF YOU ARE UNABLE TO LOCATE THE SOFTWARE LICENSE OR LIMITED WARRANTY, CONTACT YOUR CISCO REPRESENTATIVE FOR A COPY.

The Cisco implementation of TCP header compression is an adaptation of a program developed by the University of California, Berkeley (UCB) as part of UCB's public domain version of the UNIX operating system. All rights reserved. Copyright © 1981, Regents of the University of California.

NOTWITHSTANDING ANY OTHER WARRANTY HEREIN, ALL DOCUMENT FILES AND SOFTWARE OF THESE SUPPLIERS ARE PROVIDED "AS IS" WITH ALL FAULTS. CISCO AND THE ABOVE-NAMED SUPPLIERS DISCLAIM ALL WARRANTIES, EXPRESSED OR IMPLIED, INCLUDING, WITHOUT LIMITATION, THOSE OF MERCHANTABILITY, FITNESS FOR A PARTICULAR PURPOSE AND NONINFRINGEMENT OR ARISING FROM A COURSE OF DEALING, USAGE, OR TRADE PRACTICE.

IN NO EVENT SHALL CISCO OR ITS SUPPLIERS BE LIABLE FOR ANY INDIRECT, SPECIAL, CONSEQUENTIAL, OR INCIDENTAL DAMAGES, INCLUDING, WITHOUT LIMITATION, LOST PROFITS OR LOSS OR DAMAGE TO DATA ARISING OUT OF THE USE OR INABILITY TO USE THIS MANUAL, EVEN IF CISCO OR ITS SUPPLIERS HAVE BEEN ADVISED OF THE POSSIBILITY OF SUCH DAMAGES.

CCSP, the Cisco Square Bridge logo, Follow Me Browsing, and StackWise are trademarks of Cisco Systems, Inc.; Changing the Way We Work, Live, Play, and Learn, and iQuick Study are service marks of Cisco Systems, Inc.; and Access Registrar, Aironet, ASIST, BPX, Catalyst, CCDA, CCDP, CCIE, CCIP, CCNA, CCNP, Cisco, the Cisco Certified Internetwork Expert logo, Cisco IOS, Cisco Press, Cisco Systems, Cisco Systems Capital, the Cisco Systems logo, Cisco Unity, Empowering the Internet Generation, Enterprise/Solver, EtherChannel, EtherFast, EtherSwitch, Fast Step, FormShare, GigaDrive, GigaStack, HomeLink, Internet Quotient, IOS, IP/TV, iQ Expertise, the iQ logo, iQ Net Readiness Scorecard, LightStream, Linksys, MeetingPlace, MGX, the Networkers logo, Networking Academy, Network Registrar, *Packet*, PIX, Post-Routing, Pre-Routing, ProConnect, RateMUX, ScriptShare, SlideCast, SMARTnet, StrataView Plus, SwitchProbe, TeleRouter, The Fastest Way to Increase Your Internet Quotient, TransPath, and VCO are registered trademarks of Cisco Systems, Inc. and/or its affiliates in the United States and certain other countries.

All other trademarks mentioned in this document or Website are the property of their respective owners. The use of the word partner does not imply a partnership relationship between Cisco and any other company. (0501R)

Any Internet Protocol (IP) addresses used in this document are not intended to be actual addresses. Any examples, command display output, and figures included in the document are shown for illustrative purposes only. Any use of actual IP addresses in illustrative content is unintentional and coincidental.

*User Guide for Cisco Digital Media Manager 4.1* © 2006–2007 Cisco Systems, Inc. All rights reserved.

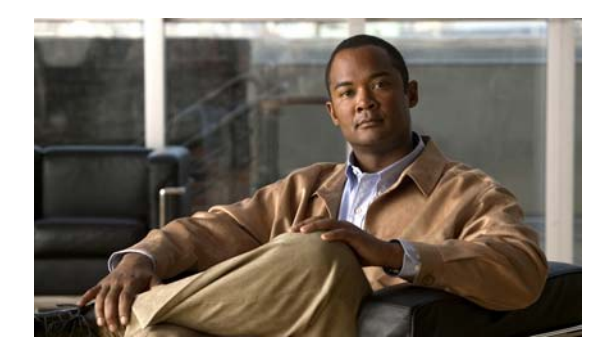

#### **CONTENTS**

### **[Preface](#page-6-0) vii** [Document Conventions](#page-6-1) **vii** [Obtaining Documentation, Obtaining Support, and Security](#page-7-0) Guidelines **viii [CHAPTER](#page-8-0) 1 [Overview](#page-8-1) 1-1** [Basic DMS Concepts and Vocabulary](#page-8-2) **1-1** [Client System Requirements](#page-8-3) **1-1** [Understanding DMM Modules and Features](#page-8-4) **1-1 [CHAPTER](#page-10-0) 2 [Using DMM-Admin to View and Install Licenses](#page-10-1) 2-1** [Viewing the Installed Licenses](#page-10-2) **2-1** [Installing A License](#page-10-3) **2-1 [CHAPTER](#page-12-0) 3 [Using DMM-DSM for Digital Signage](#page-12-1) 3-1** [Logging in to DMM-DSM for the First Time](#page-13-0) **3-2** [Configuring DMPs to Support Centralized Management](#page-13-1) **3-2** [Enabling the CVBS \(Component Video\) Interface on DMPs](#page-14-0) **3-3** [Managing and Grouping DMPs](#page-14-1) **3-3** [Creating Categories and Organizing Assets for Digital Signage](#page-19-0) **3-8** [Developing Presentations, Templates, and Playlists for Signage](#page-23-0) **3-12** [Before You Start to Use Digital Media Designer](#page-24-0) **3-13** [Getting Started with DMD](#page-25-0) **3-14** [DMD User Interface Reference](#page-27-0) **3-16** [Understanding the Menus and Their Options](#page-28-0) **3-17** [Understanding the Toolbar and Its Options](#page-31-0) **3-20** [Understanding the Panels and Their Options](#page-32-0) **3-21** [Creating and Organizing Playlists for Your Presentations](#page-38-0) **3-27** [Understanding the Playlist Items Area and Its Options](#page-39-0) **3-28** [Understanding the Content Chooser and Its Options](#page-40-0) **3-29** [Supported Fonts](#page-42-0) **3-31** [Supported X11 Bitmap Fonts](#page-43-0) **3-32** [Supported TrueType Fonts](#page-44-0) **3-33**

Г

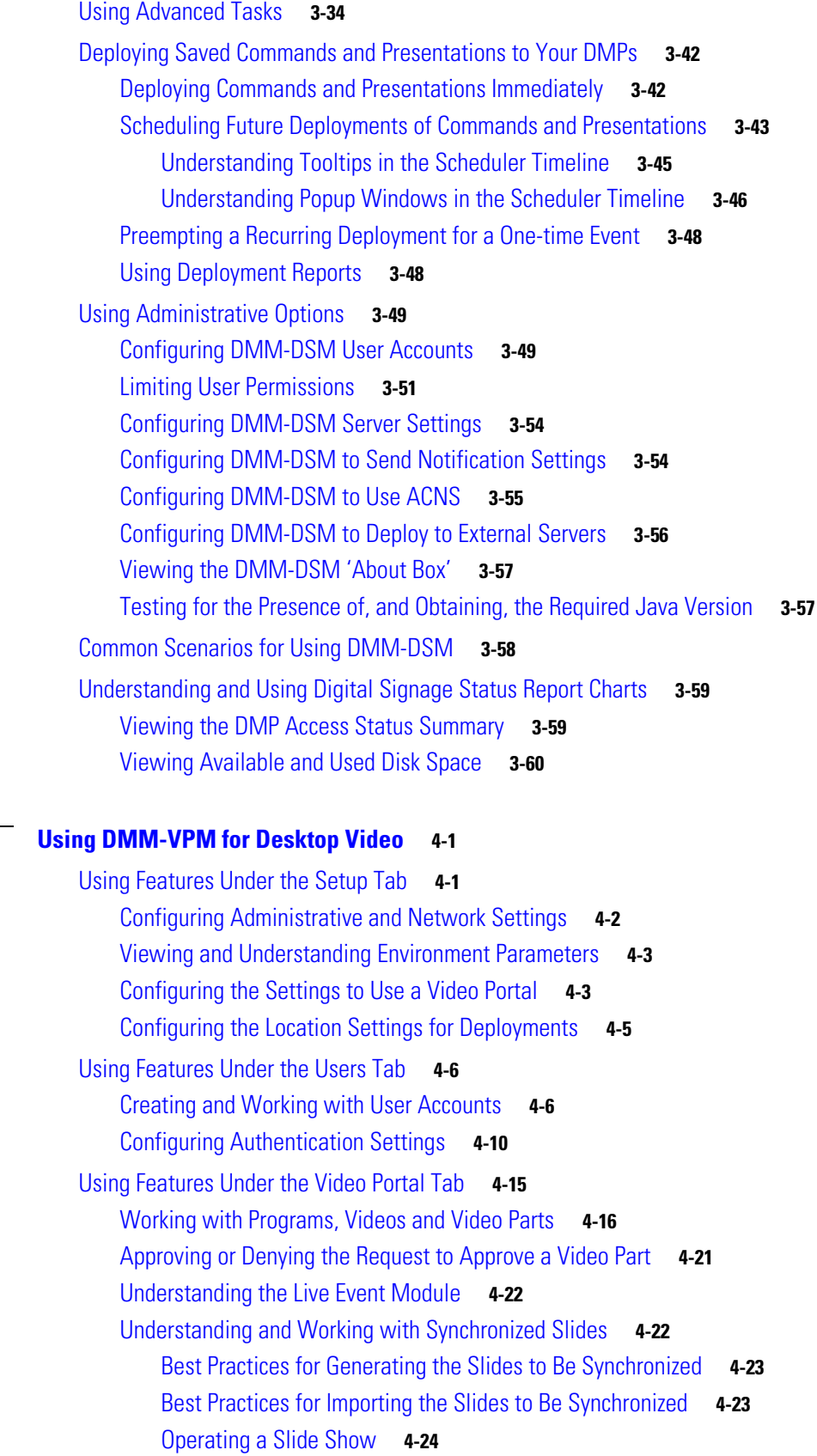

 $\blacksquare$ 

**[CHAPTER](#page-72-0) 4** 

 $\mathbf l$ 

[What Video Portal Audiences See When You Use Synchronized Slides](#page-95-1) **4-24** [Understanding and Working with Audience Questions](#page-95-2) **4-24** [Moderating Questions](#page-96-0) **4-25** [Answering Questions](#page-98-0) **4-27** [Creating and Working with Playlists](#page-98-1) **4-27** [Creating and Working with Content Categories](#page-101-0) **4-30** [Creating and Working with Interstitials](#page-102-0) **4-31** [Creating and Working with Interstitial Sequences](#page-104-0) **4-33** [Creating and Working with Tickers](#page-106-0) **4-35** [Customizing Your Video Portal](#page-107-0) **4-36** [Configuring the Settings to Manage Deployments](#page-110-0) **4-39** [Understanding Event Types](#page-111-0) **4-40** [Scheduling a New Deployment](#page-111-1) **4-40** [Scheduling a Pre-Event Listing](#page-113-0) **4-42** [Scheduling a Live Event](#page-114-0) **4-43** [Scheduling a Post-Event Listing](#page-114-1) **4-43** [Scheduling an On-Demand Deployment](#page-115-0) **4-44** [Learning the URL for a Deployed Video Part](#page-115-1) **4-44** [Using Features Under the Encoders Tab](#page-116-0) **4-45** [Adding an Encoder to DMM-VPM](#page-116-1) **4-45** [Testing the Ability to Publish Streams](#page-117-0) **4-46** [Capturing a Live Stream and Publishing the Output File as Video On-Demand](#page-118-0) **4-47** [Managing Push Configurations](#page-119-0) **4-48** [Creating and Working with Encoding Formats](#page-119-1) **4-48** [Managing Transcoding Jobs](#page-120-0) **4-49** [Using Your DME 1000 or DME 2000 to Set Up a Live Event](#page-122-0) **4-51** [Setting Up Live Events Using Third-Party Live Streams](#page-124-0) **4-53**

**Contents**

 $\blacksquare$ 

 $\overline{\phantom{a}}$ 

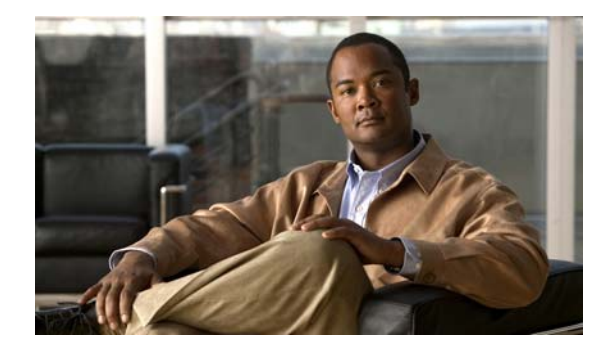

# <span id="page-6-0"></span>**Preface**

*Cisco Digital Media System* is the collective name for a product family that consists of Cisco Digital Media Manager (DMM) appliances, Cisco Video Portal appliances, Cisco Digital Media Player (DMP) endpoints, Cisco Digital Media Encoder (DME) devices, and all associated software components.

This guide tells you how to use the modules that you licensed for your Cisco Digital Media Manager 4.0 software and how to use the Cisco Video Portal Reports 4.0 software that is preinstalled on a Video Portal appliance. Depending on the module licenses that you purchase, DMM helps you to create and manage an online video portal, create and manage a digital signage network, or create and manage both.

The intended audience for this guide is DMM users who create, publish, or manage media for a video portal or a digital signage network. This guide is not meant for systems or network administrators who install, configure, or troubleshoot DMS products. See <Cisco.com> for related DMS and DMM user documentation

## <span id="page-6-1"></span>**Document Conventions**

This guide uses these text formatting conventions:

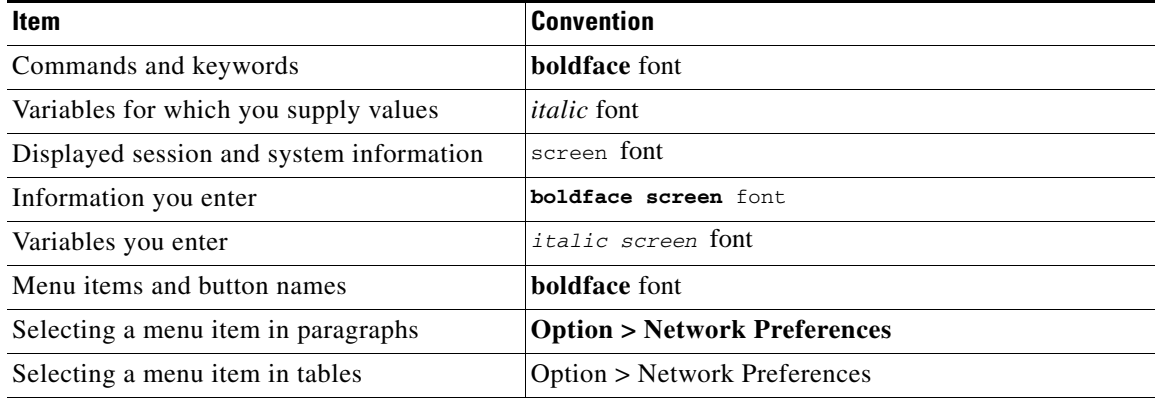

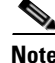

**Note** Means *reader take note*. Notes contain helpful suggestions or references to material not covered in the publication.

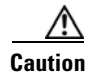

**Caution** Means *reader be careful*. In this situation, you might do something that could result in equipment damage or loss of data.

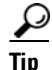

**Tip** Means *the following information will help you solve a problem*. The tips information might not be troubleshooting or even an action, but could be useful information, similar to a Timesaver.

## <span id="page-7-0"></span>**Obtaining Documentation, Obtaining Support, and Security Guidelines**

For information on obtaining documentation, obtaining support, providing documentation feedback, security guidelines, and also recommended aliases and general Cisco documents, see the monthly *What's New* in Cisco Product Documentation, which also lists all new and revised Cisco technical documentation, at:

<http://www.cisco.com/en/US/docs/general/whatsnew/whatsnew.html>

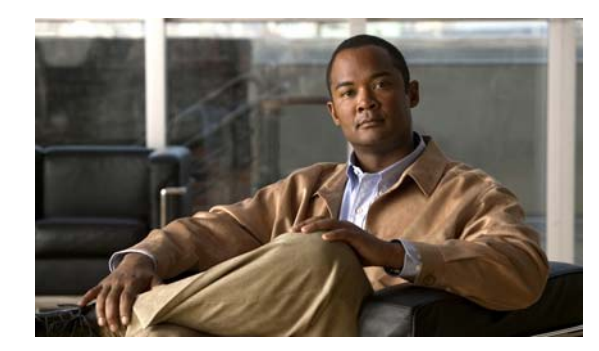

# <span id="page-8-0"></span>**CHAPTER 1**

## <span id="page-8-1"></span>**Overview**

This overview contains the following sections:

- **•** [Basic DMS Concepts and Vocabulary, page 1-1](#page-8-2)
- **•** [Client System Requirements, page 1-1](#page-8-3)
- **•** [Understanding DMM Modules and Features, page 1-1](#page-8-4)

### <span id="page-8-2"></span>**Basic DMS Concepts and Vocabulary**

DMS helps organizations of any size to create, manage, organize, and deliver video content (whether live or on-demand) and digital signage content over an IP network to any general or targeted audience. With DMS, you can:

- **•** Communicate with targeted customers, investors, press, and analysts.
- **•** Deliver live and on-demand events to audiences in any location.
- Deliver critical information and training to employees, suppliers, and partners.
- Deliver educational content to students.

To understand some of the most commonly used DMS terms, abbreviations, and initialisms, see *FAQs and Troubleshooting Guide for Cisco Digital Media System 4.x* on Cisco.com.

## <span id="page-8-3"></span>**Client System Requirements**

To understand the client system requirements to use DMS products, see *Release Notes for Cisco Digital Media System 4.1* on Cisco.com.

### <span id="page-8-4"></span>**Understanding DMM Modules and Features**

DMM features are organized into modules; you purchase separately the licenses to use the modules. Depending on what you purchase, you can use DMM to:

- **•** Manage a digital video network and deliver video content to any audience.
- **•** Manage a digital signage network and deliver many kinds of content throughout your network.
- **•** Manage both a digital video network and a digital signage network.

DMM includes an administrative module at no additional cost that helps you to install licenses to use the other modules. To understand the modules and learn about their features, see:

- **•** Chapter [2, "Using DMM-Admin to View and Install Licenses."](#page-10-4)
- **•** Chapter [3, "Using DMM-DSM for Digital Signage."](#page-12-2)
- **•** Chapter [4, "Using DMM-VPM for Desktop Video."](#page-72-3)

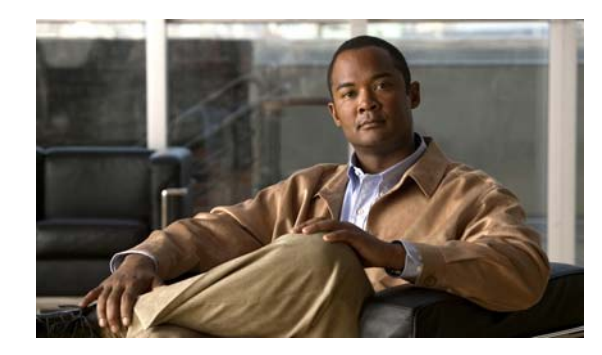

<span id="page-10-0"></span>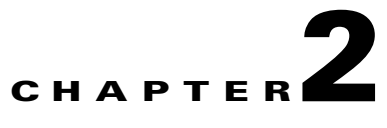

# <span id="page-10-4"></span><span id="page-10-1"></span>**Using DMM-Admin to View and Install Licenses**

**Revised October 6, 2007**

This chapter describes DMM licensing options and features for software modules. See:

- **•** [Viewing the Installed Licenses, page 2-1](#page-10-2)
- **•** [Installing A License, page 2-1](#page-10-3)

### <span id="page-10-2"></span>**Viewing the Installed Licenses**

To see which DMM features you have licensed:

**Step 1** Select **Administrator Module** from the untitled list at the top far-right of any page.

**Step 2** Click **View Current License**.

### <span id="page-10-3"></span>**Installing A License**

To obtain a DMM software license key and use it to activate the modules that you purchased, do the following:

- **Step 1** Confirm that you know the serial number and IP address for your DMM appliance. If you do not know the serial number or IP address, do the following:
	- **a.** At the login prompt on your DMM appliance, use the **admin** username and its associated password to log in to AAI. In the displayed menu, the SHOW\_INFO option is highlighted by default.
	- **b.** Press **Enter**, then write down these values that AAI shows to you:
		- **•** The IP address for for your DMM appliance.
		- **•** The serial number for your DMM appliance.
- **Step 2** Compose an email message that includes or identifies *all* of the following:
	- **•** The Cisco sales order number for your DMM purchase.
	- **•** The DMM appliance serial number.
	- **•** Your email address.
	- **•** The name of your organization.
	- **•** The department name within your organization.
	- **•** The DMM module (or modules) that you purchased.
	- **•** If you purchased the DMM module for digital signage, include the number of Cisco Digital Media Player (DMP) devices that you will manage centrally. Permitted increments for the number of DMP devices are multiples of 10.
- **Step 3** Send the email message to [dms-softwarekeys@cisco.com](mailto:dms-softwarekeys@cisco.com).
- **Step 4** After you receive the license key file from Cisco, save a local copy of it.
- **Step 5** To load DMM in a web browser, use the DMM appliance IP address that you saw in AAI (http://<*DMM\_IP\_address*>:8080/). Alternatively, if you already loaded DMM in your browser for any reason, select **Administrator Module** from the untitled list at the top far-right of any page.
- **Step 6** Click **Install/Upgrade License**.
- **Step 7** Click **Browse**, find and select the license file where you saved it, then click **Open**.
- **Step 8** Click **Install License**.

The DMM software features and modules that you purchased are now enabled.

 $\mathcal{P}$ 

**Tip** If you receive multiple license files, repeat the procedure until all of your licenses are installed.

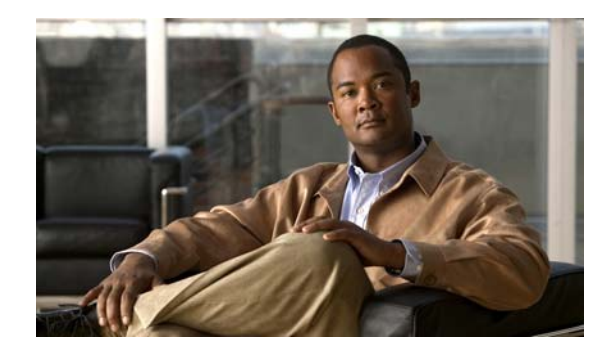

<span id="page-12-0"></span>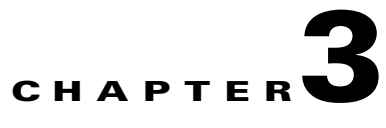

# <span id="page-12-2"></span><span id="page-12-1"></span>**Using DMM-DSM for Digital Signage**

#### **Revised April 29, 2008**

 $\mathcal{L}$ 

**Tip** Features in DMM-DSM are available to you if you purchased and installed the required license. For information about licensing, see Chapter [2, "Using DMM-Admin to View and Install Licenses."](#page-10-4)

DMM-DSM is a flexible environment from which to create, manage, and run a digital signage network. Its simple but powerful design and publishing features help you to deliver compelling presentations for digital signage, while its centralized management features help you to manage a global network of on-premise DMP displays for any purpose. The possible use cases for DMM-DSM include:

- **•** Marketing—Describe products and services directly to your in-store customers.
- Customer experience—Deliver entertainment and information to reduce perceived wait times.
- **•** Messaging—Broadcast executive and internal communications in real time.
- **•** Training—Deliver cost-effective, flexible training.
- **•** Information—Deliver real-time schedules, news, and way-faring information where people need it.
- **•** Advertising—Sell advertising time and space to third parties.
- **•** Branding—Communicate about your brand consistently.

This chapter describes DMM-DSM features and options in these sections:

- **•** [Logging in to DMM-DSM for the First Time, page](#page-13-0) 3-2
- **•** [Configuring DMPs to Support Centralized Management, page](#page-13-1) 3-2
- **•** [Enabling the CVBS \(Component Video\) Interface on DMPs, page](#page-14-0) 3-3
- **•** [Managing and Grouping DMPs, page](#page-14-1) 3-3
- **•** [Creating Categories and Organizing Assets for Digital Signage, page](#page-19-0) 3-8
- **•** [Developing Presentations, Templates, and Playlists for Signage, page](#page-23-0) 3-12
- **•** [Using Advanced Tasks, page](#page-45-0) 3-34
- **•** [Deploying Saved Commands and Presentations to Your DMPs, page](#page-53-0) 3-42
- **•** [Using Administrative Options, page](#page-60-0) 3-49
- [Common Scenarios for Using DMM-DSM, page](#page-69-0) 3-58
- **•** [Understanding and Using Digital Signage Status Report Charts, page](#page-70-0) 3-59

### <span id="page-13-0"></span>**Logging in to DMM-DSM for the First Time**

The first time that you log in to DMM-DSM, the username is *admin* and the password is *default*. We strongly recommend that you change at least the password immediately. To learn how to change the username as well as the password, see [Configuring DMM-DSM User Accounts, page](#page-60-1) 3-49.

## <span id="page-13-1"></span>**Configuring DMPs to Support Centralized Management**

You must configure your DMPs to recognize the authority of your DMM appliance, so that you can manage them centrally in DMM-DSM. This process occurs automatically when you autodiscover DMPs, but if autodiscovery is somehow not suitable, you can also perform the required steps manually.

- **•** To understand autoregistration, see [Managing and Grouping DMPs, page](#page-14-1) 3-3.
- **•** To learn how to use autoregistration, see the ["{Add New | Edit} DMP Group"](#page-18-0) row in Table [3-1 on](#page-16-0)  [page](#page-16-0) 3-5.

DMM-DSM and your DMPs communicate over TCP port 7777 when centralized management is enabled.

**Caution** To stop untrusted DMM appliances from being able to seize control of your DMPs, you must configure your network firewall to restrict which devices you will permit to send inbound traffic to your DMP over TCP port 7777. If you do not know how to work with access control lists, see the manufacturer documentation for your firewall.

Do the following for each DMP that you will manage centrally.

- **Step 1** To log in to the embedded device management software, point your browser to the DMP IP address.
- **Step 2** At the login prompt, enter the username and the password that you configured for the DMP.
- **Step 3** In the Settings area, click **Centralized Management**, then enter the required values:
	- **• DMM Appliance IP Address**—The IP address of your DMM appliance.
	- **• DMM-DSM Server Timeout (in seconds)**—The maximum number of seconds that your DMP should wait for a response from your DMM appliance.
- **Step 4** To confirm your entries and to implement them until you change them or until you restart the DMP, click **Apply**.
- **Step 5** In the Administration area, to make your configuration changes permanent even after you restart your DMP, click **Save Configuration**, then (after you see the Save Configuration page) click **Save**.
- **Step 6** Click **Restart DMP**, then (after you see the Restart DMP page) click **Restart**.

 $\mathbf I$ 

### <span id="page-14-0"></span>**Enabling the CVBS (Component Video) Interface on DMPs**

To take advantage of the latest features, options, and modern technologies, most digital signage environments use digital displays. However, some networks might include legacy devices and technologies, including analog displays. If you use analog displays or have any other reason to use Component Video cables when you connect your DMPs to their displays, you must first enable the CVBS interface on your DMPs.

- **Step 1** Select **Digital Signage Module** from the untitled list at the top far-right of any page.
- **Step 2** Select **Digital Media Players > Advanced Tasks**, then click the **System Tasks** row in the Application Types list.
- **Step 3** Click **Add New Application.**
- **Step 4** After the page is refreshed, select the required options and enter the required values for this task:
	- **a.** In the Name field, enter **DMP\_Enable\_CVBS\_(Component\_Video)**.
	- **b.** In the Description field, enter **Enable DMP support for Component Video output.**
	- **c.** From the Request Type list, select **Set**.
	- **d.** In the Request field, enter **sigma.conn=6&sigma.tvst=91&sigma.cspc=1&mib.save=1**.
- **Step 5** To save your selections, click **Submit**.
- **Step 6** To deploy to any of your DMPs the "DMP\_Enable\_CVBS\_(Component\_Video)" task that you defined and saved, see [Deploying Saved Commands and Presentations to Your DMPs, page](#page-53-0) 3-42.

### <span id="page-14-1"></span>**Managing and Grouping DMPs**

You can organize your DMPs in groups and manage them collectively instead of managing only one DMP at a time. We recommend that you create DMP groups to organize your DMPs according to characteristics that they have in common, such as where or how you will use them, but you can group your DMPs according to whatever logic works best for you. For example, the logical basis for your DMP groups might be geographic (by state, province, or metropolitan area) or corporate (by product team, sales region, time zone, primary spoken language, or type of facility), as in this illustration:

⊟ ≝≸ALL DMPs **D**ondon san jose tinance  $\sum$ marketing

DMM-DSM includes a feature to autoregister your DMPs so that you do not have to register each DMP manually. Autoregistration finds every DMP in the subnets that you specify, configures those DMPs to know and trust the IP address for your DMM appliance, restarts the DMPs, and registers them in DMM-DSM for centralized management. To learn how to use autoregistration, see the "{Add New | Edit } DMP Group" row in Table [3-1 on page](#page-16-0) 3-5.

Autoregistration requires that all of the DMPs in your digital signage network share identical user credentials for their DMP Web Account and identical user credentials for their DMP Service Account. For more information, see *Quick Start Guide for Cisco Digital Media Player 4305G* on Cisco.com.

TCP ports 6666 and 7777 are open on DMPs and you cannot close them. DMM-DSM uses TCP port 7777 to communicate with DMPs and Cisco staff use TCP port 6666 to troubleshoot DMPs.

**Step 1** Select **Digital Signage Module** from the untitled list at the top far-right of any page.

#### **Step 2** Select **Digital Media Players > DMP Manager**.

**Step 3** Select the options and enter the values that meet your requirements.

If you do not understand your options, see Table [3-1 on page](#page-16-0) 3-5. When you make selections anywhere on the DMP Manager page, it is updated automatically to show the options and features that are relevant to your selection.

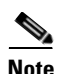

**Note** Important considerations apply to your digital signage network if any of your DMPs uses an HTTP proxy server. It is unusual and not scalable to manage many DMPs that share one HTTP proxy server. We recommend that you *do not* use proxies.

- We recommend that you use Web Cache Communication Protocol (WCCP) to reroute HTTP requests transparently, instead of using a proxy server. To learn how to use WCCP if you do not already know how, see Cisco.com.
- **•** To configure one DMP to use one proxy server, use DMPDM, not DMM-DSM. See the "Adjusting Basic Network Settings" topic in *User Guide for Cisco Digital Media Player Device Manager 1.1* on Cisco.com.
- **•** To configure many DMPs to share one proxy server, even though we recommend that you do not, Select **Digital Media Players > Advanced Tasks**, click **System Tasks** in the list of defined tasks, then click **Add New Application**. Enter a name and description, then select **Set** from the Request Type list and use this syntax in the Request field:

init.BROWSER\_PROXY=<*on*| *off*>&init.BROWSER\_PROXY\_IP= <*proxy\_server\_IP\_address*>&init.BROWSER\_PROXY\_PORT=<*proxy\_server\_logical\_port*>.

For example, if the proxy server uses 192.168.12.12 as its IP address and delivers proxy services through port 5678, the Request string would look like this: init.BROWSER\_PROXY=**on**&init. BROWSER\_PROXY\_IP=192.168.12.12&init.BROWSER\_PROXY\_PORT=5678&mib.save=1&mng.reboot=1.

To remove that example proxy, you would select **Set** from the Request type list, then enter this Request string: init.BROWSER\_PROXY\_IP=&init.BROWSER\_PROXY\_PORT=&init.BROWSER\_PROXY=**off** &mib.save=1&mng.reboot=1.

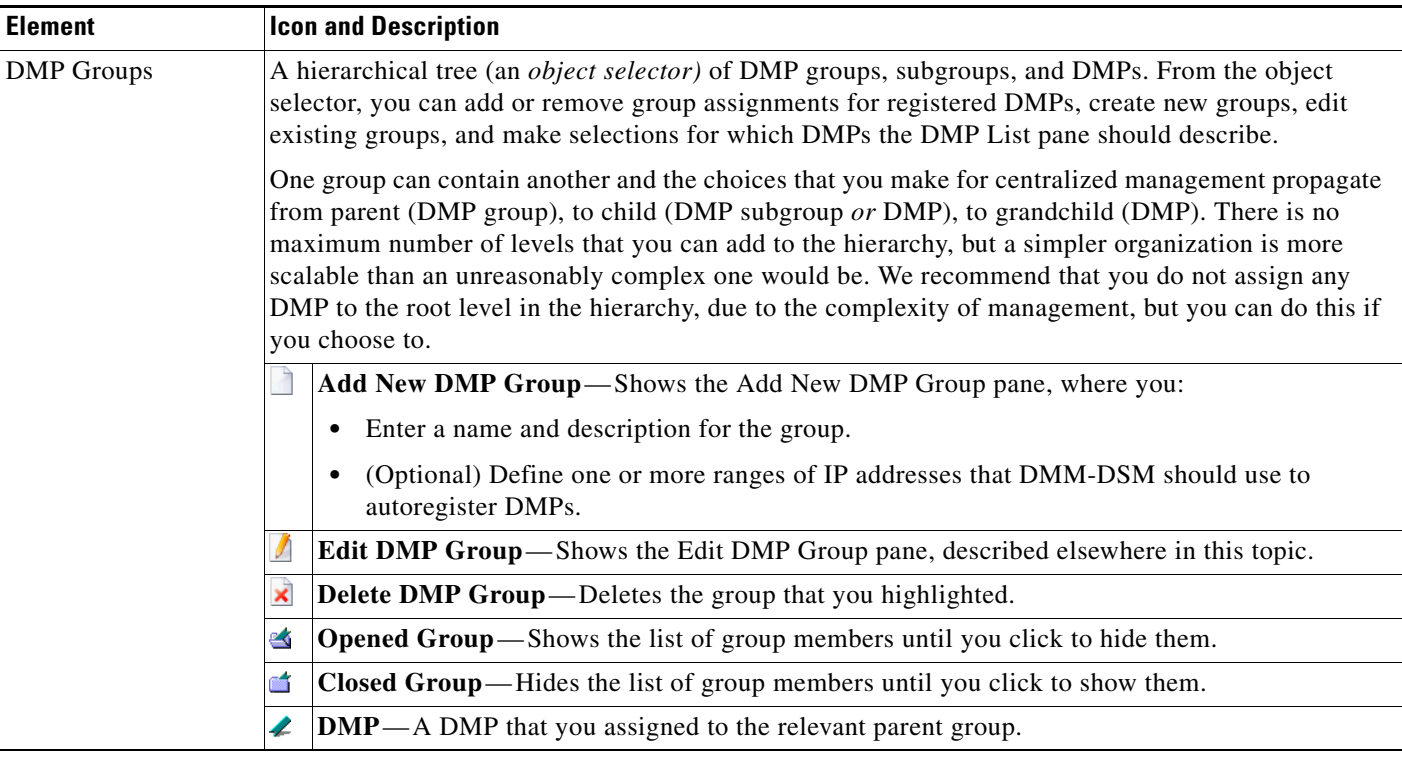

#### <span id="page-16-0"></span>*Table 3-1 Elements for Managing DMPs*

**The Second Second** 

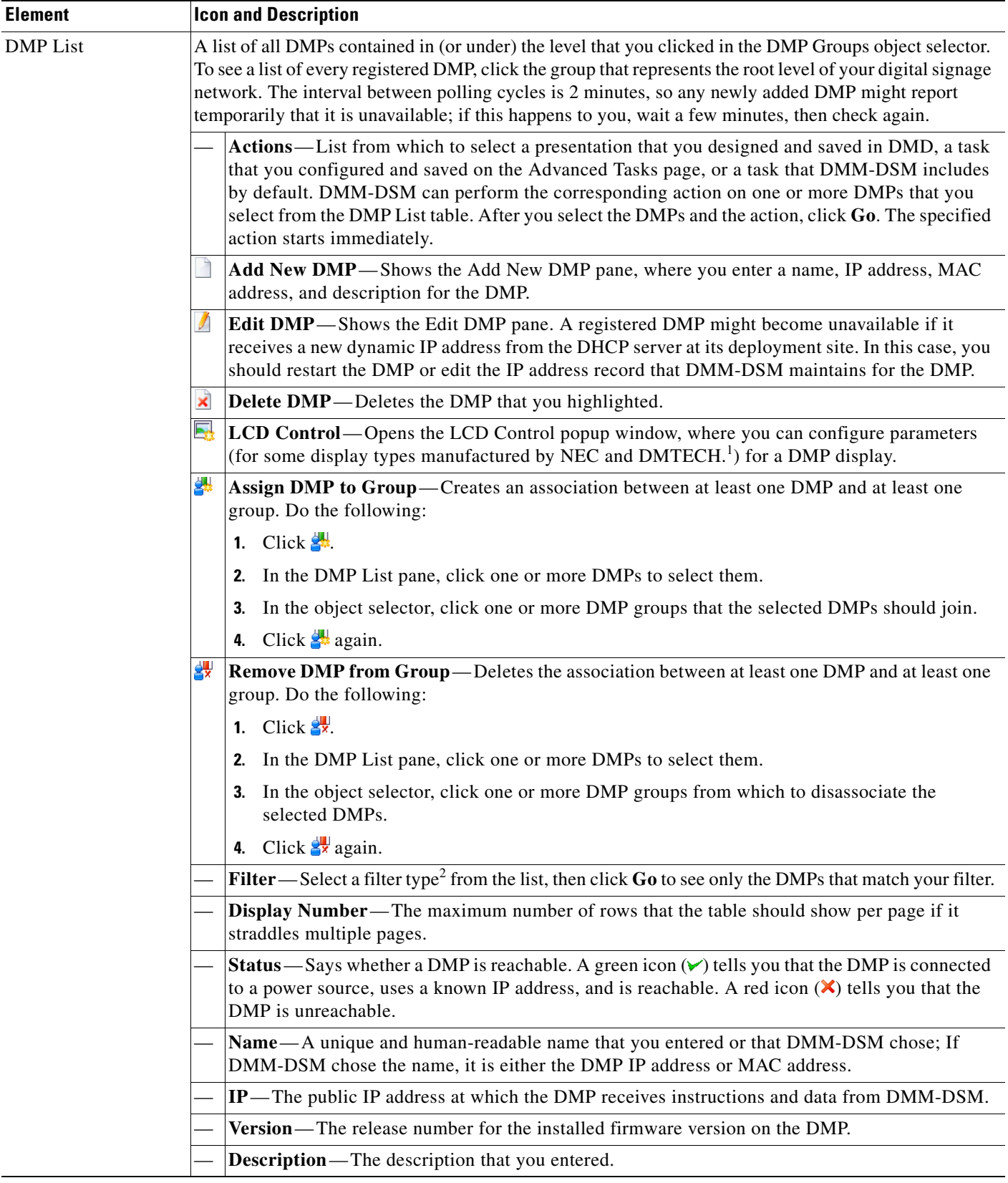

#### *Table 3-1 Elements for Managing DMPs (continued)*

<span id="page-18-0"></span>

| <b>Element</b>                       | <b>Icon and Description</b>                                                                                                    |
|--------------------------------------|----------------------------------------------------------------------------------------------------|
| {Add New   Edit}<br><b>DMP</b> Group | You can create or edit a DMP group. You must specify the group name and description. In addition, you<br>can populate the group automatically with all of the DMPs in any CIDR address range that you specify.<br>The address range can span one subnet or multiple subnets. You can schedule multiple DMP discovery<br>operations to run simultaneously if they all search the same one subnet. If the DMP discovery operations<br>that you configure do not all search the same one subnet, you should not schedule them to run<br>simultaneously. If you do, only the first such operation will run and DMM-DSM will not show any error<br>message to explain why the other discovery operations failed to find any DMPs. If you must run DMP<br>discovery tasks that search different subnets, schedule a 35-minute interval between the start time for one<br>discovery and the start time for the next discovery. In a very large network that contains thousands of<br>DMPs, the required interval might be longer than 35 minutes. When you autodiscover a DMP, it restarts<br>immediately even if it is already centrally managed by a different DMM appliance than the one that you<br>are using, and even if it is showing a presentation on its DMP display. Therefore, we recommend that you<br>be careful to autodiscover only those DMPs that you are not already managing from any of your DMM<br>appliances. Otherwise, you might temporarily disrupt the deployment of presentations and their assets in<br>your digital signage network. Autodiscovery operations follow this sequence: |
|                                      | 1. DMM-DSM scans every device in the specified CIDR address range, looking for devices where<br>TCP ports 6666 and 7777 are both open. This phase fails if you have disabled the "Enable TAC<br>Troubleshooting Access" option in DMPDM (which is enabled by default) and unless your<br>firewall allows ICMP traffic to pass from your DMM appliance to your DMPs.                                                                                                    |
|                                      | After finding a device with ports 6666 and 7777 open, DMM-DSM learns the IP address for the device<br>2.<br>and compares that address to the registered DMPs. A registered DMP might receive a new dynamic<br>IP address from the DHCP server at its deployment site and the new IP address might be within the<br>CIDR range that you specified for autodiscovery. In this case, DMM-DSM will not centrally manage<br>the DMP until you edit the IP address record that DMM-DSM maintains for the DMP.                                                                                                    |
|                                      | When one of these IP addresses does not match any DMP that DMM-DSM has registered (even if it<br>З.<br>is registered with a different dynamic IP address or centrally managed by a different DMM appliance<br>than the one that you are using), DMM-DSM assumes that the associated device is an unregistered<br>DMP and transmits DMP-specific instructions to the device, including an instruction to restart.                                                                                                    |
|                                      | If the device is a DMP, it restarts.<br>4.                                                                                                    |
|                                      | If the DMP is not centrally managed already by a different DMM appliance, it transmits<br>5.<br>information to DMM-DSM to enable centralized management of the DMP as an endpoint in your<br>digital signage network.                                                                                                    |
|                                      | Name—A unique and human-readable name for the group.                                                                                                    |
|                                      | <b>Description</b> —A brief description of the group and its purpose.                                                                                                    |
|                                      | Add New Range—IP address subnet ranges in which to find and autoregister DMPs. The netmask<br>typically is $/24$ . To find every DMP in a subnet, use 0 (zero) as the only digit in the fourth quad, such<br>as 192.0.2.0/24. To find one DMP whose address is already known to you, enter its IP address and the<br>netmask but use a comma instead of the fourth dot, like 192.0.2,50/24.                                                                                                    |
|                                      | Delete a Range—Deletes the range that you highlighted.<br>×                                                                                                    |
|                                      | Automatic Grouping Ranges—Shows a list of all the defined CIDR address ranges. Click a<br>range to edit it.                                                                                                    |
|                                      | <b>Range (CIDR)</b> —The field where you edit one CIDR address range at a time. For DMP autodiscovery<br>to succeed, the routers, switches, and firewalls that pass packets between your DMM appliance and<br>the specified CIDR address range must allow TCP ports 6666 and 7777 to send and receive packets.<br>and must allow ICMP traffic to pass from your DMM appliance to your DMPs.                                                                                                    |

*Table 3-1 Elements for Managing DMPs (continued)*

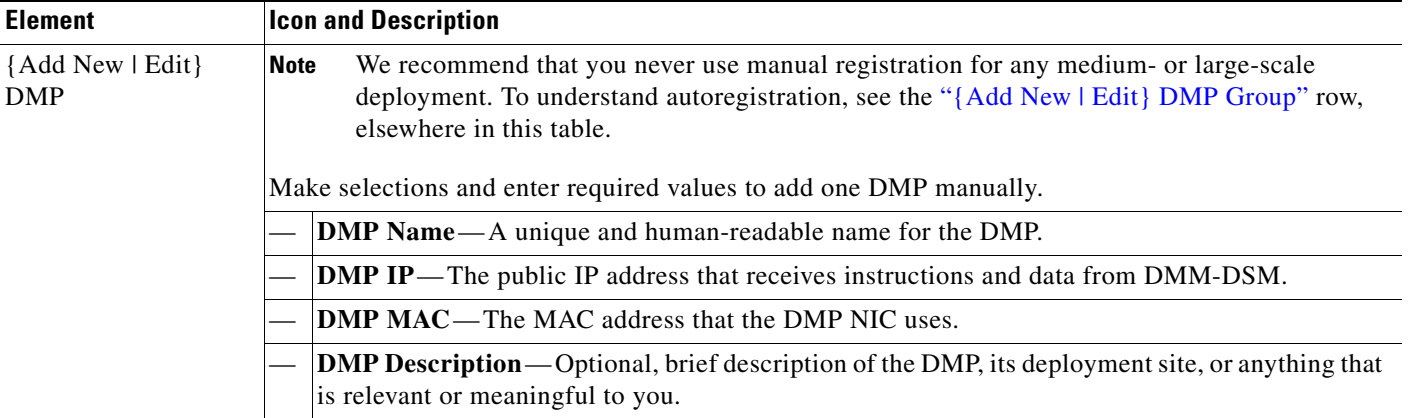

#### *Table 3-1 Elements for Managing DMPs (continued)*

1. The DMP display properties that you can select and configure in the LCD Control popup window are as follows:

**• TV Type**—Select the manufacturer and the model type {DMTECH | NEC\_3210 | NEC\_4010 | NEC\_4610 | NEC\_5710}.

- **• Contrast**—Select or enter a contrast value from 0 to 100.
- **Brightness**—Select or enter a brightness value from 0 to 100.
- **Sharpness**—Select or enter a sharpness value from 0 to 100.
- **• Color**—Select or enter a color value from 0 to 100.
- **• Tint**—Select or enter a tint value from 0 to 100.
- **• TV Channel**—Select or enter the analog television signal frequency for a channel from 0 to 99.
- **• Audio Volume**—Select or enter a volume level from 0 to 100.
- **Mute**—Select whether to mute the display {on | off}.
- **• Input**—Select the input type {TV | RGB | RGB1 (DVI-D) | RGB2 (D-SUB) | RGB3 (BNC) | DVD/HD | Video (Composite) | Video 1 | Video 2 | Video 3 | S-Video | None (DVD) | Component) | PC | HDMI | None (DVBT)}. Options vary according to the manufacturer and device model.
- **Power**—Select whether the television should be turned on {on | off}.

To save your work in the LCD Control popup window, click **Submit**. Otherwise, to discard your work, click **Cancel**.

2. The filter types are as follows:

- **• Status**—Select **Up** or **Down** to limit matches by DMP availability.
- **• Name**—Enter the text string to limit matches by DMP name.
- **• IP**—Enter any part of the "dotted quad" to limit matches by DMP IP address.
- **MAC**—Enter the text string to limit matches by DMP MAC address.
- **Description**—Enter the text string to limit matches by DMP descriptions.
- **• Version**—Enter the text string to limit matches by DMP firmware release version number.

## <span id="page-19-0"></span>**Creating Categories and Organizing Assets for Digital Signage**

You can organize your assets in categories for simplified management. We recommend that you create categories for sets of characteristics that your assets have in common—such as their filetype, intended audience, or genre.

**Note** This release does not support audio in Shockwave Flash media. If your media library contains any Shockwave Flash files that use audio, their playback will be silent on your DMP displays.

- **Step 1** Select **Digital Signage Module** from the untitled list at the top far-right of any page.
- **Step 2** Select **Media > Media Library**.
- **Step 3** Enter the values and select the options that meet your requirements. To understand the options, see Table [3-2 on page](#page-20-0) 3-9.

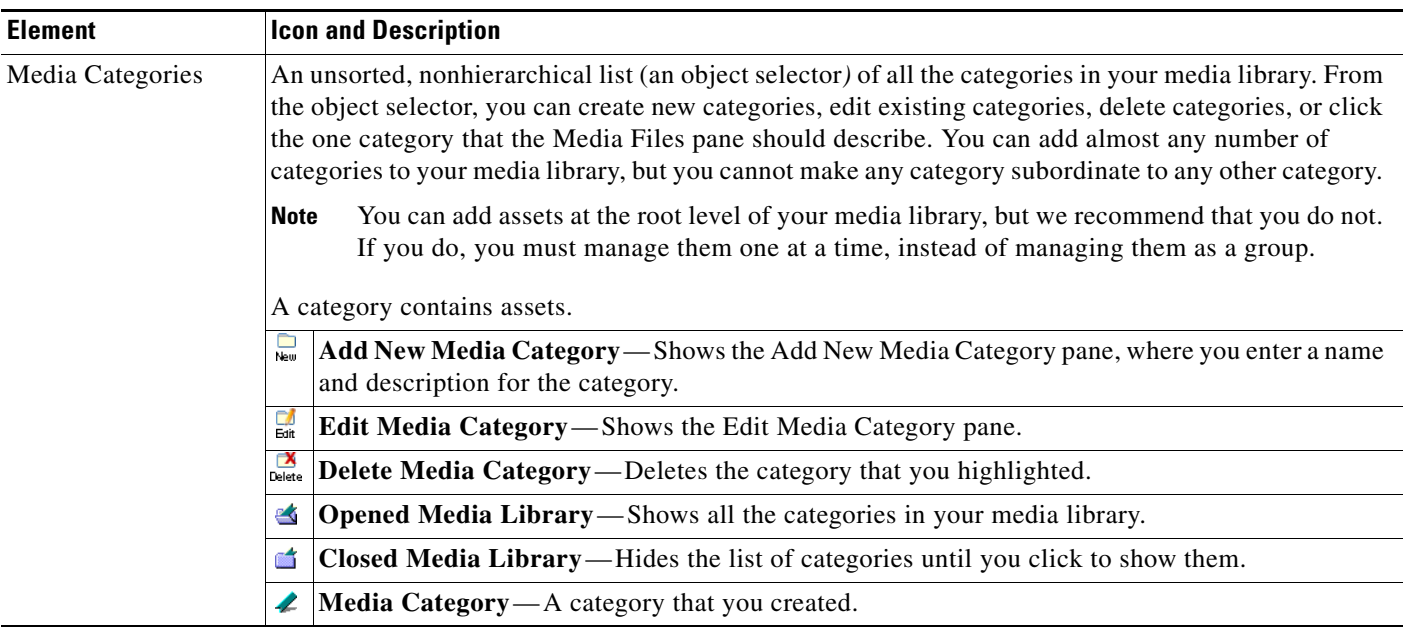

#### <span id="page-20-0"></span>*Table 3-2 Elements for Managing Media Files*

**The Second Second** 

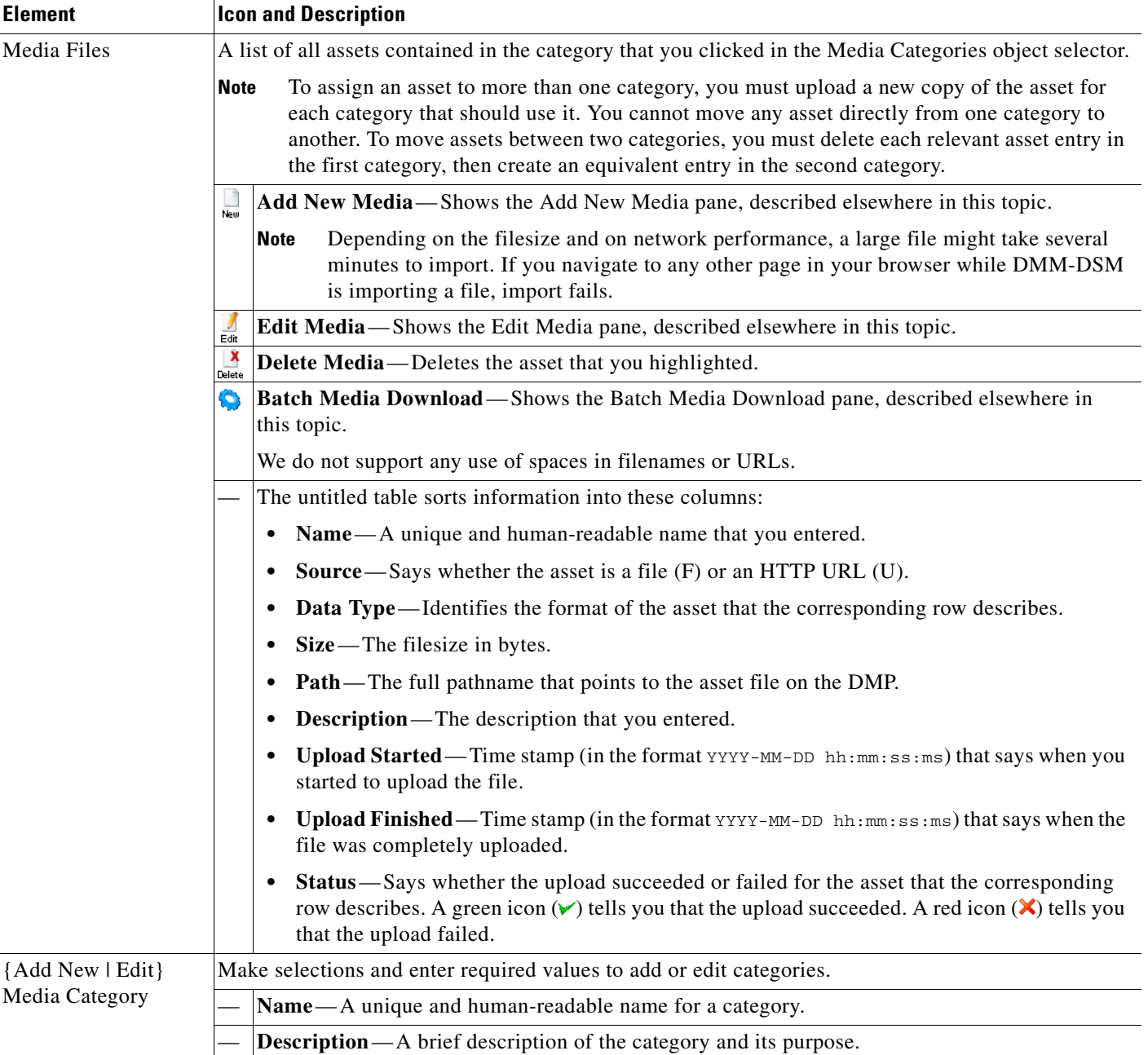

#### *Table 3-2 Elements for Managing Media Files (continued)*

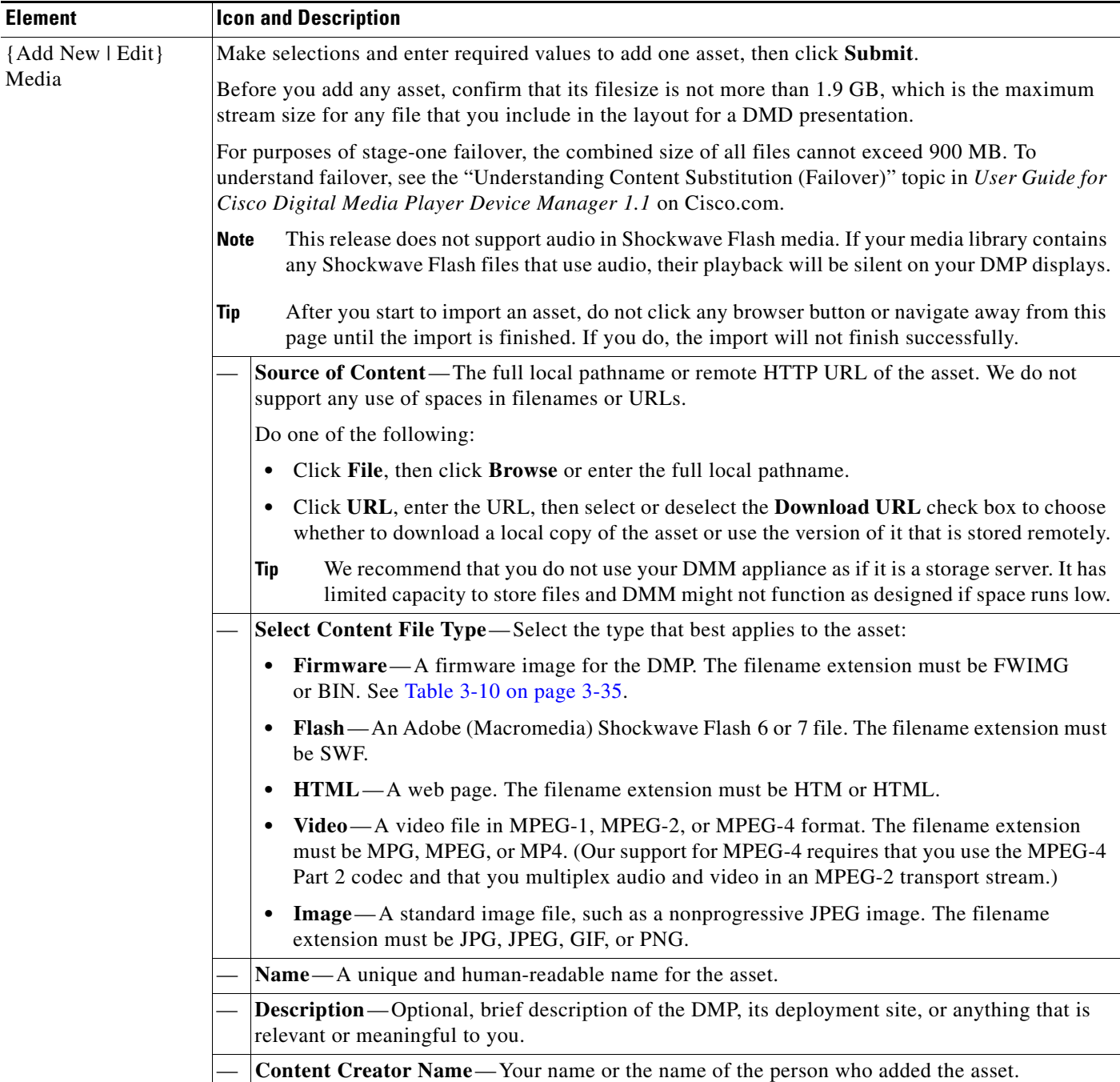

#### *Table 3-2 Elements for Managing Media Files (continued)*

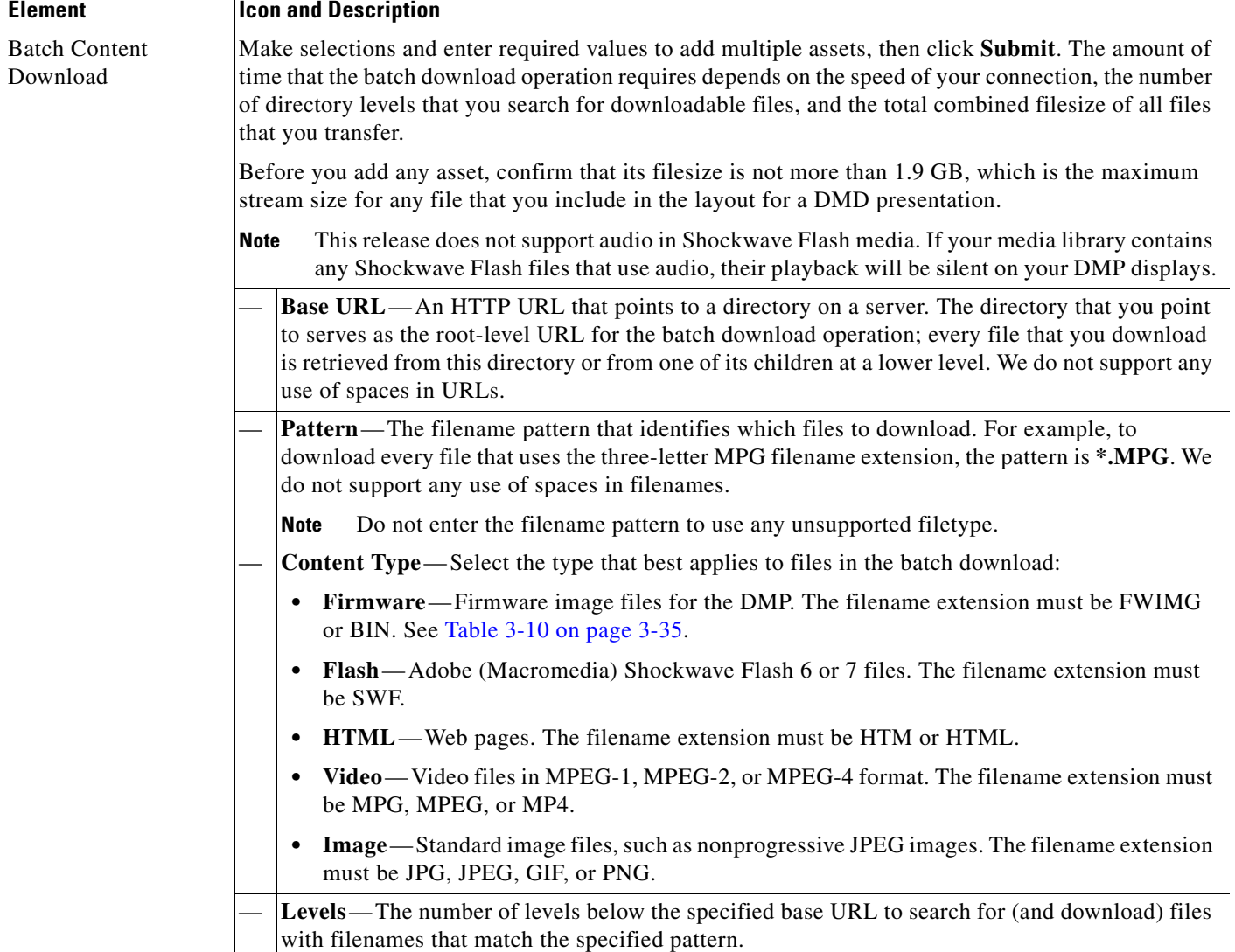

#### *Table 3-2 Elements for Managing Media Files (continued)*

## <span id="page-23-0"></span>**Developing Presentations, Templates, and Playlists for Signage**

Digital Media Designer (DMD) is a powerful, drag-and-drop design tool that helps you to create customized presentations for digital signage. It includes predesigned templates that you can use as a jumping-off point for your designs or you can create designs that are entirely your own. DMD supports horizontal and vertical screen orientations. With DMD, you:

- **•** Subdivide the screen space on a DMP display into rectangular areas called *screen zones*.
- Select the media objects, called *assets*, to play back in those screen zones—including media from digital video files, JPEG files, SWF files, RSS feeds, ordinary web pages, and other popular media types.
- **•** Add assets to, and configure the timeline for, any screen zone that represents a *playlist*.

a ka

Although you use your browser to start DMD, it runs outside your browser, in Java Web Start. You can open and work with only one template or one presentation at a time. Presentations for digital signage most commonly divide screen space into two, three, or four screen zones, but you can create more zones for a presentation in DMD if you need more.

After you create, edit, and save a presentation, you can deploy it to your DMPs from the DMM-DSM scheduler. Each affected DMP then restarts automatically before it starts to show the presentation. To learn how to deploy a presentation to your DMPs, see [Deploying Saved Commands and Presentations to](#page-53-0)  [Your DMPs, page](#page-53-0) 3-42.

This section contains these topics:

- **•** [Before You Start to Use Digital Media Designer, page](#page-24-0) 3-13
- **•** [Getting Started with DMD, page](#page-25-0) 3-14
- **•** [DMD User Interface Reference, page](#page-27-0) 3-16
- **•** [Creating and Organizing Playlists for Your Presentations, page](#page-38-0) 3-27
- **•** [Supported Fonts, page](#page-42-0) 3-31

### <span id="page-24-0"></span>**Before You Start to Use Digital Media Designer**

Use the following checklist to track your compliance with the requirements and recommended best practices for using DMD successfully.

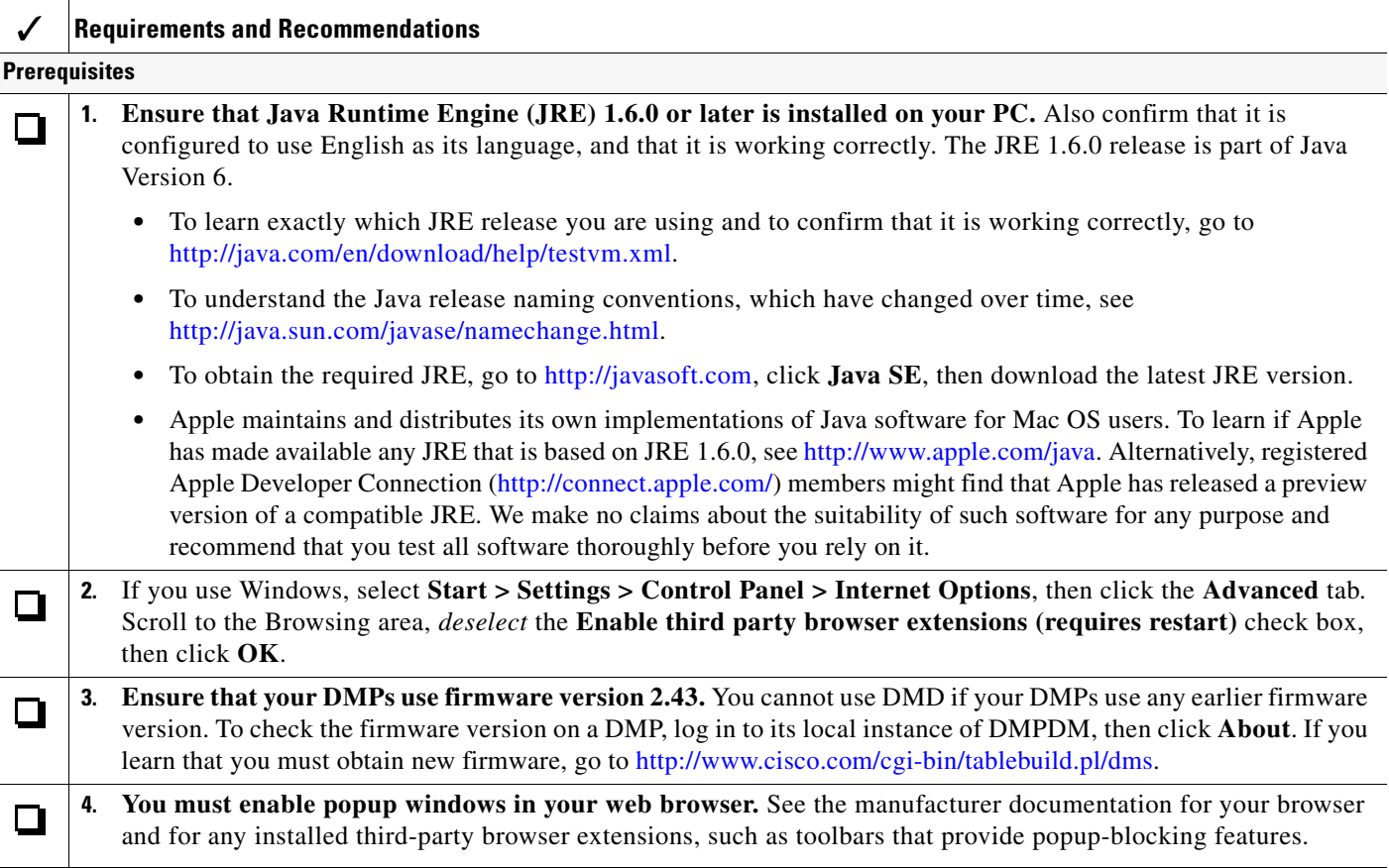

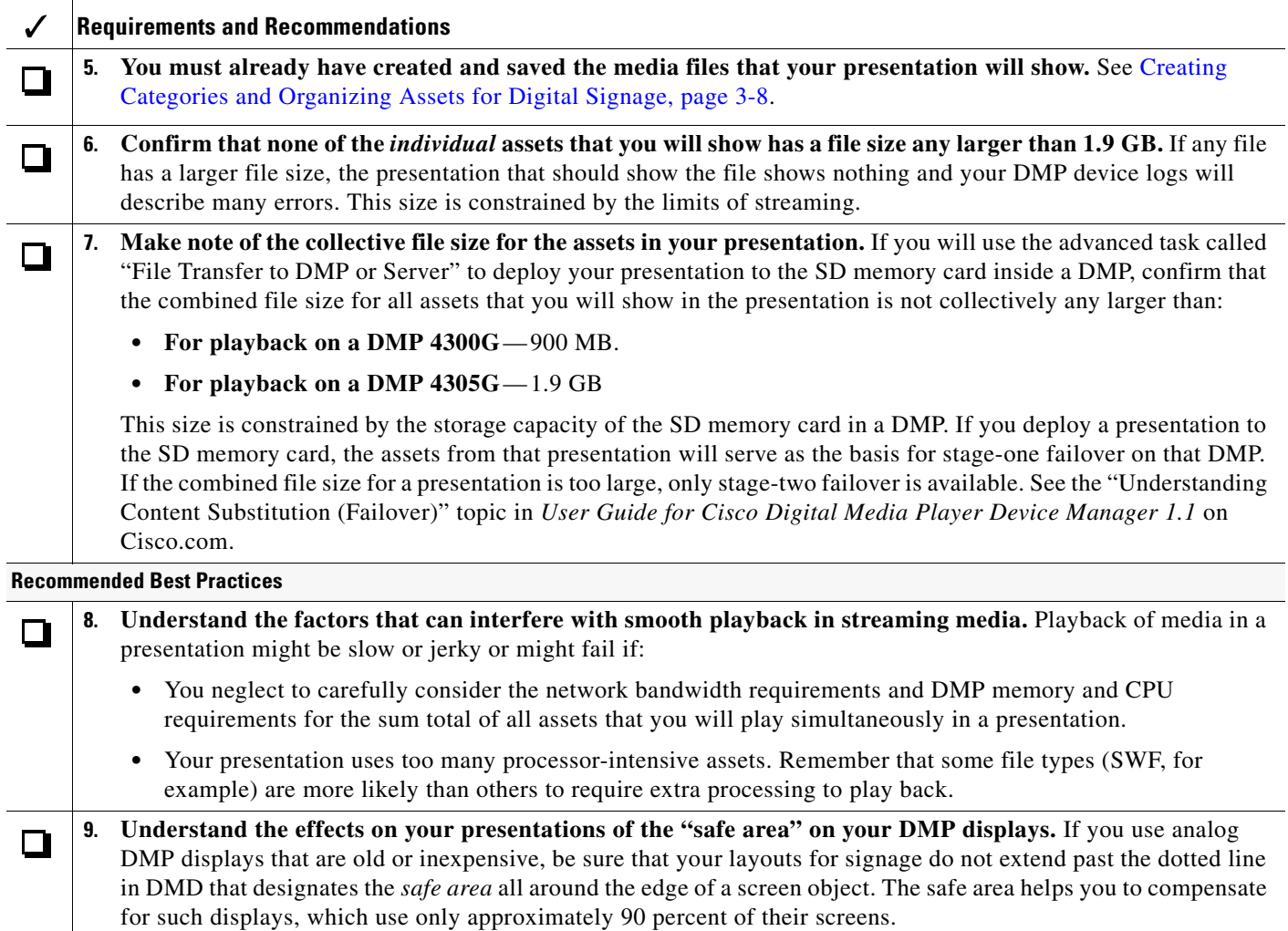

### <span id="page-25-0"></span>**Getting Started with DMD**

You can create the layout for a new presentation or edit a presentation that you created previously.

**Step 1** Select **Digital Signage Module** from the untitled list at the top far-right of any page. **Step 2** To start Digital Media Designer so that you can define a set of screen zones, select the **Designs** tab, then click **Start Digital Media Designer**. **Step 3** When prompted, select the option to use Java Web Start. DMD opens. In DMD, select the options and enter the values that meet your requirements. To understand the options, see [DMD User Interface Reference, page](#page-27-0) 3-16. **Step 4** To save your work in DMD when you are done, select **File > Save**. **Step 5** To close DMD when you are done, select **File > Exit**. **Step 6** (**Optional**) Deploy the presentation to a DMP group. See [Deploying Saved Commands and Presentations](#page-53-0)  [to Your DMPs, page](#page-53-0) 3-42.

a ka

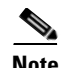

- **Note** To show a presentation during stage-one failovers on a DMP, you must first create and deploy a "File" Transfer to DMP or Server" task that saves copies of the presentation and its assets to the SD memory card inside the DMP. When you do this, DMM-DSM automatically creates a "Go to URL" task. The name by default for this generated task is "failover - <*name\_of\_presentation*>." If a DMP should show its locally stored presentation at any time other than during stage-one failover, you must deploy the corresponding Go to URL task to the DMP. See [Deploying Saved Commands and Presentations to](#page-53-0)  [Your DMPs, page](#page-53-0) 3-42.
	- **•** After you delete a presentation for which DMM-DSM automatically generated a corresponding Go to URL task, you must also delete that Go to URL task.

### <span id="page-27-0"></span>**DMD User Interface Reference**

Figure [3-1 on page](#page-27-1) 3-16 shows the Digital Media Designer user interface as it looks when you first open it in Java Web Start.

<span id="page-27-1"></span>*Figure 3-1 Digital Media Designer*

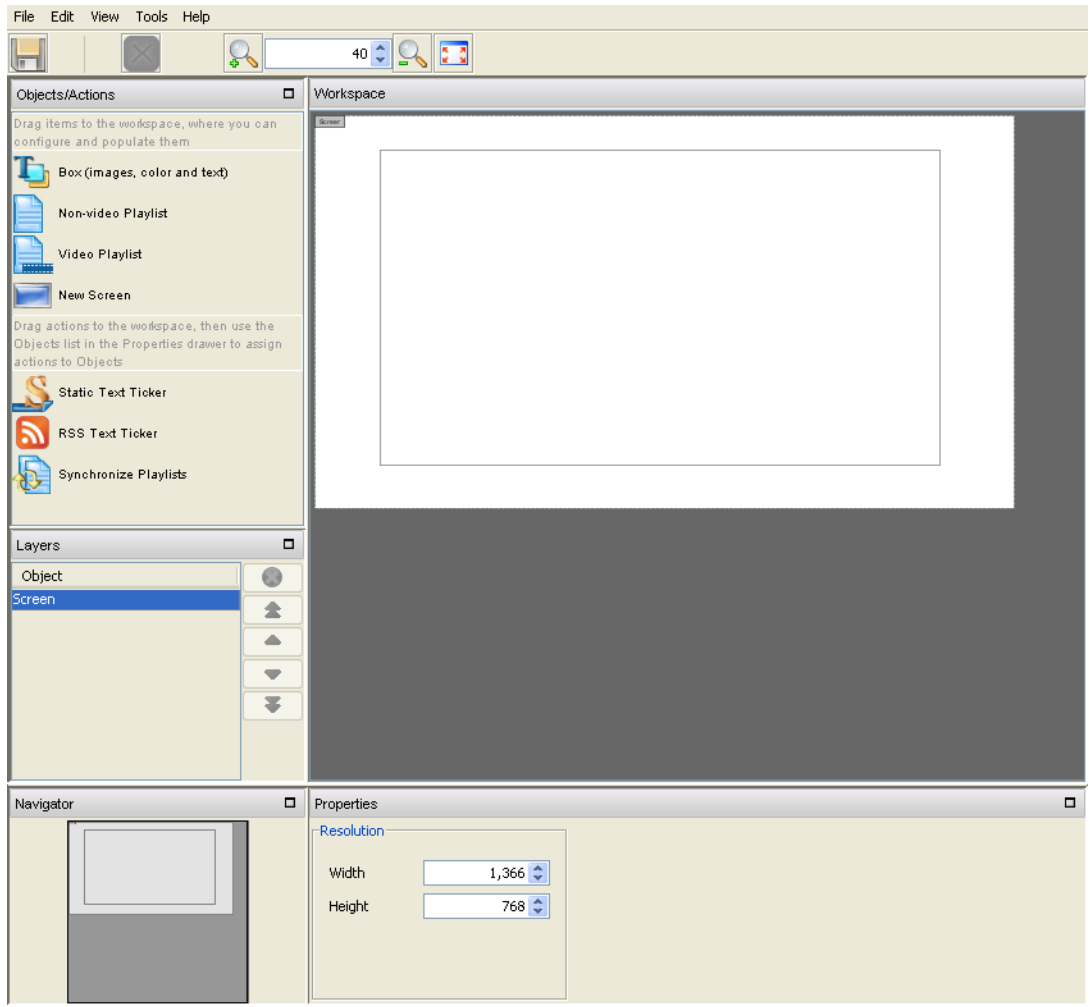

In Digital Media Designer, the *workspace* is the largest part of the user interface. After you enter values for it so that it has the same height and width in pixels as the screen on your DMP display, the workspace is where you design your presentations and presentation templates for digital signage.

In addition to its workspace, the user interface in Digital Media Designer consists of four menus, a toolbar, and four dockable panels.

- **•** [Understanding the Menus and Their Options, page](#page-28-0) 3-17
- **•** [Understanding the Toolbar and Its Options, page](#page-31-0) 3-20
- **•** [Understanding the Panels and Their Options, page](#page-32-0) 3-21

### <span id="page-28-0"></span>**Understanding the Menus and Their Options**

Table [3-3 on page](#page-28-1) 3-17 describes the menus in Digital Media Designer.

<span id="page-28-1"></span>*Table 3-3 Digital Media Designer Menus*

| <b>Menu Option</b> | <b>Description</b>                                                                                                    |  |
|--------------------|----------------------------------------------------------------------------------------------------|--|
| <b>File Menu</b>   |                                                                                                    |  |
| <b>New</b>         | Shows the New Design/Template dialog box, which lists all of the templates that you have saved as well<br>as all of the presentation templates that Cisco provides with DMD, minus any presentation templates that<br>you have deleted. Select the template that meets your requirements or select a blank canvas. When you are<br>done, click OK to start work on your design, or click Cancel to discard your selections and return to<br>the canvas.                                                                                                    |  |
|                    | {Landscape   Portrait}—Click a tab so that you can select or configure preliminary options for a<br>$\bullet$<br>design that will use the corresponding orientation.                                                                                                    |  |
|                    | untitled table—Most rows describe one presentation template apiece that you can use as the basis for<br>$\bullet$<br>a new presentation or as the basis for a new presentation template. Alternatively, you can select the<br>blank canvas that one row describes. (The blank canvas is described, by default, in the first row.) To<br>re-sort the table by the attributes that the Thumbnail, Screen Resolution, Name, or Description columns<br>show, click the corresponding column heading. Click a row to select the presentation template or the<br>blank canvas that the row describes. |  |
|                    | Filter—Enter any part of a presentation template name to filter out from the table all presentation<br>$\bullet$<br>templates whose descriptions do not match your text string. The filtering occurs in real time as you<br>enter text.                                                                                                    |  |
|                    | <b>Resolution</b> —Enter the resolution width and height in pixels that your presentation design will use.<br>$\bullet$<br>This feature is available only when you have selected to use a blank canvas. To learn the native<br>resolution for a display, see its manufacturer documentation.                                                                                                    |  |
| Open               | Shows the Open dialog box, which lists all of the presentations and presentation templates that you have<br>saved, in addition to the presentation templates that Cisco provides with DMD, minus any presentations or<br>presentation templates that you have deleted. To open a design so that you can review or change it, select<br>it, then click OK. Alternatively, to return to the canvas without opening a design, click Cancel.                                                                                                    |  |
|                    | {Presentations   Presentation Templates}—Click a tab to restrict the type of designs that the table<br>$\bullet$<br>should describe.                                                                                                    |  |
|                    | untitled table—Each row describes one design. To re-sort the table by the attributes that the<br>$\bullet$<br>Thumbnail, Screen Resolution, Name, or Description columns show, click the corresponding column<br>heading. Click a row to select the presentation or the presentation template that the row describes.                                                                                                    |  |
|                    | Filter—Enter any part of a design name to filter out from the table all of the saved designs whose<br>$\bullet$<br>descriptions do not match your text string. The filtering occurs in real time as you enter text.                                                                                                    |  |

**The Second Second** 

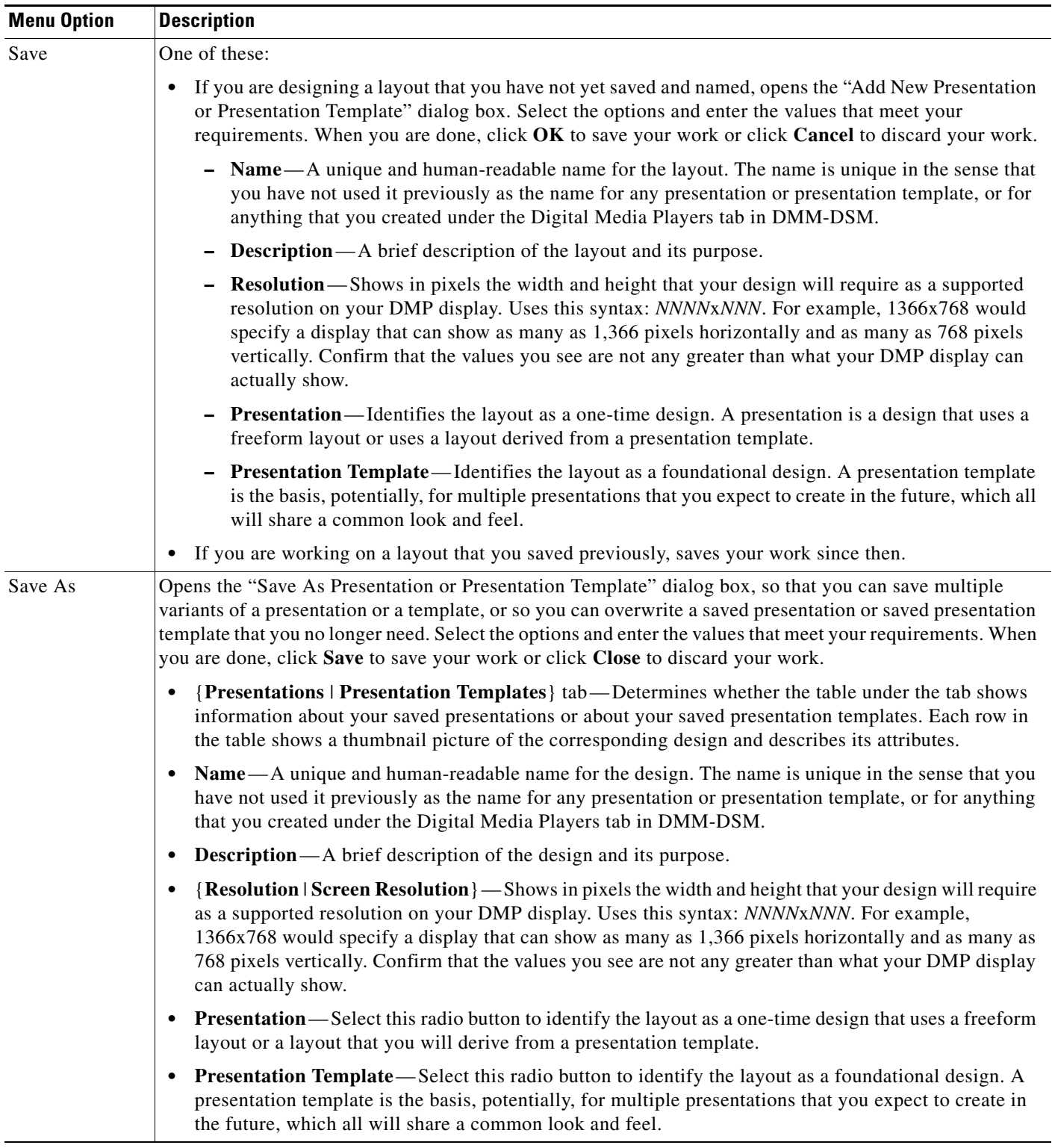

#### *Table 3-3 Digital Media Designer Menus (continued)*

<span id="page-30-0"></span>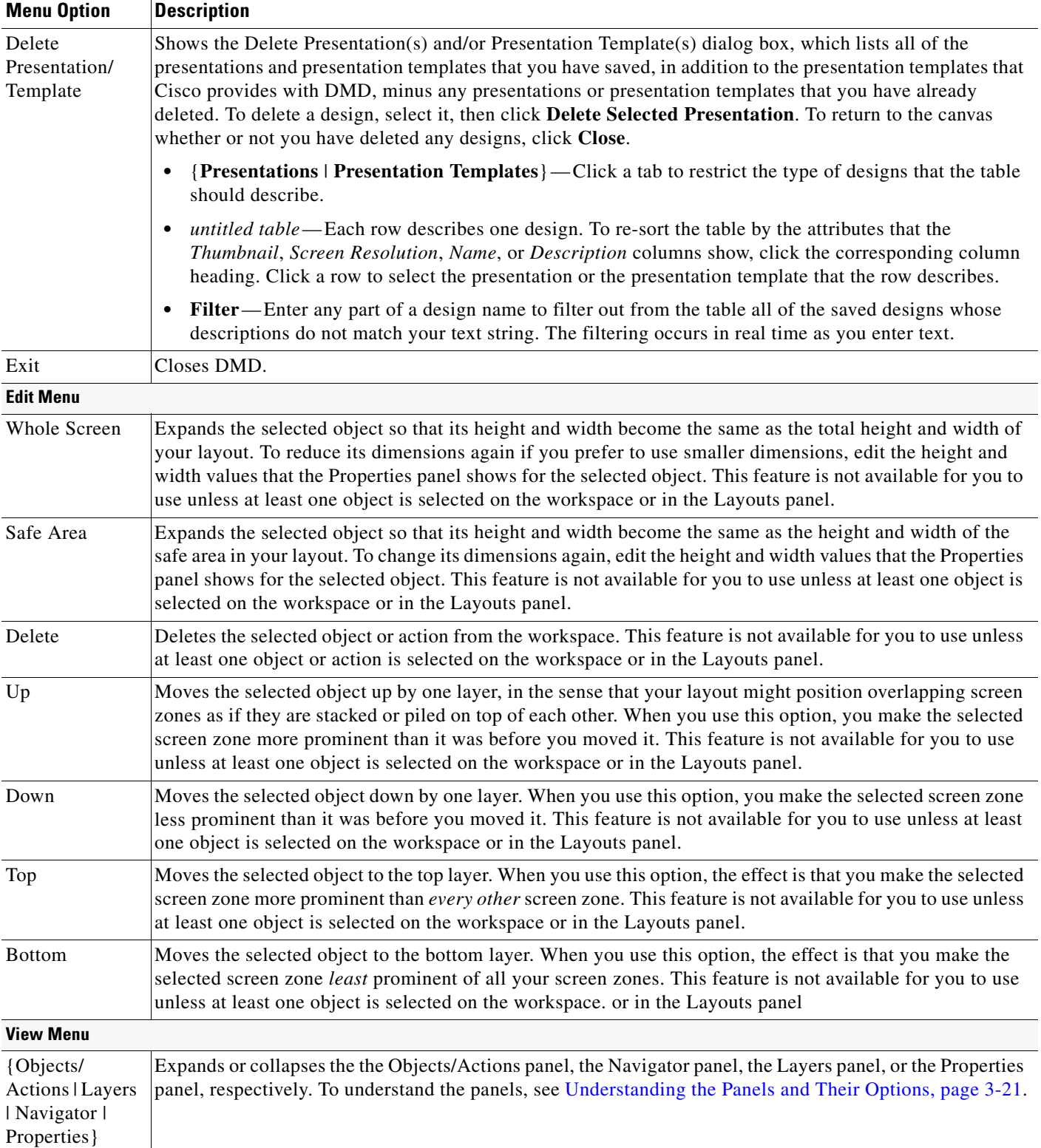

#### *Table 3-3 Digital Media Designer Menus (continued)*

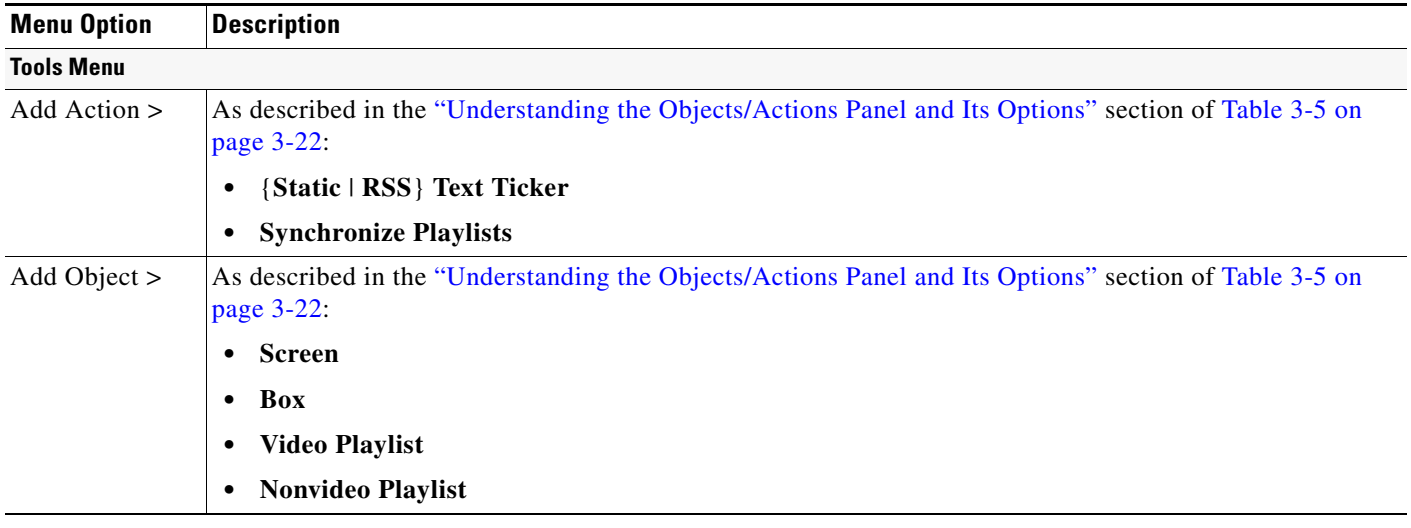

#### *Table 3-3 Digital Media Designer Menus (continued)*

#### <span id="page-31-0"></span>**Understanding the Toolbar and Its Options**

The toolbar in DMD contains buttons that you click and controls for the degree of workspace magnification. To understand the toolbar, see [Table](#page-31-1) 3-4.

<span id="page-31-1"></span>*Table 3-4 Digital Media Designer Toolbar*

| Icon                          | <b>Tool Name</b>             | <b>Description</b>                                                                                                    |
|-------------------------------|------------------------------|----------------------------------------------------------------------------------------------------|
|                               | Save<br>Changes              | Saves your work.                                                                                                    |
|                               | Delete<br>Selected<br>Object | Deletes from your design the one object or action that is selected on the workspace.                                                                                                    |
| g                             | Zoom In                      | Increases the degree of magnification by 10 percentage points per click.                                                                                                    |
| $\hat{\boldsymbol{\cdot} }$   | Incremental<br>Zoom          | Increases or decreases the degree of magnification by 1 percentage point per click, depending<br>respectively on whether you click the arrow head that points up or the arrow head that points down.<br>Alternatively, you can do either or both of the following: |
|                               |                              | Use the scroll wheel on your mouse to increase or decrease the degree of magnification.<br>٠                                                                                                    |
|                               |                              | Enter any percentage value in the unlabeled field, then press <b>Enter</b> .                                                                                                    |
|                               | Zoom Out                     | Decreases the degree of magnification by 10 percentage points per click.                                                                                                    |
| $\frac{1}{2}$ , $\frac{1}{2}$ | Fit to View                  | Increases or decreases the degree of magnification by whatever percentage amount is necessary to fit<br>the entire screen object inside the visible workspace.                                                                                                    |

a ka

### <span id="page-32-0"></span>**Understanding the Panels and Their Options**

Panels are dockable controls in the Digital Media Designer user interface that you can move, resize, expand, or collapse, which contain features to help you design layouts for digital signage. All panels are opened by default. To understand how to use the features of a particular panel, see:

- [Understanding the Objects/Actions Panel and Its Options, page](#page-33-0) 3-22
- **•** [Understanding the Layers Panel and Its Options, page](#page-36-0) 3-25
- [Understanding the Navigator Panel and Its Options, page](#page-36-1) 3-25
- **•** [Understanding the Properties Panel and Its Options, page](#page-37-0) 3-26
- **Moving Panels** To move a panel so that its location is more convenient to you, drag it by its title bar to the location that you prefer. The only constraint when you move a panel is that one side of it will always be pinned to the workspace. DMD rearranges and resizes the other panels automatically to create an open space for the panel that you are moving.

# it and the workspace. The width or height of nearby panels changes automatically in response.

- **Collapsing and**
- **Resizing Panels** To change the width or height of a panel, click and drag the vertical or the horizontal border between **Expanding Panels •** To collapse a panel, click the square button at the right end of its title bar. In its collapsed form, **Expanding Panels •** the entirety of a panel is reduced to button form, where the button shows the entirety of a panel is reduced to button form, where the button shows nothing except the panel name in very small type and is pinned to one edge of the DMD window.
	- **•** To reopen a panel temporarily after you collapse it, click where you see its name pinned to the edge of the DMD window. After you move your mouse away from the panel, it closes again automatically.
	- **•** To reopen a panel that you collapsed, click where you see its name pinned to the edge of the DMD window, then click the square button at the right end of its title bar.

#### <span id="page-33-0"></span>**Understanding the Objects/Actions Panel and Its Options**

#### <span id="page-33-1"></span>*Table 3-5 Digital Media Designer — The Objects/Actions Panel*

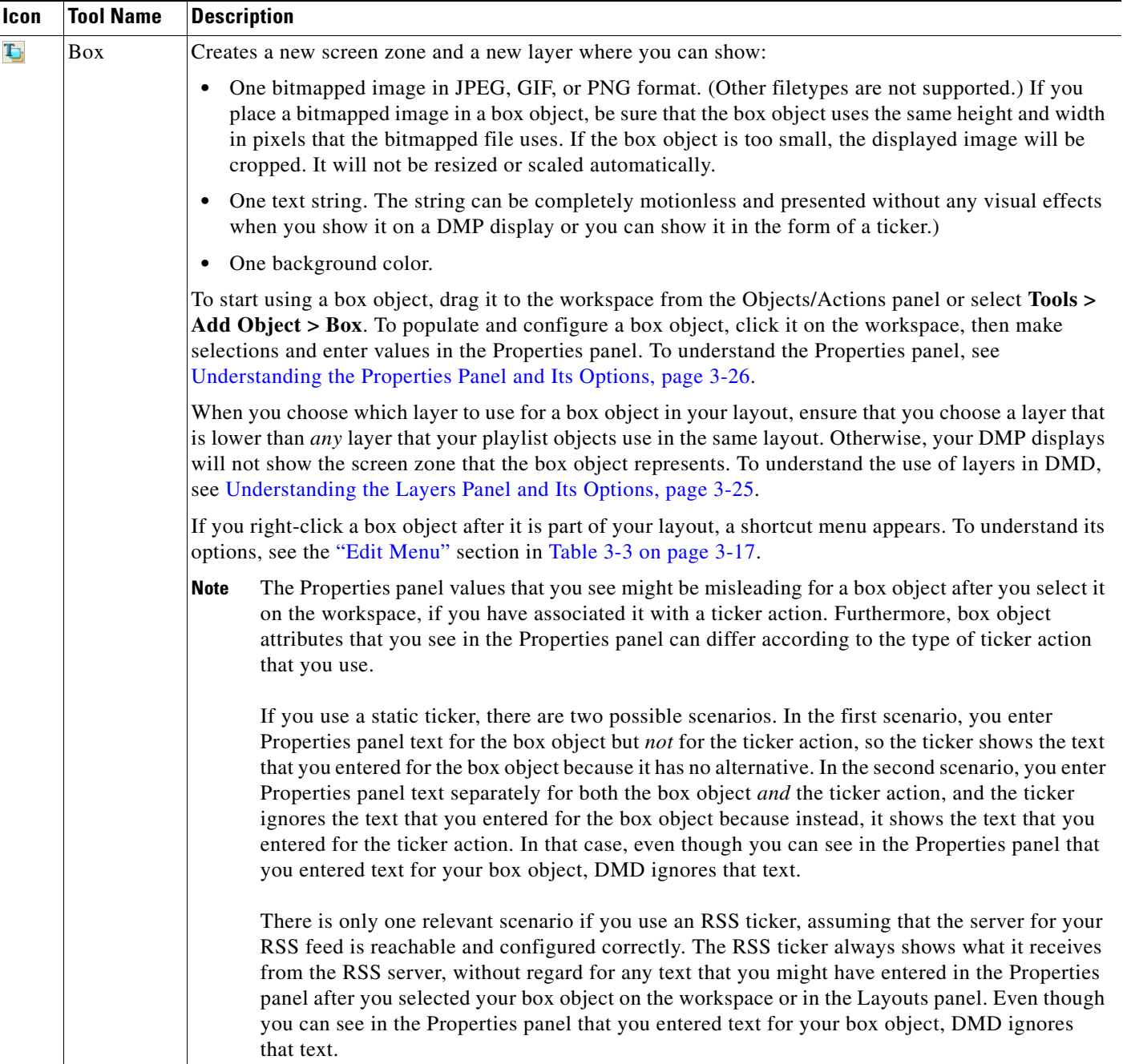

| Icon   | <b>Tool Name</b>     | <b>Description</b>                                                                                                    |
|--------|----------------------|----------------------------------------------------------------------------------------------------|
| ■      | Nonvideo<br>Playlist | Creates a new screen zone and a new layer where you can arrange and play back in any combination an<br>ordered sequence of JPEG, GIF, and PNG files, SWF files, and pages on web servers. If you place a<br>bitmapped image in a playlist object, be sure that the playlist object uses the same height and width in<br>pixels that the bitmapped file uses. If the playlist object is too small, the displayed image will be<br>cropped. It will not be resized or scaled automatically.                                                              |
|        |                      | To start using a nonvideo playlist object, drag it to the workspace from the Objects/Actions panel or<br>select Tools > Add Object > Nonvideo Playlist. A layout can contain any number of nonvideo playlist<br>objects at a time.                                                                                                    |
|        |                      | To populate and configure the object, click it on the workspace or in the Layouts panel, then make<br>selections in the Properties panel. For example, the Properties panel is where you define the playback<br>sequence for a playlist and define the playback duration for each entry that it contains. To understand<br>the Properties panel, see Understanding the Properties Panel and Its Options, page 3-26.                                                                                                    |
|        |                      | You can place this object on any layer in your layout. To understand layers in Digital Media Designer,<br>see Understanding the Layers Panel and Its Options, page 3-25.                                                                                                    |
|        |                      | If you right-click a playlist object after it is part of your layout, a shortcut menu appears. To understand<br>its options, see the "Edit Menu" section in Table 3-3 on page 3-17.                                                                                                    |
|        |                      | The Properties panel values that you see for a selected playlist object might be misleading if you<br><b>Note</b><br>have used a synchronize playlists action to override the natural timing of transitions between<br>assets in the playlist. See the "Synchronize Playlists" row elsewhere in this table.                                                                                                    |
| $\Box$ | Video<br>Playlist    | Creates a new screen zone and a new layer where you can arrange and play back in any combination<br>an ordered sequence of video files (MPEG-1 and MPEG-2), SWF files, JPEG, GIF, and PNG files,<br>multicast video streams, and pages on web servers. If you place a bitmapped image in a playlist object,<br>be sure that the playlist object uses the same height and width in pixels that the bitmapped file uses.<br>If the playlist object is too small, the displayed image will be cropped. It will not be resized or<br>scaled automatically. |
|        |                      | To start using a video playlist object, drag it to the workspace from the Objects/Actions panel or select<br>Tools > Add Object > Video Playlist. A layout cannot contain any more than one video playlist object<br>at a time.                                                                                                    |
|        |                      | To populate and configure the object, click it on the workspace, then make selections in the Properties<br>panel. For example, the Properties panel is where you define the playback sequence for a playlist and<br>define the playback duration for each entry that it contains. To understand the Properties panel, see<br>Understanding the Properties Panel and Its Options, page 3-26.                                                                                                    |
|        |                      | You can place this object on any layer in your layout. To understand layers in Digital Media Designer,<br>see Understanding the Layers Panel and Its Options, page 3-25.                                                                                                    |
|        |                      | If you right-click a playlist object on the workspace, a shortcut menu appears. To understand its options,<br>see the "Edit Menu" section in Table 3-3 on page 3-17.                                                                                                    |
|        |                      | The Properties panel values that you see might be misleading for a playlist object after you select<br><b>Note</b><br>it on the workspace, if you have used a synchronize playlists action to override the natural timing<br>of transitions between assets in the playlist. See the "Synchronize Playlists" row elsewhere in<br>this table.                                                                                                    |

*Table 3-5 Digital Media Designer — The Objects/Actions Panel (continued)*

 $\blacksquare$ 

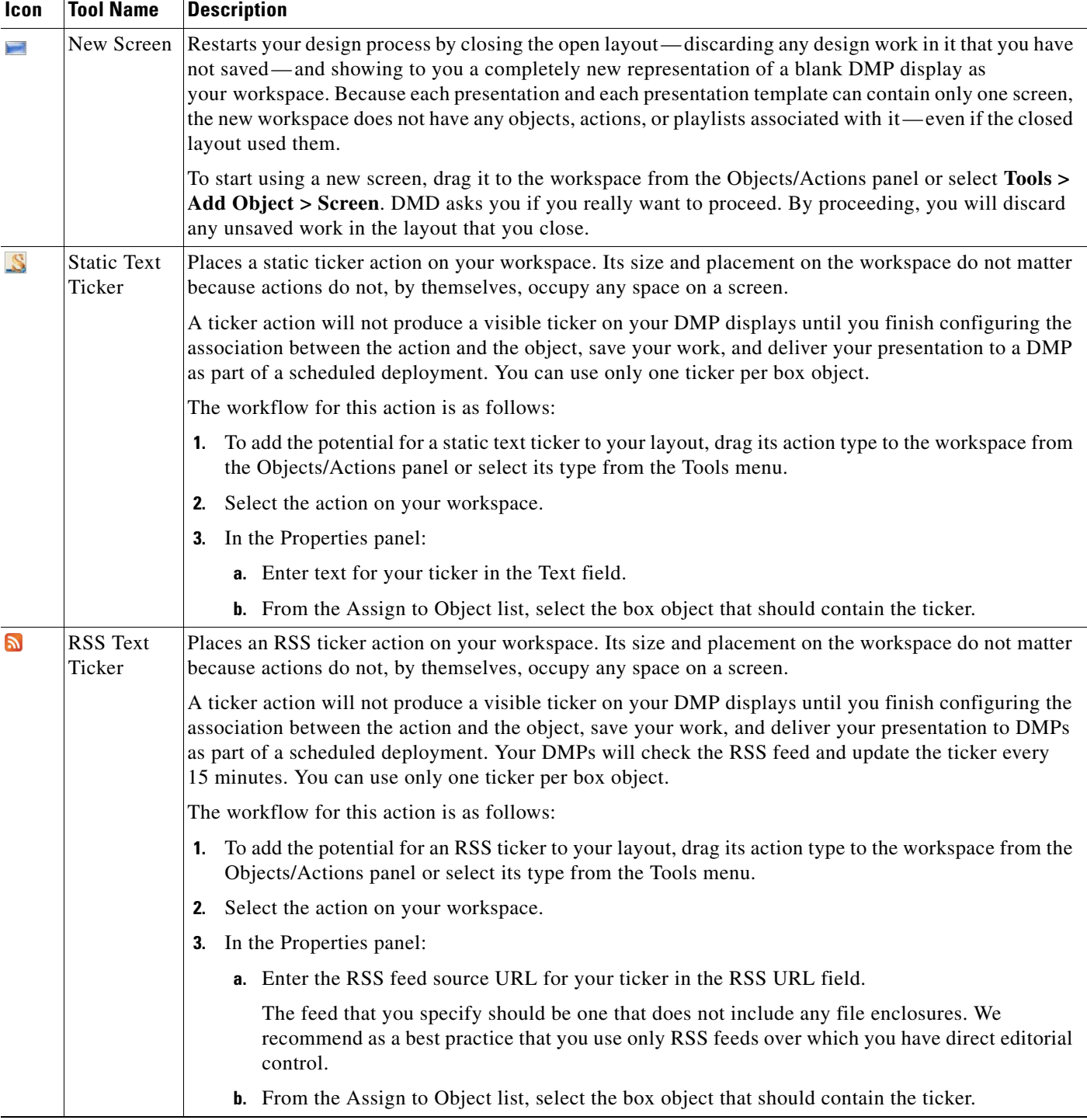

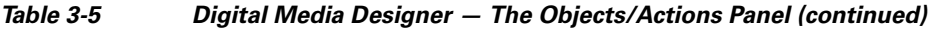

٠
a ka

| <b>Icon</b>                    | <b>Tool Name</b>         | <b>Description</b>                                                                                                    |  |  |
|--------------------------------|--------------------------|----------------------------------------------------------------------------------------------------|--|--|
| $\mathcal{D}$                  | Synchronize<br>Playlists | Places a synchronization action on your workspace. Its size and placement on the workspace do not matter<br>because actions do not, by themselves, occupy any space on a screen.                                                                                                    |  |  |
|                                |                          | You use a synchronization action to bind two playlist objects together in a layout, imposing the playback<br>timing from the <i>primary</i> playlist on, and overriding, the playback timing for the <i>secondary</i> playlist. In this<br>way, you can synchronize transitions in two playlists, no matter how asynchronous those transitions would<br>be ordinarily. The workflow is as follows: |  |  |
|                                |                          | 1. To add the potential for synchronization to your layout, drag a Synchronize Playlists action to<br>the workspace from the Objects/Actions panel or select <b>Tools &gt; Add Action &gt;</b><br><b>Synchronize Playlists.</b>                                                                                                    |  |  |
| In the Properties panel:<br>2. |                          |                                                                                                    |  |  |
|                                |                          | <b>a.</b> From the Primary Playlist list, select the primary playlist object.                                                                                                    |  |  |
|                                |                          | <b>b.</b> From the Secondary Playlist list, select the secondary playlist object.                                                                                                    |  |  |
|                                |                          | If you plan ahead, you can keep in mind the eventual synchronization of two playlists when you<br><b>Note</b><br>populate them and configure the playback duration for each asset. If you do not plan ahead,<br>synchronization might truncate the playback for one or more assets in the secondary playlist.                                                                                      |  |  |

*Table 3-5 Digital Media Designer — The Objects/Actions Panel (continued)*

#### **Understanding the Layers Panel and Its Options**

The Layers panel lists all of the objects that you have dragged to your workspace, sorted by their placement on different layers. Each layer holds one object only, and each object represents one screen zone.

- The object at the bottom of the list is also the screen zone that is behind or under all of your other screen zones in this layout.
- **•** The object at the top of the list is also the screen zone that is in front of or on top of all of your other screen zones in this layout.
- If you select an object in the list, you can use buttons in the Properties panel to manipulate the selected object.

*Table 3-6 Digital Media Designer — The Layers Panel*

| <b>Icon</b> | <b>Tool Name</b> | <b>Description</b>                                                   |
|-------------|------------------|----------------------------------------------------------------------|
| - 63        | Remove           | Deletes the selected object.                                         |
|             |                  | Bring to Front Moves the selected object to the absolute top layer.  |
|             | Move Up          | Moves the selected object up by one layer per click.                 |
|             | Move Down        | Moves the selected object down by one layer per click.               |
|             |                  | Send to Back Moves the selected object to the absolute bottom layer. |

#### **Understanding the Navigator Panel and Its Options**

The Navigator panel shows a wireframe thumbnail view of, and scrolling controller for, your workspace in DMD. The Navigator panel is especially useful when you design presentations for high-definition DMP displays, because you might not be able to see the entire design all at one time in the workspace area.

To scroll the workspace vertically and horizontally, click and move the small gray rectangle from place to place inside the Navigator panel.

Г

#### <span id="page-37-0"></span>**Understanding the Properties Panel and Its Options**

Shows the editable and uneditable properties of the selected object or action. The type of properties that you see depend on the type of object or action that you select on the workspace or in the Layouts panel.

*Table 3-7 Digital Media Designer — The Properties Panel*

| <b>Element</b>                                                                                                    | <b>Icon and Description</b>                                                                                                    |
|----------------------------------------------------------------------------------------------------|----------------------------------------------------------------------------------------------------|
| Border<br>{Style   Width  <br>Color}                                                                                                    | Make selections to define the border attributes, if your box object should be enclosed in a border.                                                                                                    |
| Assign to Object<br>Select the box object that represents the screen zone where the selected ticker action should show<br>its ticker.                                                                                                    |                                                                                                    |
| Duration<br>Shows the playback duration for each asset in the selected playlist. If you use the Synchronize Playlists<br>action to make the selected playlist secondary, the duration values shown here might not have any bearing<br>on how long an asset plays back before the playlist transitions to the next asset. There is no factory default<br>duration value for nonvideo assets, so you must enter all such duration values manually. |                                                                                                    |
| Type                                                                                                    | Signifies the type of playlist. This value is not editable.                                                                                                    |
| Name                                                                                                    | An editable field or an uneditable column in a table:                                                                                                    |
|                                                                                                    | Enter a unique and meaningful name in the Name field to identify the selected object or action.<br>$\bullet$                                                                                                    |
|                                                                                                    | Click the Name column heading to sort the table by the values in that column.                                                                                                    |
| Playlist Items                                                                                                    | To understand the elements in the Playlist Items area, see Understanding the Playlist Items Area and<br>Its Options, page 3-28.                                                                                                    |
|                                                                                                    | To learn about the workflow to create a playlist, see Creating and Organizing Playlists for Your<br>Presentations, page 3-27.                                                                                                    |
| Primary Playlist                                                                                                    | Select the playlist object whose transition timing between assets during playback should override the<br>equivalent transition timing of a secondary playlist.                                                                                                    |
| <b>RSS URL</b>                                                                                                    | Enter the source URL for the RSS feed.                                                                                                    |
| Secondary Playlist                                                                                                    | Select the playlist object whose transition timing between assets during playback should be overridden<br>by the equivalent transition timing from the primary playlist.                                                                                                    |
| Text { Size   Color  <br>Horizontal<br>Alignment   Vertical<br>Alignment   Text}                                                                                                    | Increases or decreases the text size (in pixels), depending respectively on whether you click the arrow<br>head that points up or the arrow head that points down. Changes the text size (in pixels) to the numeric<br>value that you enter. Changes the text color to match a color that you select after you click  or to<br>match a hexidecimal color value that you enter. <sup>1</sup> Changes the horizontal or vertical alignment of text<br>to match the alignment types that you select. Shows exactly the text that you enter in the Text field. |
| <b>URL</b>                                                                                                    | An uneditable column in a table, where each row shows the URL for one remote playlist asset.                                                                                                    |
| {Width   Height}                                                                                                    | Enter in pixels the respective width and height of the selected screen zone object.                                                                                                    |
| ${X \mid Y}$                                                                                                    | X and Y coordinates that represent the placement of the first pixel (when reading from left to right and<br>top to bottom) of the selected object.                                                                                                    |

1. The text color that you use should be one that results in clear and legible text against the background color that you specified; if there is not enough difference between the two colors, your audience might not see information clearly when you use this layout to show text on a DMP display.

 $\mathbf I$ 

### <span id="page-38-0"></span>**Creating and Organizing Playlists for Your Presentations**

The presentations that you design in DMD can contain playlists that you configure. A playlist contains assets from one or more media library categories or remote servers and shows these assets in the order that you specify. The only way to save a playlist and deploy it to your DMPs is inside a presentation.

#### **Before You Begin**

- You must add assets to your media library before you can organize them in a playlist. See the "{Add [New | Edit} Media"](#page-22-0) row in Table [3-2 on page](#page-20-0) 3-9.
- **•** You must add a DMP to DMM-DSM before you can deploy any presentations to it, and you must organize your DMPs into groups before you can deploy any presentation to a group. The DMP Groups list does not show any DMPs until you add at least one. See [Managing and Grouping DMPs,](#page-14-0)  [page](#page-14-0) 3-3.
- **•** You must add an external deployment server to DMM-DSM before you can deploy any presentations to it. The DMP Groups list does not show any external servers until you add at least one. You cannot use the Schedules > Immediate Deployment feature with external deployment servers. All deployments to your external deployment servers require that you use the Schedules > Future Deployment feature. See [Configuring DMM-DSM to Deploy to External Servers, page](#page-67-0) 3-56.

 $\mathcal{L}$ 

- **Tip** We recommend that you use the advanced task called DMP Startup URL and enter a value for either the Video URL or the Browser URL. If both values are blank, you might find that your DMP sometimes loses its ability to play even the Shockwave Flash files that it has played successfully in the past. To learn how to use advanced tasks, see [Using Advanced Tasks, page](#page-45-0) 3-34. To understand this advanced task, see the "DMP Startup URL" row in Table [3-10 on page](#page-46-0) 3-35.
- **Step 1** If you have not done so already, start DMD. To learn how to start it, see Getting Started with DMD, [page](#page-25-0) 3-14.
- **Step 2** In DMD, do any of the following:
	- Drag a playlist object (video or nonvideo) to the workspace from the Objects/Actions panel.
	- **•** Select a playlist object that you already placed on your workspace.
	- **•** Select a playlist object in the Layers panel.

The Properties panel now contains an area called "Playlist Items," where you can make selections that add, remove, or rearrange assets in a playlist.

- **Step 3** In the Playlist Items area, enter values and select options that meet your requirements. To understand the Playlist Items area, see Table [3-8 on page](#page-39-1) 3-28.
- **Step 4** To open the Content Chooser dialog box, where you configure a playlist, click **the**. To understand the Content Chooser dialog box, see Table [3-9 on page](#page-41-0) 3-30.
- **Step 5** To save a playlist after you have populated and organized it and set the playback duration for each of its assets, click **Submit** in the Content Chooser dialog box.
- **Step 6** To save a presentation or a template after you have finished designing it, select **File > Save** in DMD. To understand the dialog box for saving your designs, see the "File Menu" section of Table [3-3 on](#page-28-0)  [page](#page-28-0) 3-17.
- **Step 7** Deploy the presentation to the DMP displays that should show it. See Deploying Saved Commands and [Presentations to Your DMPs, page](#page-53-0) 3-42.

### <span id="page-39-0"></span>**Understanding the Playlist Items Area and Its Options**

The Playlist Items area loads inside the Properties panel when the selected object on your workspace is either a video playlist object or a nonvideo playlist object.

- **•** To understand the two playlist object types, see Table [3-5 on page](#page-33-0) 3-22.
- **•** To understand other elements inside the Properties panel, see [Understanding the Properties Panel](#page-37-0)  [and Its Options, page](#page-37-0) 3-26.

| <b>Element</b>      | <b>Icon and Description</b>                                                                                                    |                                                                                                    |  |  |
|---------------------|----------------------------------------------------------------------------------------------------|----------------------------------------------------------------------------------------------------|--|--|
| unlabeled check box | Click to select (or to deselect) one or more assets so that you can change the playback sequence of,<br>or remove assets from, the playlist that you are editing.                                                                                                    |                                                                                                    |  |  |
| asset location      | Shows a miniature icon to indicate whether you selected the asset from your media library or from a<br>remote server.                                                                                                    |                                                                                                    |  |  |
|                     | н.                                                                                                    | media library                                                                                                    |  |  |
|                     | Ð                                                                                                    | remote server                                                                                                    |  |  |
| Internet Media Type | Shows a miniature file icon to represent the asset that the corresponding row describes. DMD<br>identifies assets according to their IANA-registered Internet media types. To learn about media types<br>and understand the requirements to register them, see http://www.iana.org/assignments/media-types/.                                                                                                    |                                                                                                    |  |  |
|                     | ♦                                                                                                    | Video asset of any supported type, whether a file or a multicast stream.                                                                                                    |  |  |
|                     | Ø                                                                                                    | Shockwave Flash 6 or Shockwave Flash 7 asset.                                                                                                    |  |  |
|                     | $0.2\mu$                                                                                                    | JPEG, GIF, or PNG asset.                                                                                                    |  |  |
|                     | $\mathbf{G}$                                                                                                    | Web page.                                                                                                    |  |  |
| Name                |                                                                                                    | A unique and human-readable name that you entered.                                                                                                    |  |  |
| Duration, sec       | The playback duration in seconds for the asset that the corresponding row describes. Click a value to<br>see and use its duration control $\left( \bullet \right)$ , which is hidden until you click the value. To increase the<br>playback duration by 1 second, click the top of a control. Alternatively, to reduce the playback<br>duration by 1 second, click the bottom of a control. To increment or decrement the duration value<br>quickly, hold down the mouse button after you click the top or the bottom of a control. |                                                                                                    |  |  |
| <b>URL</b>          | Shows the storage URL for the asset that the corresponding row describes.                                                                                                    |                                                                                                    |  |  |
| Add                 | ♣                                                                                                    | Opens the Content Chooser dialog box, where —to populate a playlist—you make selections<br>from your media library or enter the URLs for remotely stored assets. To understand the<br>Content Chooser dialog box, see Table 3-9 on page 3-30. |  |  |
| Remove              | $\bullet$                                                                                                    | Removes all of the selected assets from the relevant playlist. Nonetheless, the assets remain in<br>your media library or on the remote server from which you selected them.                                                                  |  |  |
| Move Up             | ۰                                                                                                    | Reorders the playlist so that the selected asset moves up one row, exchanging places with the<br>asset that was above it.                                                                                                    |  |  |
| Move Down           | $\overline{\mathbf{v}}$                                                                                                    | Reorders the playlist so that the selected asset moves down one row, exchanging places with<br>the asset that was below it.                                                                                                    |  |  |

<span id="page-39-1"></span>*Table 3-8 Elements for Managing Playlists*

**3-29**

### **Understanding the Content Chooser and Its Options**

The Content Chooser dialog box is part of DMD. You use the Content Chooser to populate a playlist. To save your work and use a playlist that you have populated, click **Submit**. Alternatively, to discard your work, click **Cancel**.

 $\mathcal{Q}$ 

**Tip** We recommend that you use the advanced task called DMP Startup URL and enter a value for either the Video URL or the Browser URL. If both values are blank, you might find that your DMP sometimes loses its ability to play even the Shockwave Flash files that it has played successfully in the past. To learn how to use advanced tasks, see [Using Advanced Tasks, page](#page-45-0) 3-34. To understand this advanced task, see the "DMP Startup URL" row in Table [3-10 on page](#page-46-0) 3-35.

**The Second Service** 

[Table](#page-41-0) 3-9 describes elements in the Content Chooser dialog box.

<span id="page-41-0"></span>*Table 3-9 Elements to Manage Assets in Playlists*

| <b>Element</b>            | <b>Icon and Description</b>                                                                                                    |  |  |
|---------------------------|----------------------------------------------------------------------------------------------------|--|--|
| {Content Manager  <br>URL | Tabs that you can select, which determine whether the Available Content table will show selectable<br>assets in your media library or help you to select an asset that is stored remotely.                                                                                                    |  |  |
| <b>Content Groups</b>     | An object selector that lists all of the categories in your media library and that is visible only when<br>the Content Manager tab is selected. From the object selector, click the one category that the<br>Available Content table should describe. See Creating Categories and Organizing Assets for Digital<br>Signage, page 3-8. |  |  |
| Available Content         | A table, which describes every available asset in the category that you clicked. Click any other<br>category to see descriptions of its assets in the Available Content table.                                                                                                    |  |  |
|                           | ♣<br><b>Add to Playlist</b> —Adds to the Selected Items table whichever assets you have checked in the<br>Available Content table, so that they might be included in a playlist. To add more assets to the<br>Selected Items table, repeat this step as many times as necessary.                                                      |  |  |
|                           | Name—The name that you entered for the asset.                                                                                                    |  |  |
|                           | Type—Says whether the asset is stored locally or should be retrieved from an HTTP URL.                                                                                                    |  |  |
|                           | Path—Shows the HTTP URL for the described asset.                                                                                                    |  |  |
| External URL              | Area where you select an asset that is stored remotely, so that you can add the asset to the Selected<br>Items table.                                                                                                    |  |  |
|                           | Name—Enter a name to describe the asset.                                                                                                    |  |  |
|                           | URL—Enter the HTTP URL for the remote asset.                                                                                                    |  |  |
|                           | J.<br>Add URL—Add the remote asset to the Selected Items table, so you can might include it in<br>a playlist.                                                                                                    |  |  |

a ka

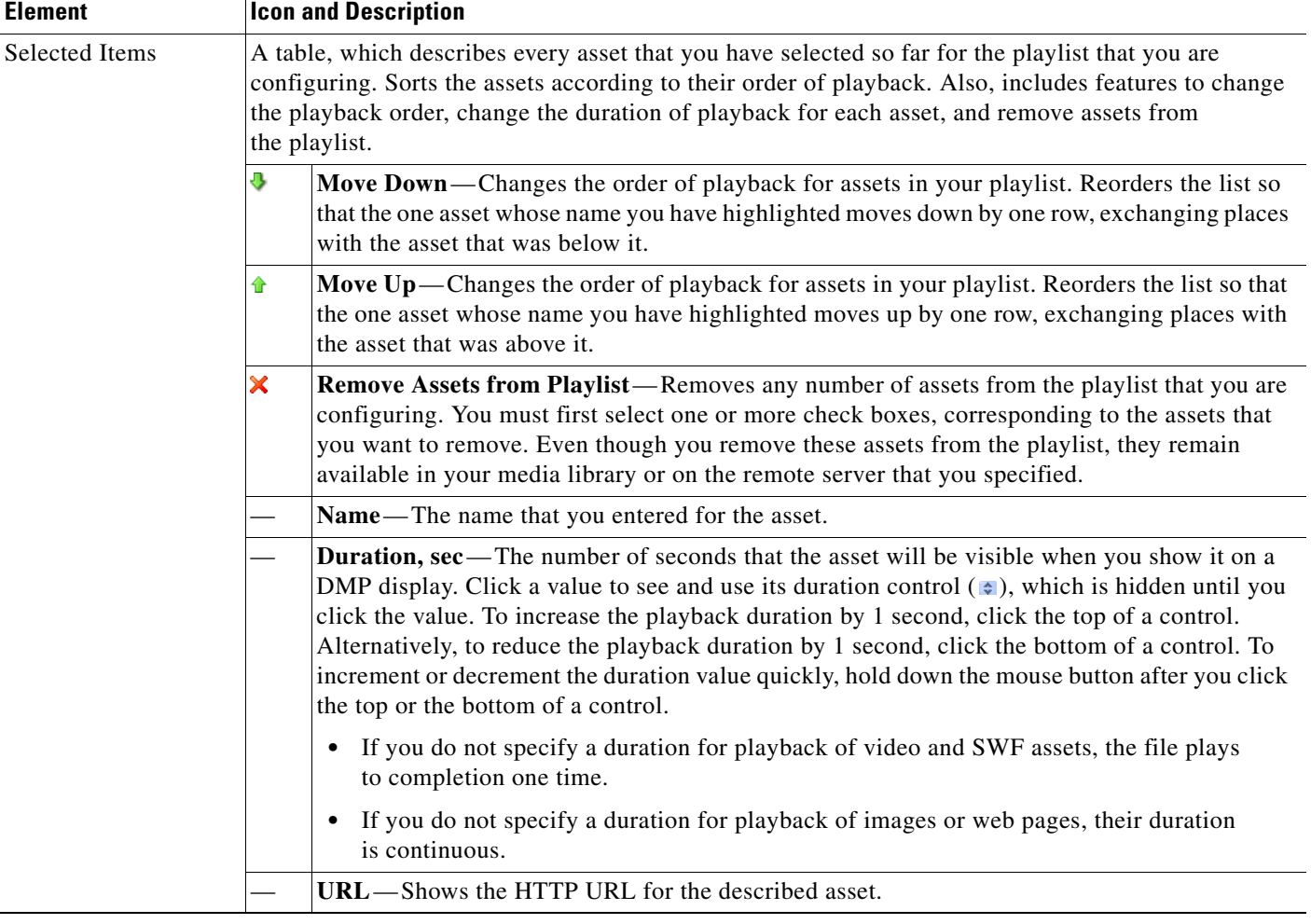

#### *Table 3-9 Elements to Manage Assets in Playlists (continued)*

# **Supported Fonts**

The browser that is preinstalled on DMPs supports some bitmap fonts and some TrueType fonts. The browser will substitute an installed font for any unsupported font.

 $\frac{\partial}{\partial x}$ 

**Note** Other typographic representations that you might show on a DMP display, such as the opening titles for a theatrical film, do not require that any font be installed. Similarly, when a font is embedded within a Shockwave Flash file that you show, the file will load correctly even if the corresponding font is not installed on your DMP.

This section contains these topics:

- **•** [Supported X11 Bitmap Fonts, page](#page-43-0) 3-32
- **•** [Supported TrueType Fonts, page](#page-44-0) 3-33

### <span id="page-43-0"></span>**Supported X11 Bitmap Fonts**

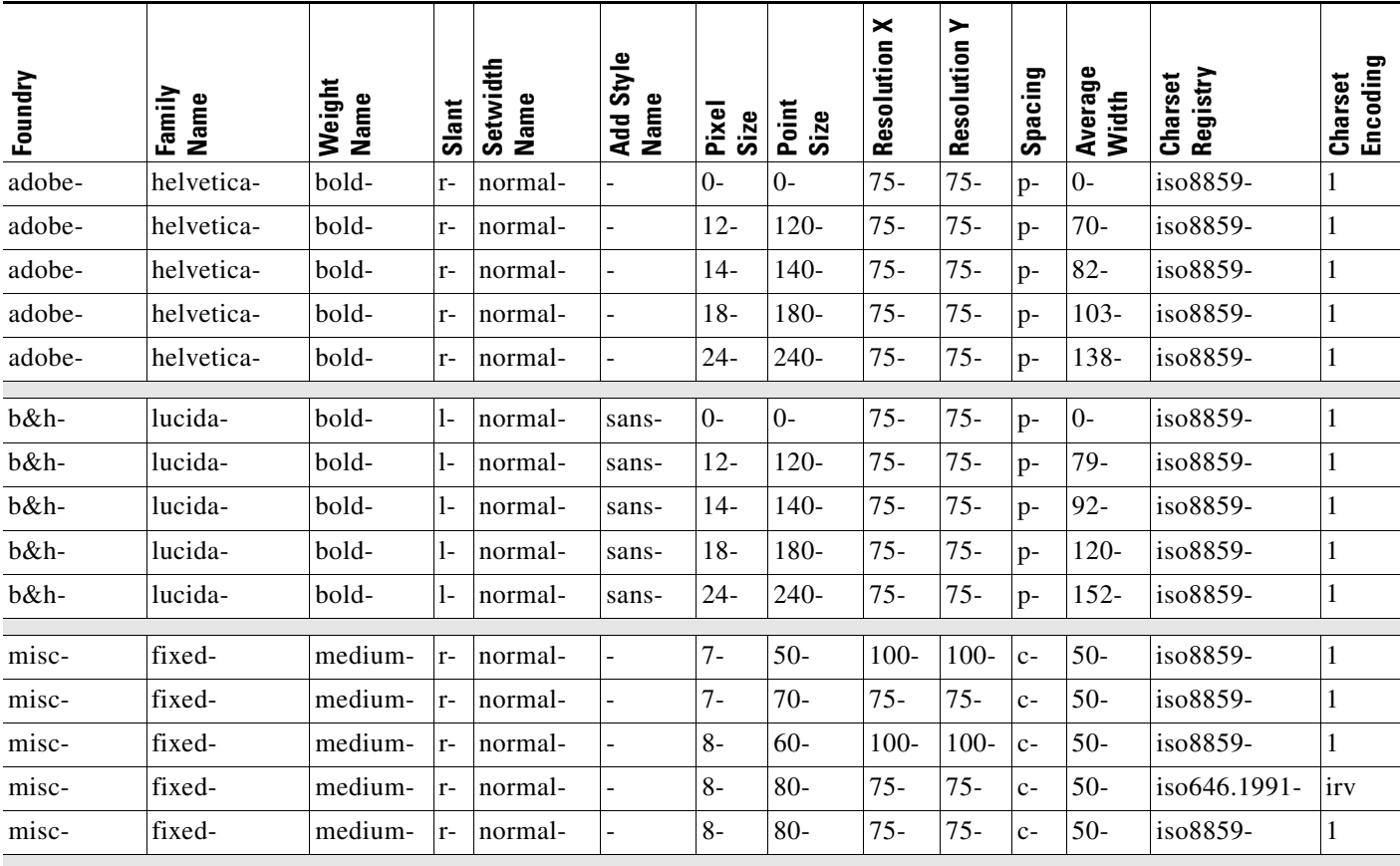

These X11 bitmap fonts are preinstalled as part of this release:

**•** 5x7

**•** 5x8

**•** 6x13

**•** cursor **•** fixed

# <span id="page-44-0"></span>**Supported TrueType Fonts**

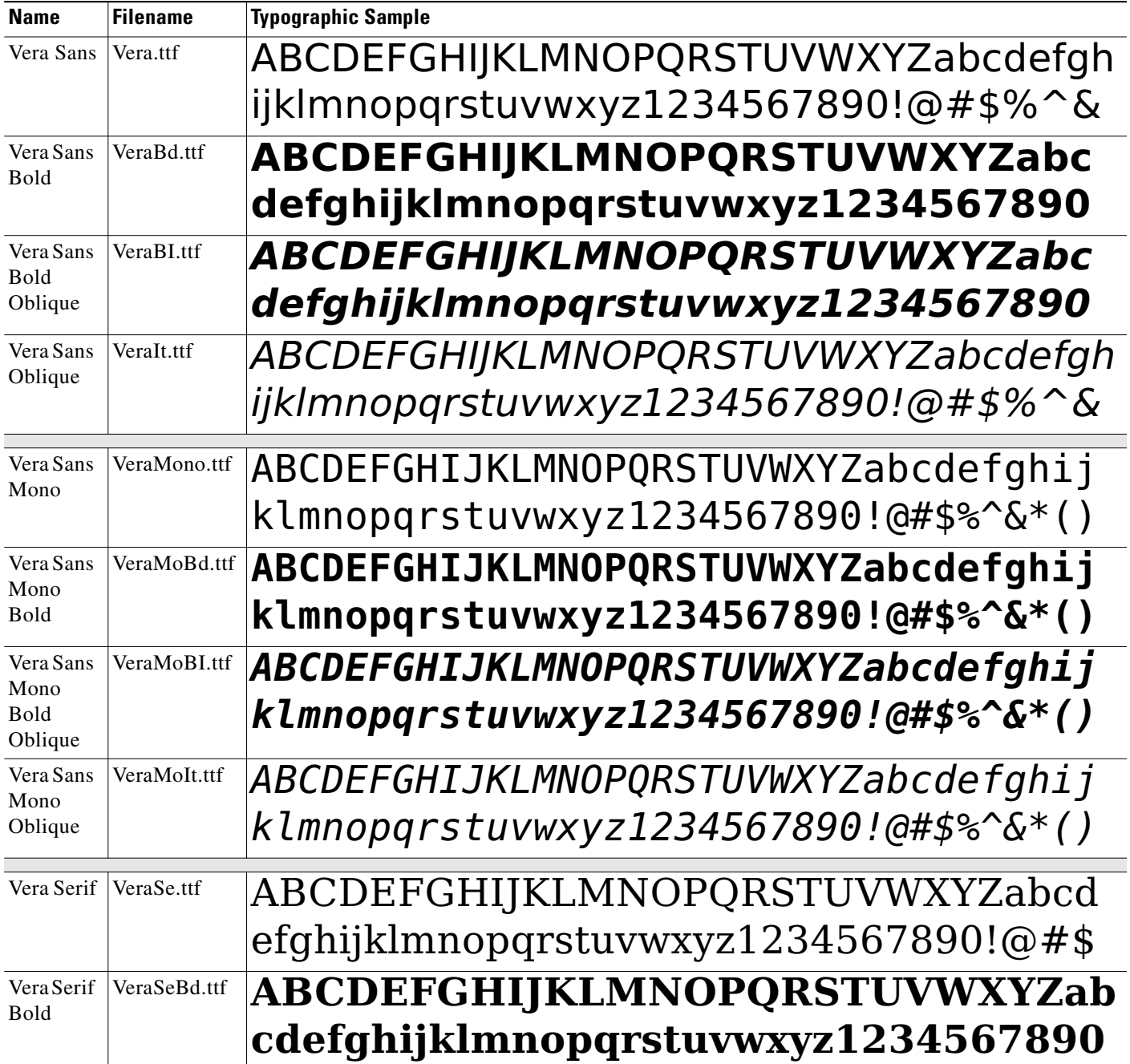

These TrueType fonts are preinstalled as part of this release:

# <span id="page-45-0"></span>**Using Advanced Tasks**

Many advanced tasks and options are available to you in DMM-DSM. Your expectations and goals for your digital signage network determine which tasks and options are relevant to you at any particular time or for any particular purpose.

**Step 1** Select **Digital Signage Module** from the untitled list at the top far-right of any page.

**Step 2** Select **Digital Media Players > Advanced Tasks**, then click an application name in the **Application Types** list, as follows:

| <b>Application Type</b>         | <b>Purpose</b>                                                                                                    |  |  |
|---------------------------------|----------------------------------------------------------------------------------------------------|--|--|
| (Go to) URL                     | Load media from a web server into the embedded browser on a DMP. See the "Go to URL"<br>section on page 3-35.                                                                                                    |  |  |
| <b>DMP</b> Audio/Video Settings | Adjust the audio and video signals that DMPs send to their attached DMP displays. See the<br>"DMP Audio/Video Settings" section on page 3-35.                                                                                                    |  |  |
| <b>DMP</b> Discovery            | Discover the DMPs in a network range that you specify and add those DMPs to DMM-DSM<br>for centralized management. See the "DMP Discovery" section on page 3-36.                                                                                             |  |  |
| <b>DMP</b> Display Controls     | Bind together a group of RS232 instructions that you can use to remotely configure display<br>settings on some DMTECH and NEC display models when displays of these types are<br>attached to your DMPs. See the "DMP Display Controls" section on page 3-37. |  |  |
| <b>DMP</b> Failover Retry       | Set the DMP Recovery URL value and the Recovery Timeout value. See the "DMP Failover<br>Retry" section on page 3-37.                                                                                                    |  |  |
| DMP Firmware Upgrade            | Select firmware upgrades and patches to send to one or more DMPs. See the "DMP Firmware"<br>Upgrade" section on page 3-38.                                                                                                    |  |  |
| <b>DMP Startup URL</b>          | Configure DMPs to load a particular HTTP URL when you start or restart them. See the "DMP<br>Startup URL" section on page 3-39.                                                                                                    |  |  |
| File Transfer to DMP            | Transfer to particular DMPs or to external (FTP) deployment servers the:                                                                                                    |  |  |
| or Server                       | Assets from presentations that you prepared in Digital Media Designer.<br>$\bullet$                                                                                                    |  |  |
|                                 | Commands and settings from advanced tasks that you selected or configured under the<br>$\bullet$<br>Digital Media Players tab.                                                                                                    |  |  |
|                                 | See the "File Transfer to DMP or Server" section on page 3-40.                                                                                                    |  |  |
| <b>System Tasks</b>             | Select an administrative command to send to one or more DMPs. See the "System Tasks"<br>section on page 3-41.                                                                                                    |  |  |

- <span id="page-45-1"></span>**Step 3** (**Optional**) If you previously defined or configured options for the relevant application and you saved your selections, click any row in the Applications table to select one of the operations that you defined; the row that you click should be one that you want to edit, deploy to DMPs, or delete.
- **Step 4** Do one of the following:
	- To define or configure options for a new operation, click **Add New Application**.
	- To edit the options that you previously defined or configured for the operation that you selected in [Step](#page-45-1) 3, click **Edit Application**.
	- To delete the operation that you selected in [Step](#page-45-1) 3, click **A** Delete Application.
- **Step 5** If you clicked **Add New Application** or **Edit Application**, the page is refreshed and you can select options or enter values that define or redefine the behavior for this operation.
- <span id="page-46-3"></span>**Step 6** To save your selections, click **Submit**. Otherwise, click **Cancel** to discard your selections.
- **Step 7** To deploy to your DMPs the commands that you saved in [Step](#page-46-3) 6, see Deploying Saved Commands and [Presentations to Your DMPs, page](#page-53-0) 3-42.

#### <span id="page-46-0"></span>*Table 3-10 Understanding and Using Advanced Tasks*

<span id="page-46-2"></span><span id="page-46-1"></span>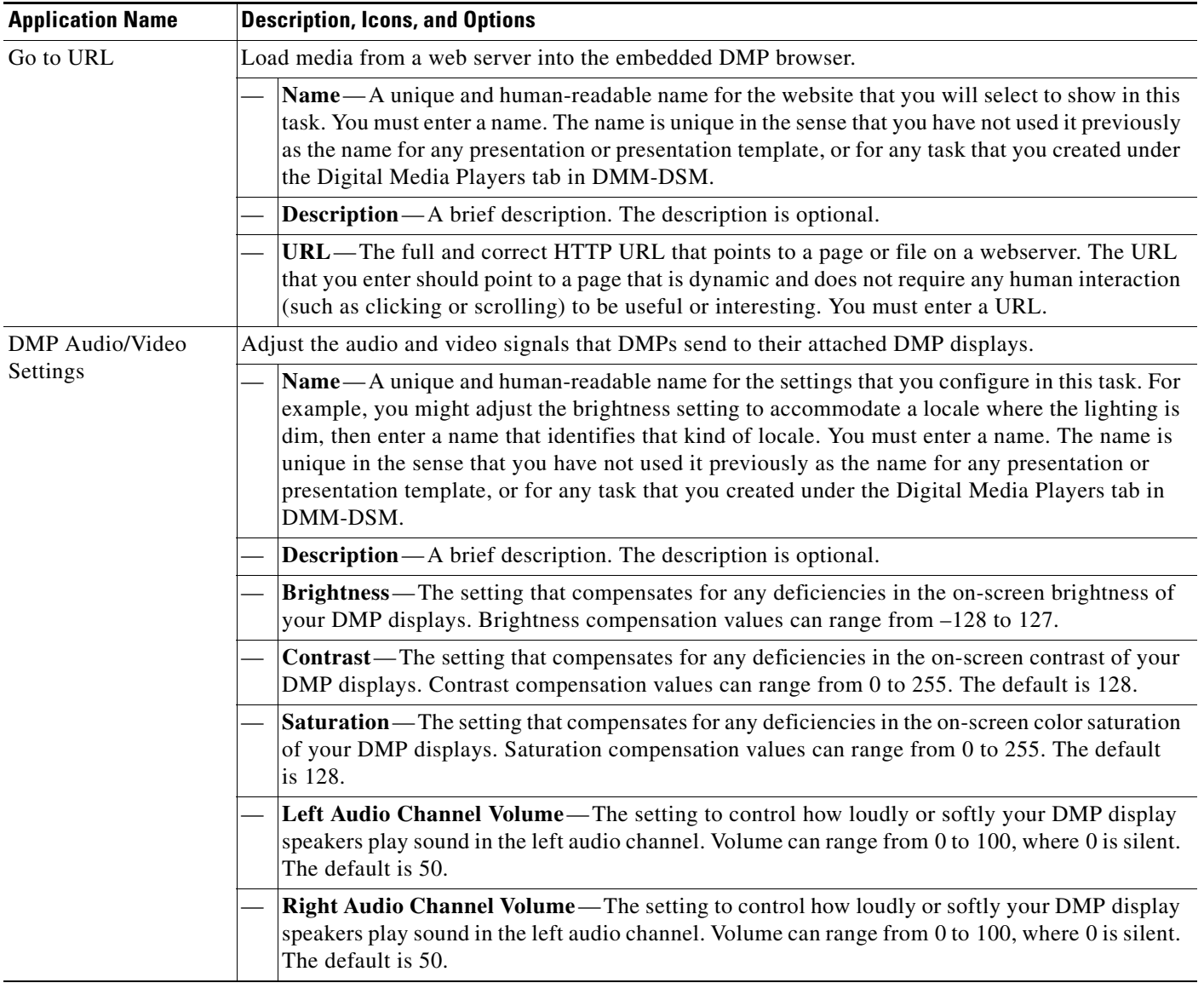

H

<span id="page-47-0"></span>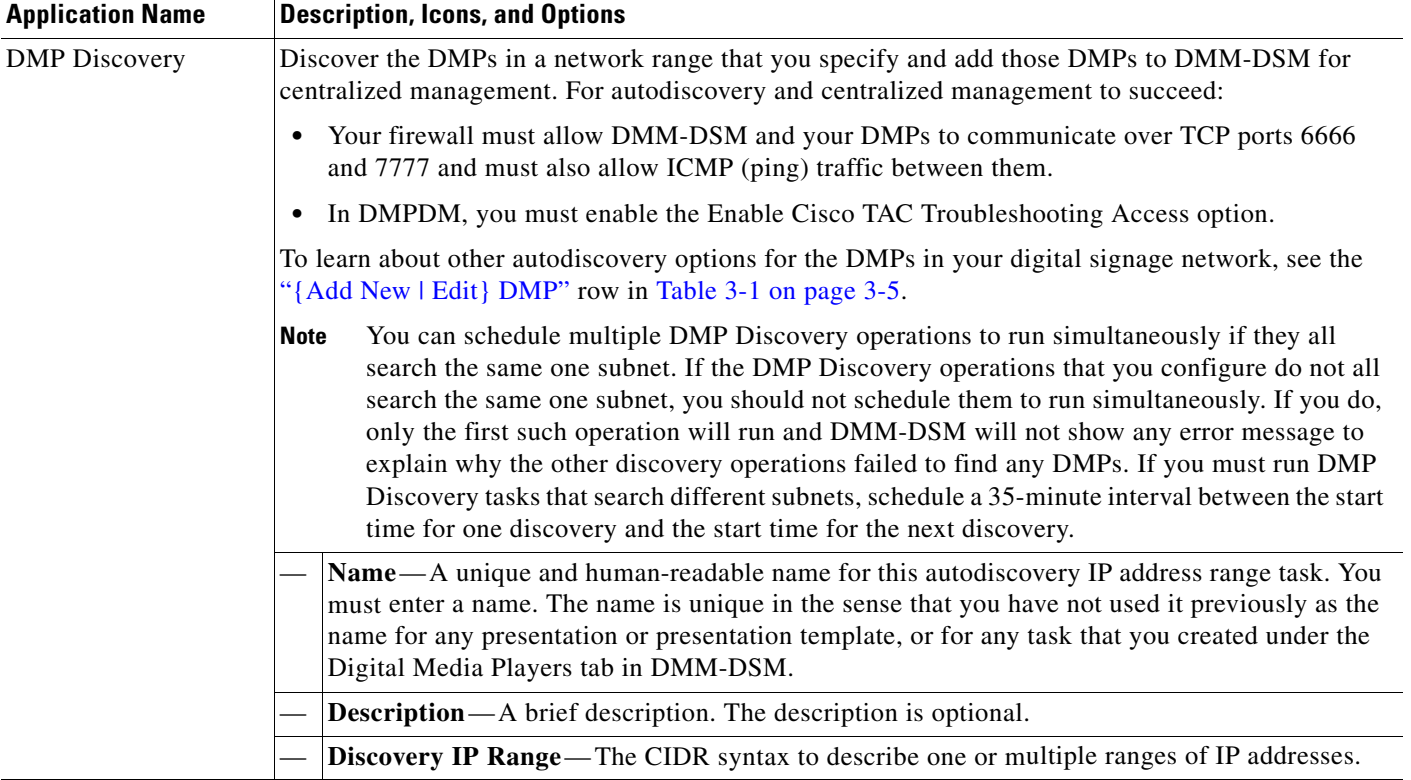

### *Table 3-10 Understanding and Using Advanced Tasks (continued)*

×

<span id="page-48-1"></span><span id="page-48-0"></span>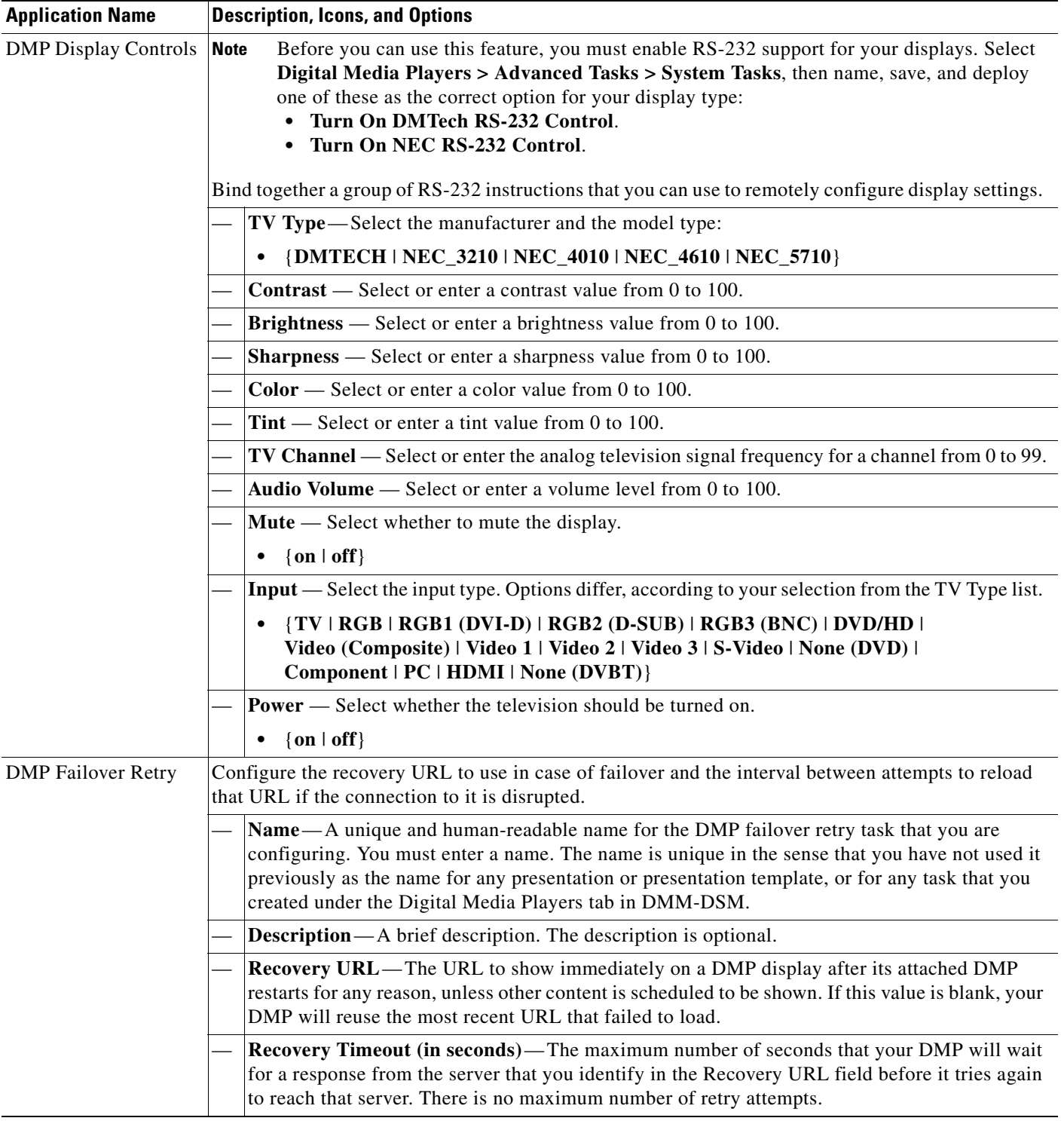

### *Table 3-10 Understanding and Using Advanced Tasks (continued)*

<span id="page-49-0"></span>

| <b>Application Name</b><br><b>Description, Icons, and Options</b> |                                                                                                    |  |
|-------------------------------------------------------------------|----------------------------------------------------------------------------------------------------|--|
| <b>DMP</b> Firmware<br>Upgrade                                    | Before you install an upgrade, you must run the "Stop All Applications" system task on<br><b>Caution</b><br>all the affected DMPs. To do so, click the <b>Schedules</b> tab, select the DMP group that you<br>will upgrade, select Stop All Applications from the Actions list, then click Go.                                                                                                    |  |
|                                                                   | Before you transfer a firmware upgrade file to the SD memory card in a DMP, you must<br><b>Note</b><br>configure, save, and deploy a system task that causes your DMP to accept the transfer. Select<br>Digital Media Players > Advanced Tasks, click System Tasks in the list of defined tasks,<br>then click <b>Add New Application</b> . Enter a name and description, then select Set from the<br>Request Type list and use this syntax in the Request field:<br>init.startService_shell=yes&mib.save=1&mng.exit=1.<br>To restore DMP security after the file transfer is finished, repeat the procedure but use this<br>syntax instead: init.startService_shell=no&mib.save=1&mng.exit=1. |  |
|                                                                   | Send a DMP firmware image from your media library to a DMP and send commands to install the<br>new firmware image.                                                                                                    |  |
|                                                                   | Name—A unique and human-readable name for the upgrade task that you are configuring. You<br>must enter a name. The name is unique in the sense that you have not used it previously as the<br>name for any presentation or presentation template, or for any task that you created under the<br>Digital Media Players tab in DMM-DSM.                                                                                                    |  |
|                                                                   | <b>Description</b> —A brief description. The description is optional.                                                                                                    |  |
|                                                                   | Content Categories—An object selector that lists all the categories in your media library. From the<br>object selector, click the one category that the Available Content table should describe. To learn more<br>about categories, see Creating Categories and Organizing Assets for Digital Signage, page 3-8.                                                                                                    |  |
|                                                                   | <b>Solution</b> Opened Media Library—Shows all the categories in your media library until you click<br>$\bullet$<br>to hide them.                                                                                                    |  |
|                                                                   | • <b>d' Closed Media Library</b> —Hides the list of media library categories until you click to<br>show them.                                                                                                    |  |
|                                                                   | • Content Category—A media library category that you created.                                                                                                    |  |
|                                                                   | Available Content-A table in which you can click any row to select one asset in the specified<br>category. The table sorts information into these columns:                                                                                                    |  |
|                                                                   | • Name—A unique and human-readable name that you entered.                                                                                                    |  |
|                                                                   | <b>Type</b> —Says whether the asset is a file $(F)$ or an HTTP URL $(U)$ .<br>٠                                                                                                    |  |
|                                                                   | Size - The filesize in bytes.<br>$\bullet$                                                                                                    |  |
|                                                                   | <b>Path</b> —The full pathname that points to the file on the DMP.<br>٠                                                                                                    |  |
|                                                                   | <b>Description</b> —A brief description. The description is optional.                                                                                                    |  |
|                                                                   | • Upload Started—Time stamp (in the format YYYY-MM-DD hh:mm:ss:ms) that says when<br>you started to upload the file.                                                                                                    |  |
|                                                                   | <b>Upload Finished</b> —Time stamp (in the format $YYYY-MM-DD$ hh: $mm:ss:ms$ ) that says when<br>$\bullet$<br>the file was completely uploaded.                                                                                                    |  |
|                                                                   | <b>Status</b> —Says whether a DMP is reachable. A green icon $(\check{v})$ tells you that the DMP is<br>$\bullet$<br>connected to a power source, uses a known IP address, and is reachable. A red icon $(X)$ tells<br>you that the DMP is unreachable.                                                                                                    |  |

*Table 3-10 Understanding and Using Advanced Tasks (continued)*

<span id="page-50-0"></span>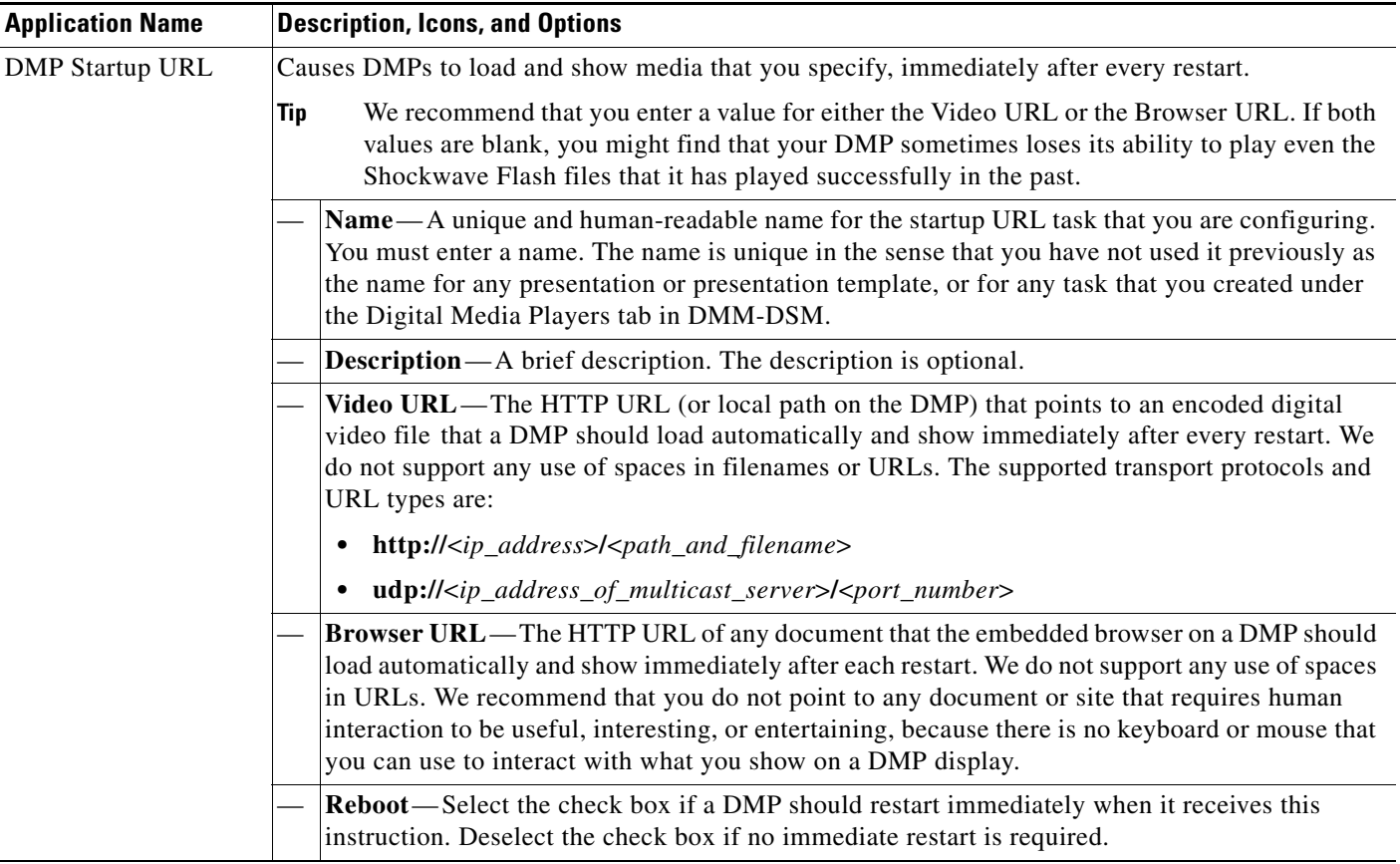

### *Table 3-10 Understanding and Using Advanced Tasks (continued)*

<span id="page-51-0"></span>

| <b>Application Name</b> | <b>Description, Icons, and Options</b>                                   |                                                                                                    |  |
|-------------------------|--------------------------------------------------------------------------|----------------------------------------------------------------------------------------------------|--|
| File Transfer to DMP    | <u>/I\</u>                                                               |                                                                                                    |  |
| or Server               | <b>Caution</b><br>click Go.                                              | Before you use a file transfer application to deploy the assets from a new or updated<br>presentation to any of your DMPs, you <i>must first</i> run the "Stop All Applications" system<br>task on each affected DMP. To do so, click the Schedules tab, select the DMP group that<br>will use the presentation, select Stop All Applications from the Actions list, then |  |
|                         | Transfer to particular DMPs or to external (FTP) deployment servers the: |                                                                                                    |  |
|                         | Assets from presentations that you prepared in Digital Media Designer.   |                                                                                                    |  |
|                         | $\bullet$<br>Media Players tab.                                          | Commands and settings from advanced tasks that you selected or configured under the Digital                                                                                                    |  |
|                         | See Deploying Saved Commands and Presentations to Your DMPs, page 3-42.  |                                                                                                    |  |
|                         | Tip                                                                      | Although it is technically possible, it is not useful to transfer a system task, a go to URL task,<br>or a startup URL task.                                                                                                    |  |
|                         |                                                                          | Name—A unique and human-readable name for the file transfer task that you are configuring.<br>You must enter a name. The name is unique in the sense that you have not used it previously as<br>the name for any presentation or presentation template, or for any task that you created under<br>the Digital Media Players tab in DMM-DSM.                               |  |
|                         |                                                                          | <b>Description</b> —A brief description. The description is optional.                                                                                                    |  |
|                         |                                                                          | Application Types—The list of categories for advanced tasks. Click a category to see its tasks.                                                                                                    |  |
|                         |                                                                          | Available Applications—Advanced tasks in the category that you clicked. Click anywhere in a<br>row to select the corresponding task.                                                                                                    |  |
|                         |                                                                          | Select Applications—Moves from the Available Applications table to the Selected<br>Applications table the tasks that you selected.                                                                                                    |  |
|                         |                                                                          | Name—The unique and human-readable name that identifies a particular task.                                                                                                    |  |
|                         |                                                                          | <b>Description</b> —A brief description. The description is optional.                                                                                                    |  |
|                         |                                                                          | Selected Applications—Advanced tasks that you selected from the Available Applications<br>table, so that you could include them in the file transfer operation that you are configuring. Click<br>a file transfer task to select its assets for deployment.                                                                                                    |  |
|                         |                                                                          | <sup>1</sup> Move Selected Item Up—Reorders the list so that the highlighted item moves up one<br>row, exchanging places with the item that was above it.                                                                                                    |  |
|                         |                                                                          | Move Selected Item Down—Reorders the list so that the highlighted item moves down<br>one row, exchanging places with the item that was below it.                                                                                                    |  |
|                         | $\bullet$                                                                | Delete Selected Item—Moves from the Selected Applications table to the Available<br>Applications table the applications that you selected.                                                                                                    |  |
|                         | Applications table.                                                      | <b>A Zoom In</b> —Shows only the Selected Applications table, hiding the Available                                                                                                    |  |
|                         | simultaneously.                                                          | <b>Q Zoom Out</b> —Shows the Selected Applications table and the Available Applications table                                                                                                    |  |

*Table 3-10 Understanding and Using Advanced Tasks (continued)*

<span id="page-52-0"></span>

| <b>Application Name</b> | <b>Description, Icons, and Options</b>                                                                                                    |  |
|-------------------------|----------------------------------------------------------------------------------------------------|--|
| <b>System Tasks</b>     | <u>/\</u>                                                                                                    |  |
|                         | <b>Caution</b><br>If you restore factory-default settings on a DMP, you must set it up again, exactly as you<br>would set up a brand-new DMP. (To learn how to set up a DMP, see Quick Start Guide for<br>Cisco Digital Media Player 4305G on Cisco.com.) If you restart a DMP, you will disrupt<br>whatever it is doing at that time. If you save any configuration settings mistakenly, you<br>must reenter the correct settings manually. |  |
|                         | Predefined system commands that you can send to a DMP. If you will use this feature to pass RS-232<br>commands through your DMPs and to your DMP displays, first confirm that an RS-232 cable connects<br>each DMP to its associated DMP display; otherwise, your displays will not receive the commands that<br>you define for them.                                                                                                    |  |
|                         | When you create or edit a system task, these are the elements:                                                                                                    |  |
|                         | Name—A unique and human-readable name for the system task that you are configuring. You<br>$\bullet$<br>must enter a name. The name is unique in the sense that you have not used it previously as the<br>name for any presentation or presentation template, or for any task that you created under the<br>Digital Media Players tab in DMM-DSM.                                                                                            |  |
|                         | <b>Description</b> —A brief description. The description is optional.<br>$\bullet$                                                                                                    |  |
|                         | <b>Request Type</b> —A list in which the options are <i>Get</i> and <i>Set</i> , in the sense that you can <i>set</i> new<br>values on a DMP or instruct DMM-DSM to get information from a DMP and show that<br>information in a popup window.                                                                                                    |  |
|                         | <b>Request</b> —The command string.<br>$\bullet$                                                                                                    |  |
|                         | Default-Restore factory default settings.                                                                                                    |  |
|                         | $\text{FTP } \{ \text{Off }   \text{ On} \}$ - Enable or disable the FTP service.                                                                                                    |  |
|                         | <b>HDMI</b> Autodetection $\{Off \mid On\}$ —Enable or disable DMP display type autodetection.                                                                                                    |  |
|                         | Reboot-Restart.                                                                                                    |  |
|                         | Save Settings—Save the active settings.                                                                                                    |  |
|                         | Save Settings and Reboot—Save the active settings, then restart.                                                                                                    |  |
|                         | <b>Screen Resolution Autodetection {Off <math> </math> On}</b> — Enable or disable autodetection of the<br>resolutions that your DMP displays support.                                                                                                    |  |
|                         | <b>Show {Browser   Video}</b> — Show one content plane but hide the other.                                                                                                    |  |
|                         | Status—See the DMP status message in real time.                                                                                                    |  |
|                         | Stop All Applications—Stop every application that DMPs are running.                                                                                                    |  |
|                         | <b>Transparency 50%</b> — Set the browser plane to be partially transparent and show the video plane<br>through it.                                                                                                    |  |
|                         | Turn On DMTech RS-232 LCD Control—Cause DMPs to send RS-232 management<br>instructions to an LCD display manufactured by DMTech.                                                                                                    |  |
|                         | Turn On NEC RS-232 LCD Control - Cause DMPs to send RS-232 management instructions<br>to an LCD display manufactured by NEC.                                                                                                    |  |
|                         | Upgrade Status—See the DMP upgrade status message in real time.                                                                                                    |  |
|                         | Version—See the installed firmware version number.                                                                                                    |  |

*Table 3-10 Understanding and Using Advanced Tasks (continued)*

# <span id="page-53-0"></span>**Deploying Saved Commands and Presentations to Your DMPs**

**Tip**<br>**Tip** Network congestion or other performance problems at a DMP deployment site might cause the assets that you deploy to pause, stop, or play at unacceptably low speeds. To work around this problem, troubleshoot network performance at the deployment site and consider upgrading its network or applying policies to shape and prioritize its traffic.

Topics in this section tell you how to deploy (deliver to your DMPs or to external deployment servers) the presentations and commands that you saved elsewhere in DMM-DSM.

- **•** [Deploying Commands and Presentations Immediately, page](#page-53-1) 3-42
- **•** [Scheduling Future Deployments of Commands and Presentations, page](#page-54-0) 3-43
- [Preempting a Recurring Deployment for a One-time Event, page](#page-59-0) 3-48
- **•** [Using Deployment Reports, page](#page-59-1) 3-48

**Note** To learn how to configure DMM-DSM support for ACNS, see [Configuring DMM-DSM to Use ACNS,](#page-66-0)  [page](#page-66-0) 3-55.

## <span id="page-53-1"></span>**Deploying Commands and Presentations Immediately**

You can deploy commands or presentations immediately to one DMP or to multiple DMPs that all use the same one DMP group as their parent.

**Note** • In this release, we do not support immediate deployments to external (FTP) servers.

**•** We recommend that you avoid using immediate deployments with ACNS, due to the amount of time required to distribute assets throughout your network and to its edge. If you do so despite this recommendation, DMM-DSM always uses the default ACNS channel. You cannot select any other channel.

#### **Before You Begin**

- You must already have created and saved the commands or the presentations that you will deploy. See [Creating Categories and Organizing Assets for Digital Signage, page](#page-19-0) 3-8.
- **•** You must already have created the DMP group whose member DMPs should receive the deployment. See [Managing and Grouping DMPs, page](#page-14-0) 3-3.
- **Step 1** Select **Digital Signage Module** from the untitled list at the top far-right of any page.
- **Step 2** Select **Schedules > Immediate Deployment**.
- **Step 3** In the **DMP Groups** object selector, click the name of a DMP group to see its member DMPs in the DMP List table.
- **Step 4** In the DMP List table, select the check box for each DMP that should receive the deployment.
- **Step 5** Select from the **Actions** list the name of the advanced task or presentation that you want to deploy.

Options in the Actions list are sorted into categories, based on their purpose. The Actions list contains a particular category only if you have created what the category should describe; for example, if you have not defined any presentations, the Actions list does not show the Digital Media Designer category.

**Step 6** Click **Go**.

### <span id="page-54-0"></span>**Scheduling Future Deployments of Commands and Presentations**

You can schedule future one-time or repeated deployment of commands or presentations to:

- **•** One registered DMP.
- **•** Multiple registered DMPs that all use the same one DMP group as their parent.
- All of your registered external (FTP) deployment servers; DMM-DSM treats all of your registered external servers identically.

In addition, you can view two types of summary for any scheduled deployment. See:

- **•** [Understanding Tooltips in the Scheduler Timeline, page](#page-56-0) 3-45
- **•** [Understanding Popup Windows in the Scheduler Timeline, page](#page-57-0) 3-46

You can deploy only one presentation at a time if the assets that it contains should be stored directly on your DMPs. If you want a particular presentation to play during stage-one failover on a DMP, the combined filesize of all its assets must not be any more than 900 MB (on a DMP 4300G) or 1.9 GB (on a DMP 4305G).

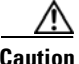

**Caution** Do not delete the scheduled deployment job for a presentation to stop it from playing on your DMPs. If you delete the deployment job, your DMPs will continue to use the presentation as if you did nothing. This happens because each deployment job includes an instruction to stop, but you delete that instruction when you delete the deployment job that contains it. To stop your DMPs from using a presentation in this case, create and deploy an advanced task to *stop all applications*. See the "[System Tasks"](#page-52-0) row in Table [3-10 on page](#page-46-0) 3-35.

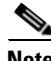

**Note** It is important that you understand all of the possible limitations and effects of deploying to an FTP server, as well as the exact circumstances that lead to these effects. Files are sometimes unplayable or deleted automatically, subdirectories are sometimes created automatically, and values that you enter in DMM-DSM are sometimes changed automatically.

- **•** Video files do not play at all if you deploy a presentation to an FTP server when the presentation uses MPEG files that are:
	- **–** Served from Microsoft Internet Information Server (IIS). On Windows, we support only Apache.
	- **–** Requested through Microsoft Proxy Server.
	- **–** Requested through Microsoft Internet Security and Acceleration Server.
- When your media library in DMM-DSM is the source for a file that you deploy as part of a presentation, and when you select an FTP server as the target to receive that file, DMM-DSM transfers copies of the relevant file to *all* of the FTP servers that you have registered. After the

 $\mathbf I$ 

transfer is completed, DMM-DSM *deletes* the original file from its media library, then changes the relevant presentation so that it uses a URL instead of a local path. The URL that DMM-DSM enters automatically is specific to whichever FTP server you registered first.

**•** When an HTTP URL is the source for a deployed file, and when the pathname on the source server contains subdirectories that do not exist on the target FTP server, DMM-DSM automatically creates the required subdirectories on the FTP server.

You can schedule a deployment to occur at any time and recur any number of times, and you can schedule any number of deployments. DMM-DSM can make multiple deployments simultaneously and—assuming that a DMP has a fast network connection and you send deployments to it that are not mutually exclusive—a DMP can receive multiple deployments simultaneously.

#### **Before You Begin**

- **•** You must already have created and saved the commands or the presentations that you will deploy. See [Creating Categories and Organizing Assets for Digital Signage, page](#page-19-0) 3-8.
- You must already have created the DMP group that should receive a deployment. See Managing and [Grouping DMPs, page](#page-14-0) 3-3.
- **Step 1** Select **Digital Signage Module** from the untitled list at the top far-right of any page.

#### **Step 2** Select **Schedules > Future Deployment**.

- If the user interface for the scheduler does not load correctly in your browser, see the "Client" System Requirements to Use DMM 4.1 Modules or Video Portal 4.1" section in *Release Notes for Cisco Digital Media System 4.1* on Cisco.com.
- **Step 3** Click (the large "Select Target Date" button near the left edge of the user interface).
- **Step 4** In the Select Target Date dialog box, click the calendar date for the first deployment, then click **OK**.
- **Step 5** Do one of the following:
	- **•** If you are scheduling a new deployment, select from the **DMP Groups** list the DMPs or the external (FTP) deployment servers that should receive the deployment.
	- **•** If you are editing a scheduled deployment, find that task in the timeline row that names the recipient DMP group. You might have to scroll horizontally through the timeline to see earlier or later times. When you find the task, click it to select it.
- **Step 6** Set or edit the timing for deployment:
	- **a.** From the **How Often** list, select the interval between deployments.
	- **b.** In the **From** area, click  $\mathbb{F}_2$ , then select the hour and minute to start the deployment.
	- **c.** In the **To** area, click  $\mathbb{F}_{q}$ , then select the calendar date, hour, and minute to stop the deployment.

The times that you configure for deployments are relative to the time zone where you deployed your DMM appliance, not to the time zone where you deployed any DMP. You set the time zone value when you used AAI to set up your DMM appliance and you can change the time zone value if it is wrong. To learn how to set or reset the time zone, see the "Administering a DMM Appliance" chapter in *Appliance Administration Guide for Cisco Digital Media System 4.1* on Cisco.com.

**Step 7** From the Applications list, select the option that names what you want to deploy.

Options in the Applications list are sorted into categories, based on their purpose. For example, the Digital Media Designer category contains every presentation that you have saved. The Applications list contains a particular category only if you have created what the category should describe.

- **Step 8** Do one of the following:
	- **•** If you are scheduling a new deployment, click **Add Task**.
	- **•** If you are editing a scheduled deployment, click **Update Task**.
	- **•** If you are deleting a scheduled deployment, click **Remove Task**.
- **Step 9** To save your selections, click **Save**.

If you do not save your selections for a deployment that you add or update, DMM-DSM discards your selections immediately after you refresh your browser or load any other page in it.

- **Step 10** (**Optional**) To make copies of a deployment, so that it recurs as many times as you want and at any interval that you specify, click **Multiply Task**.
	- **a.** At the first prompt, enter the hours and minutes between copied instances of the deployment. Use the format for military time (24 hours that increment from 0100 to 2400) and the format **HH:MM**.
	- **b.** At the second prompt, enter the number of copies to make.
- **Step 11** To transmit the deployment according to the schedule that you defined—and synchronize it if you use ACNS—click **Publish**.

### <span id="page-56-0"></span>**Understanding Tooltips in the Scheduler Timeline**

Whenever your pointer hovers over a scheduled deployment in the timeline, DMM-DSM displays a tooltip. Information in the tooltip describes the current status of the corresponding deployment and summarizes its most important attributes. Information in the tooltip is organized as follows:

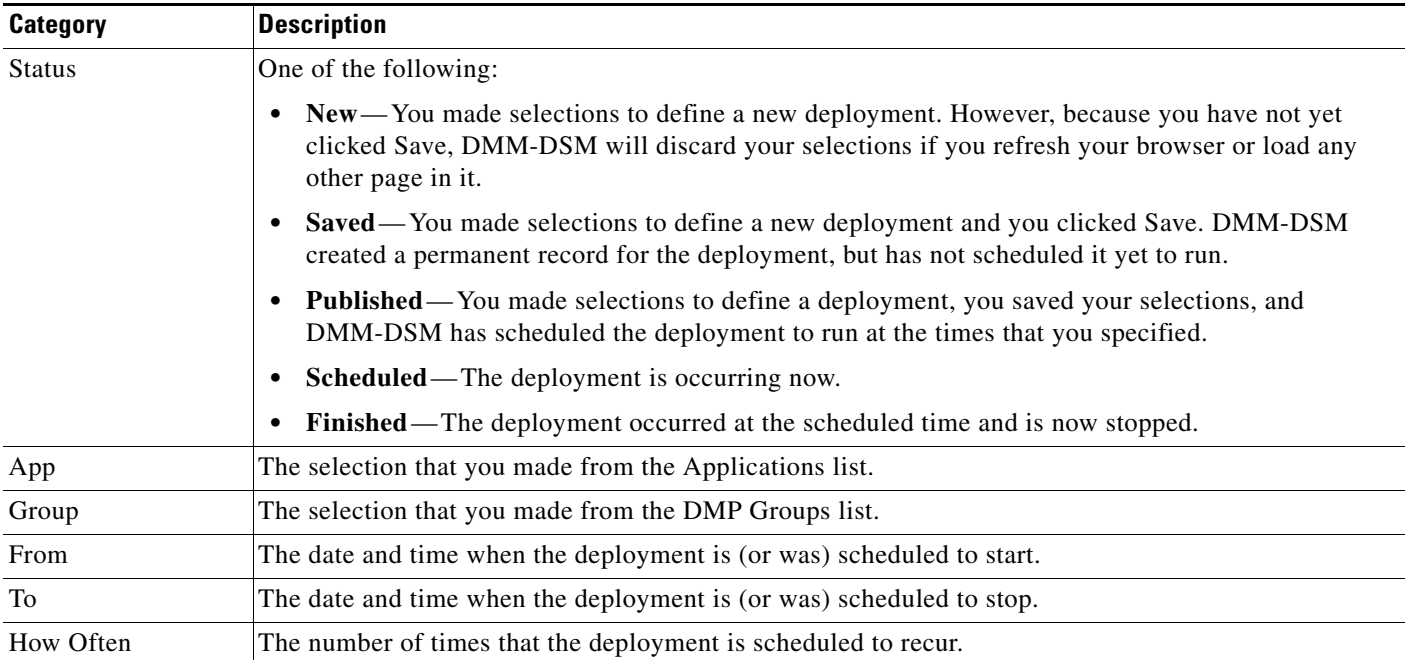

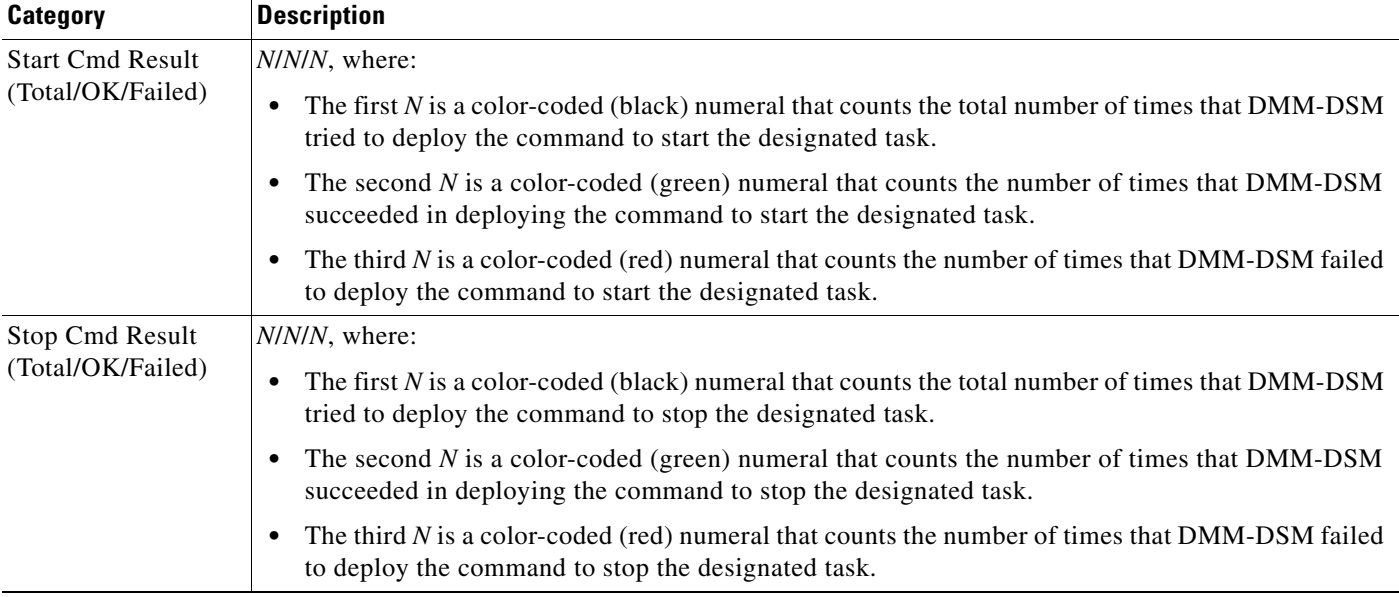

### <span id="page-57-0"></span>**Understanding Popup Windows in the Scheduler Timeline**

Whenever you double-click a scheduled deployment in the timeline, DMM-DSM opens a popup window. Information in the popup describes the current status of the corresponding deployment and summarizes its most important attributes. Information in the popup is organized as follows:

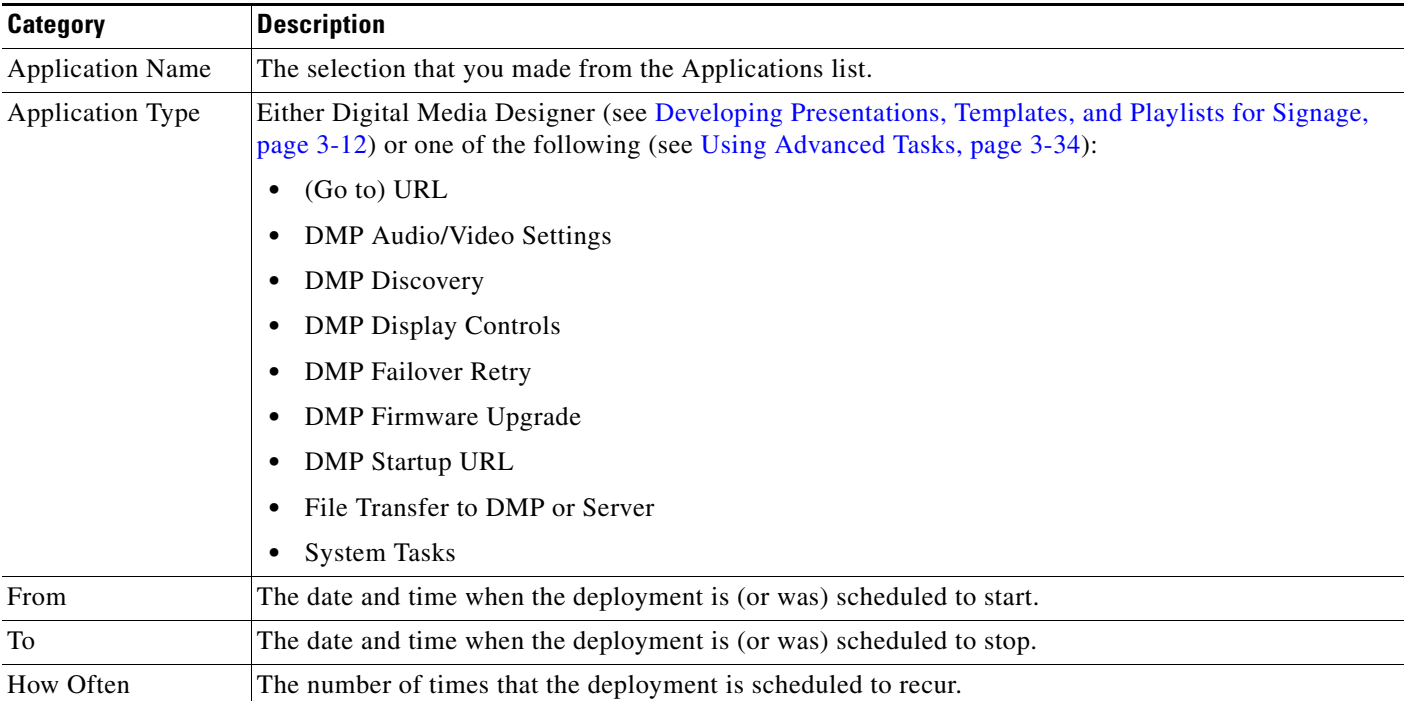

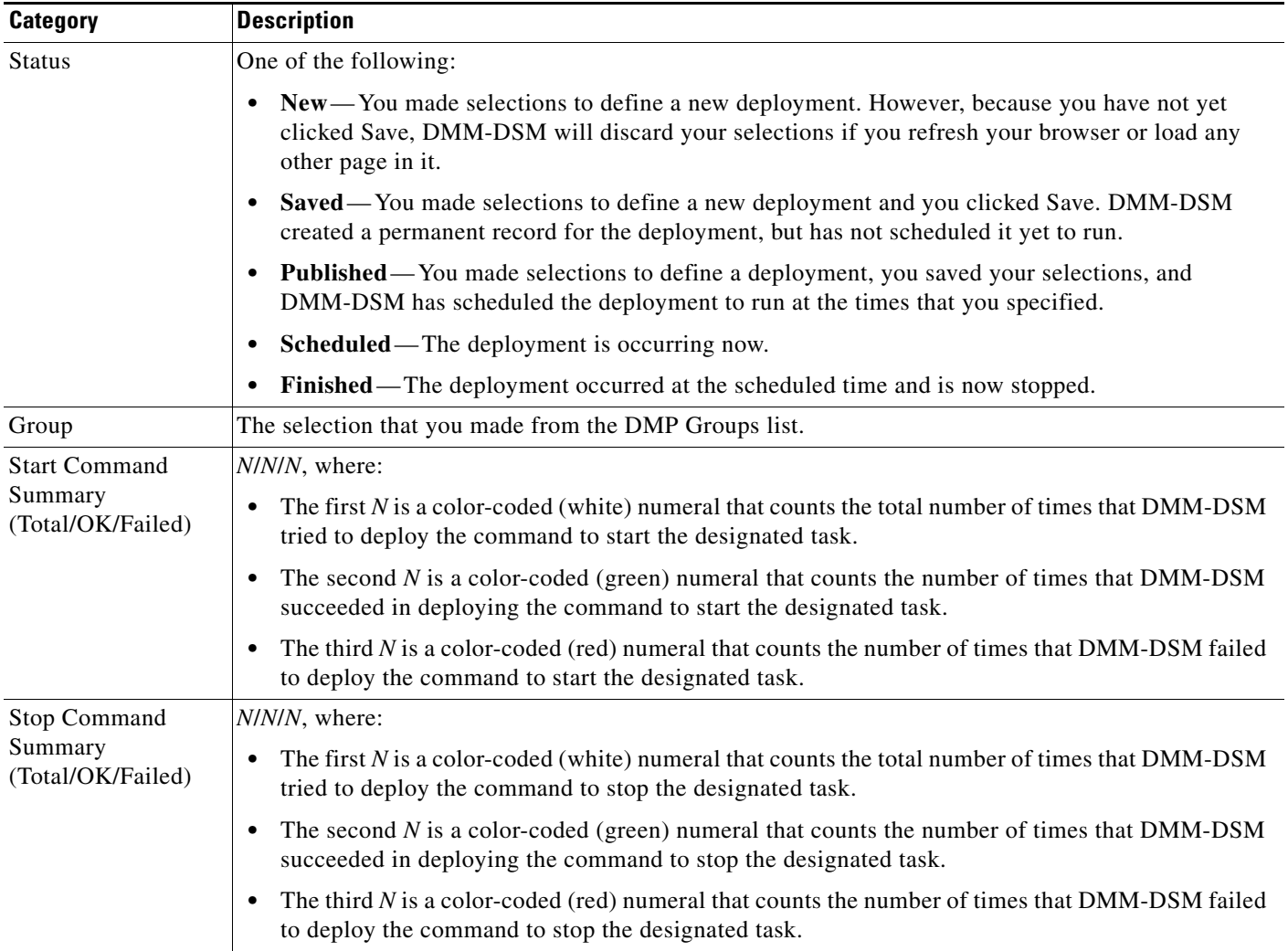

In addition, a status bar at the bottom of the popup window counts the number of errors associated with the described deployment.

### <span id="page-59-0"></span>**Preempting a Recurring Deployment for a One-time Event**

In some cases, you might want to show a presentation one time, or for a limited time, that overlaps with a recurring deployment.

For example, you might schedule a presentation to run from 9:00 a.m. to 6:00 p.m. every weekday in the month of March, but want to show a different presentation on the second Tuesday in March. The problem in this scenario is that your DMP cannot prioritize contradictory events that are scheduled to start simultaneously. However, there are three possible methods that you might use to schedule a preemption. In this scenario, you can do any of the following:

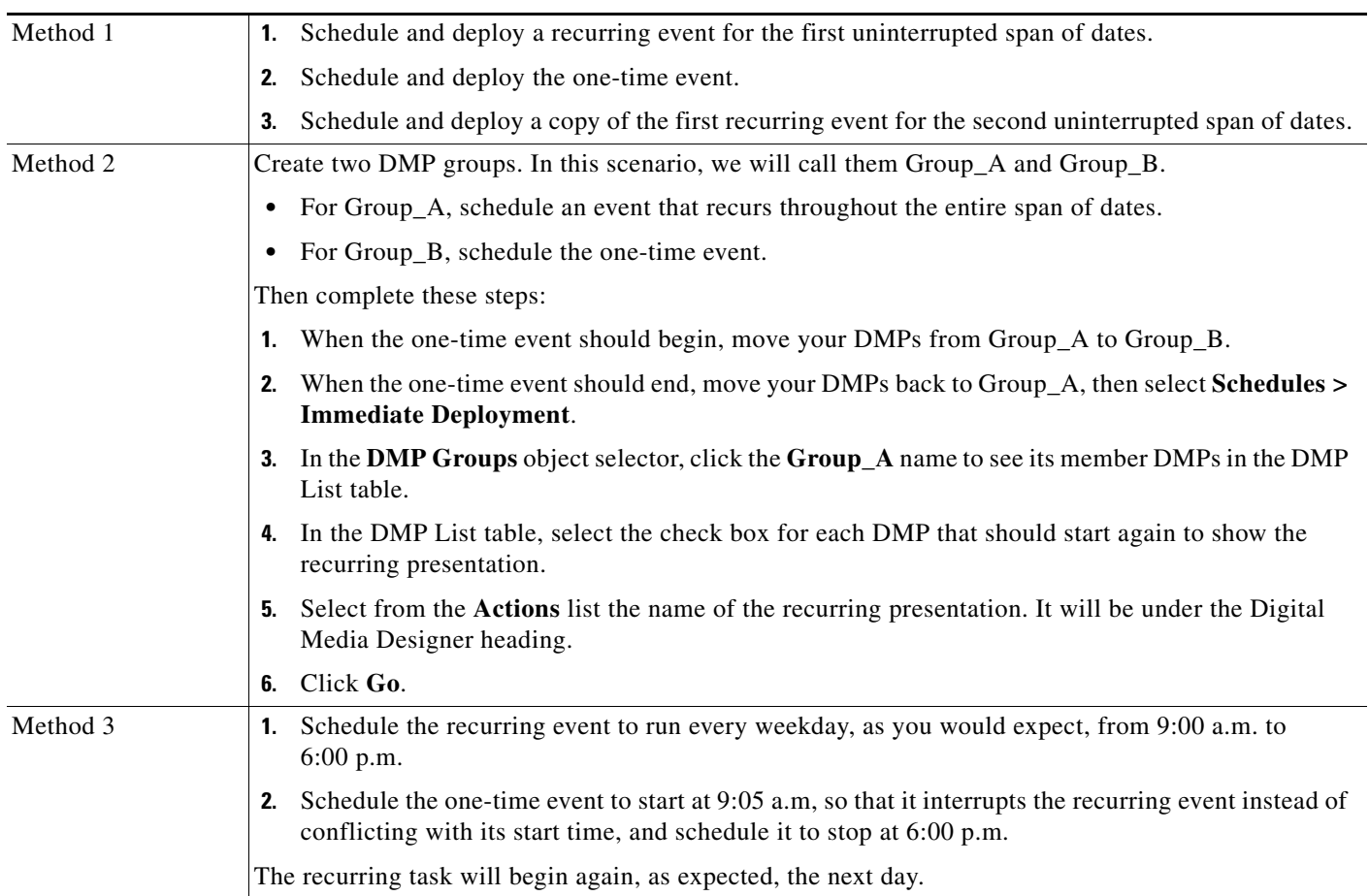

### <span id="page-59-1"></span>**Using Deployment Reports**

You can view, configure, and export "proof-of-play" reports for the presentations and tasks that you have deployed in your digital signage network.

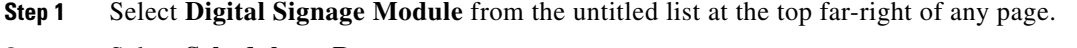

- **Step 2** Select **Schedules > Reports**.
- **Step 3** Enter date range values in the From field and the To field.
- **Step 4** From the Report Type list, select the report type.
- **Step 5** Select the relevant DMP groups in the untitled table, then click **Go**.

# **Using Administrative Options**

This section contains these topics:

- **•** [Configuring DMM-DSM User Accounts, page](#page-60-0) 3-49
- **•** [Limiting User Permissions, page](#page-62-0) 3-51
- **•** [Configuring DMM-DSM Server Settings, page](#page-65-0) 3-54
- **•** [Configuring DMM-DSM to Send Notification Settings, page](#page-65-1) 3-54
- **•** [Configuring DMM-DSM to Use ACNS, page](#page-66-0) 3-55
- **•** [Configuring DMM-DSM to Deploy to External Servers, page](#page-67-0) 3-56
- **•** [Viewing the DMM-DSM 'About Box', page](#page-68-0) 3-57
- **•** [Testing for the Presence of, and Obtaining, the Required Java Version, page](#page-68-1) 3-57

### <span id="page-60-0"></span>**Configuring DMM-DSM User Accounts**

You can create, configure, and delete user accounts for DMM-DSM.

#### **Before You Begin**

To see and use the Settings tab, you must be logged in an administrator.

- **Step 1** Select **Digital Signage Module** from the untitled list at the top far-right of any page.
- **Step 2** Select **Settings > User Accounts**, then select the options that meet your requirements. If you do not understand your options, see Table [3-11 on page](#page-60-1) 3-49.
- **Step 3** Click **Submit**.

#### <span id="page-60-1"></span>*Table 3-11 Elements for Configuring DMM-DSM User Accounts*

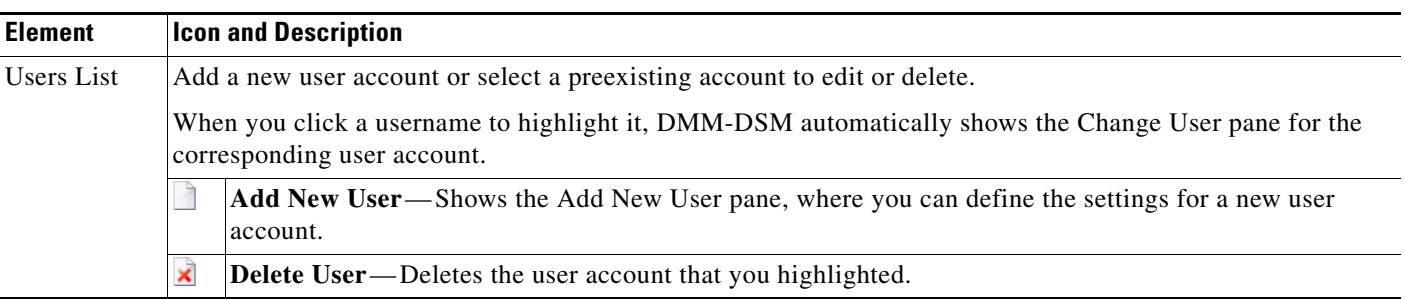

**The Second Second** 

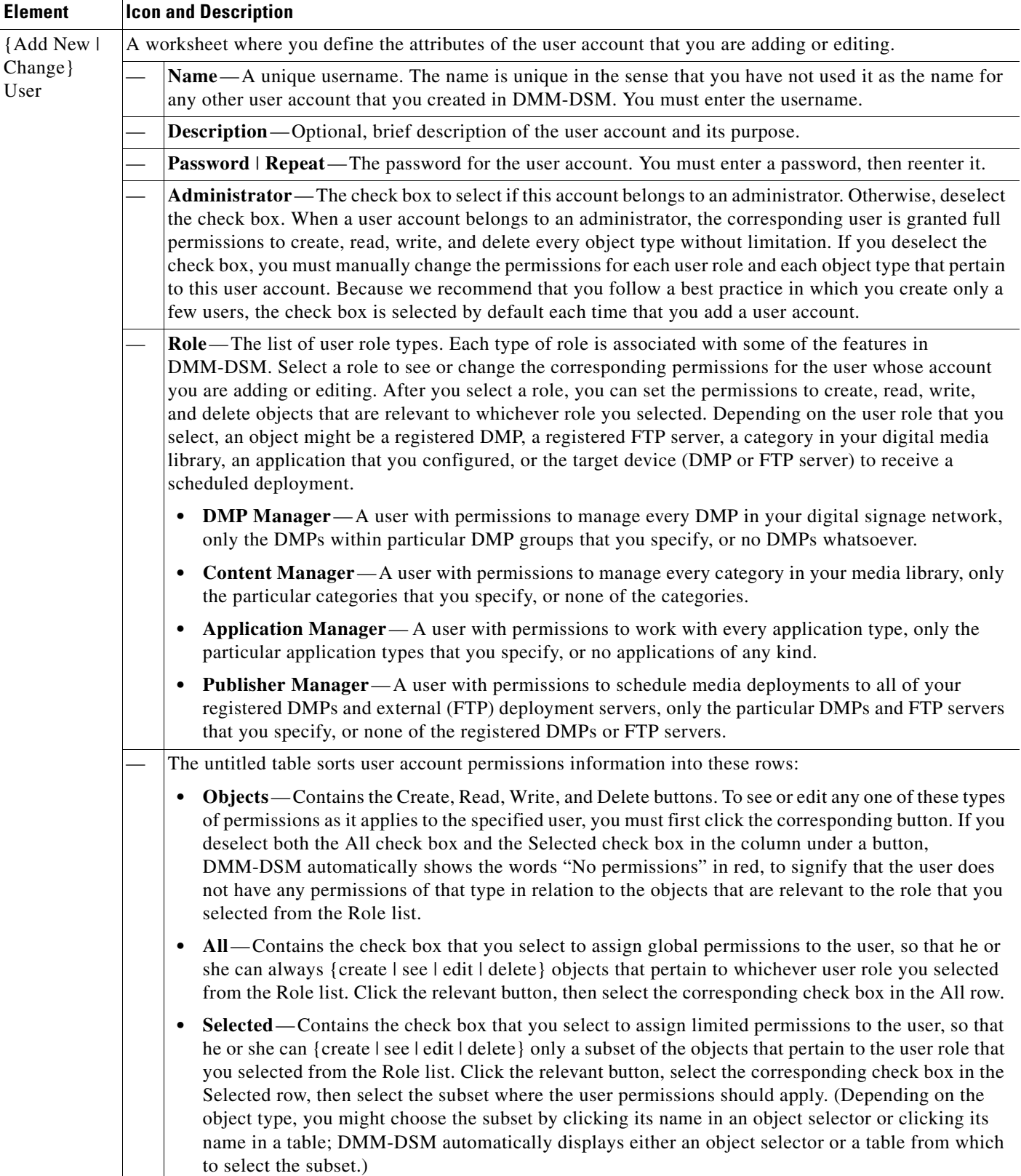

### *Table 3-11 Elements for Configuring DMM-DSM User Accounts (continued)*

## <span id="page-62-0"></span>**Limiting User Permissions**

You can restrict the permissions that you grant to particular user accounts in DMM-DSM. For example, you might grant a user the permission to use only the advanced tasks that you choose or to deploy presentations to only the DMPs that you choose.

#### **Before You Begin**

To see and use the Settings tab, you must be logged in an administrator.

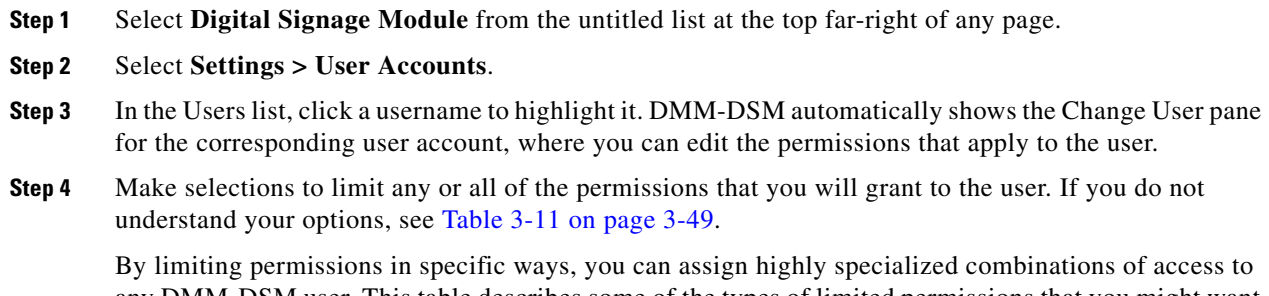

any DMM-DSM user. This table describes some of the types of limited permissions that you might want to assign and tells you how to assign them:

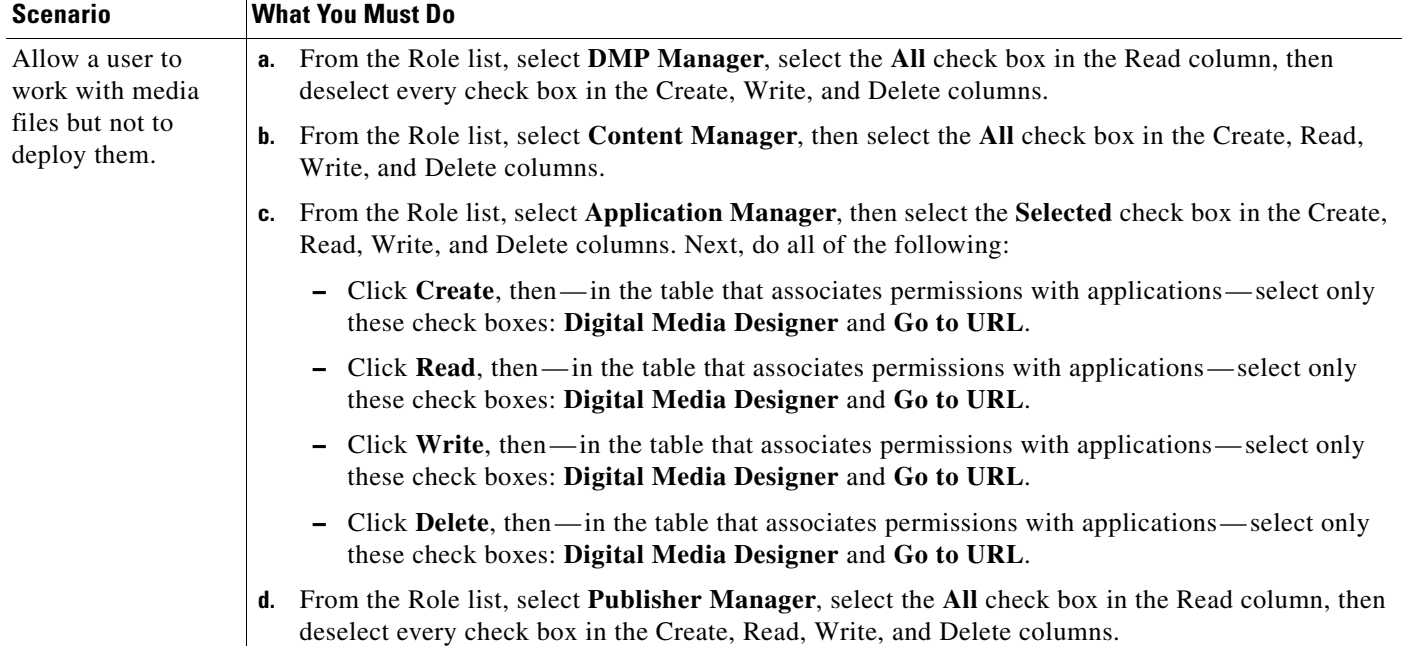

H

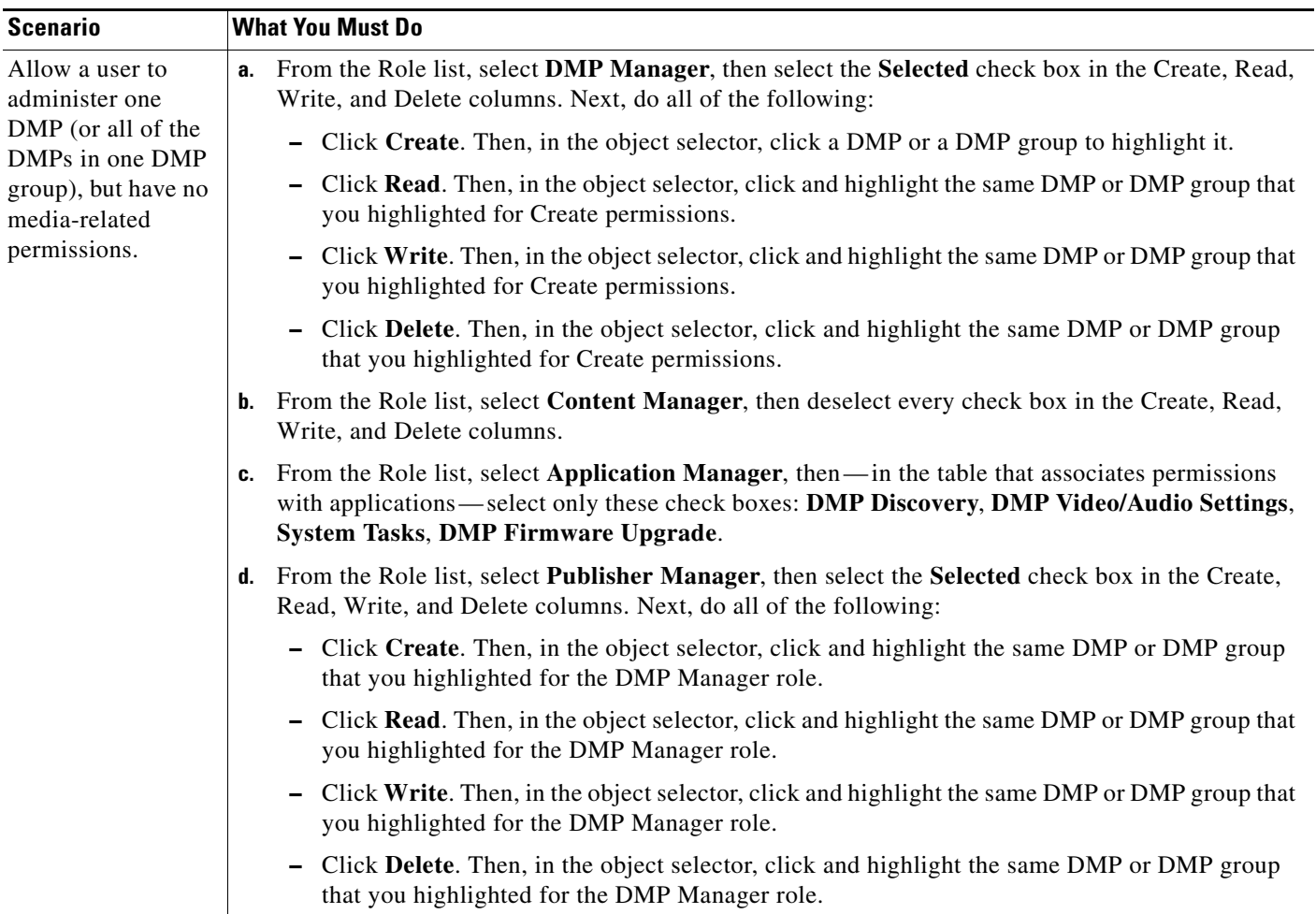

П

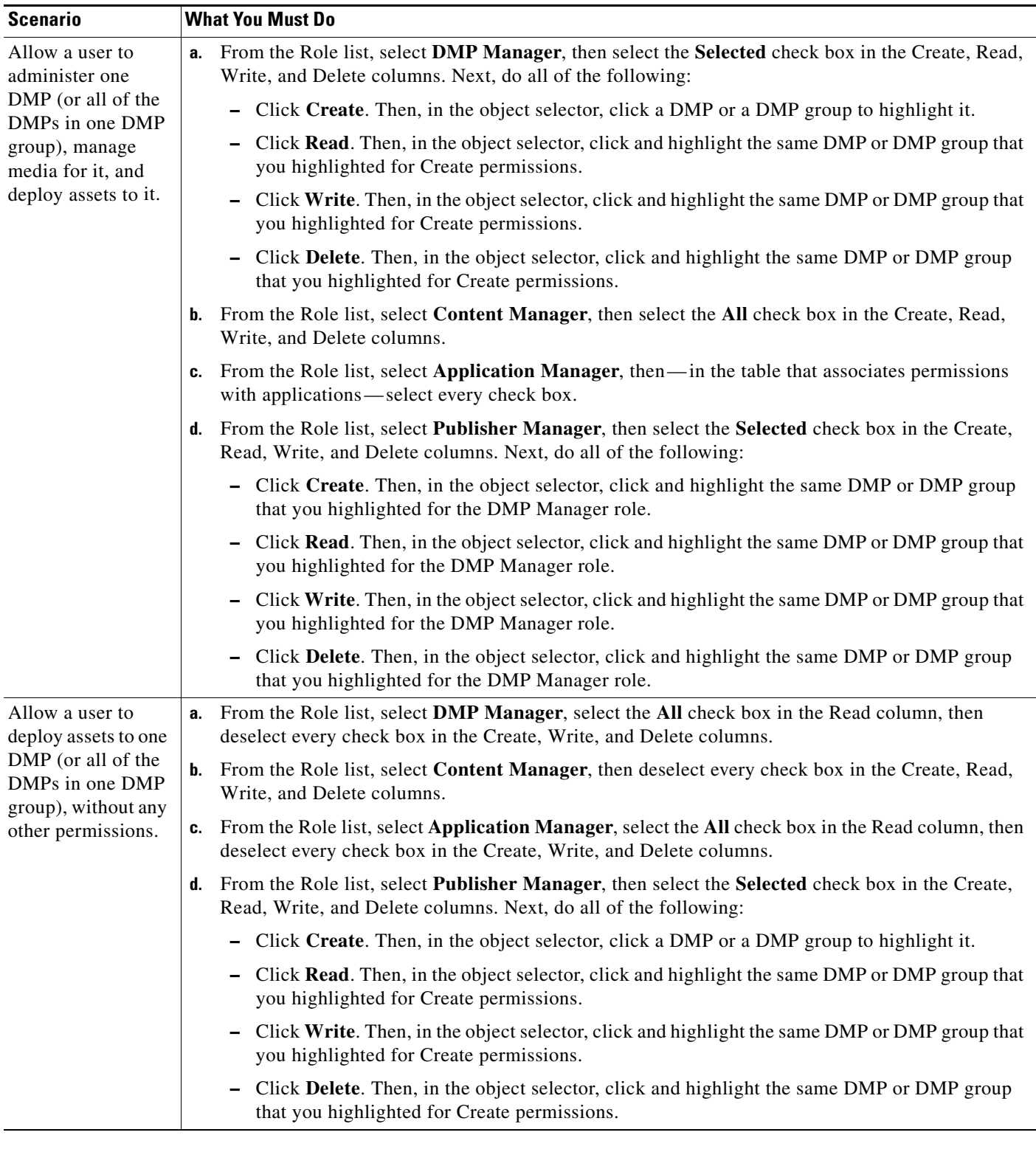

### **Step 5** Click **Submit**.

### <span id="page-65-0"></span>**Configuring DMM-DSM Server Settings**

You must configure DMM-DSM to use the correct Java servlet server and to use one, consistent username and password for administrative access to all of the DMPs that you will manage centrally.

#### **Before You Begin**

To see and use the Settings tab, you must be logged in an administrator.

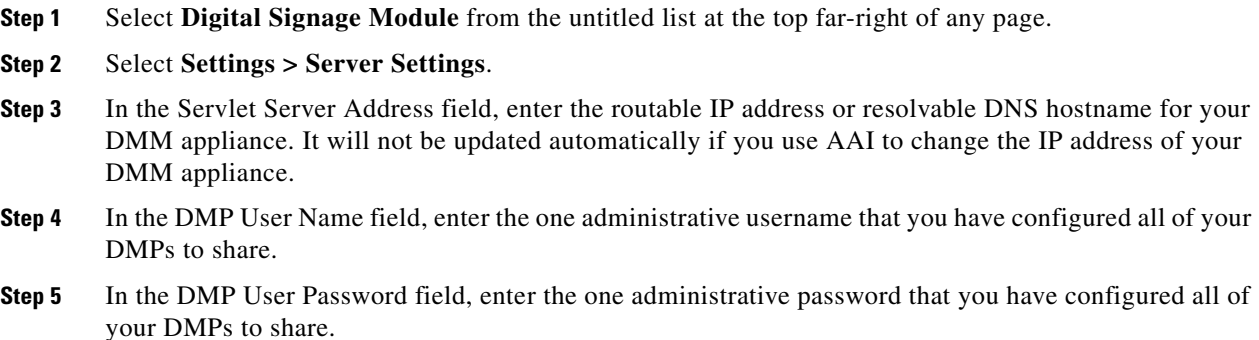

**Step 6** Click **Save**.

### <span id="page-65-1"></span>**Configuring DMM-DSM to Send Notification Settings**

You can configure DMM-DSM to notify you or other interested parties automatically whenever important events affect your digital signage network.

#### **Before You Begin**

To see and use the Settings tab, you must be logged in an administrator.

- **Step 1** Select **Digital Signage Module** from the untitled list at the top far-right of any page.
- **Step 2** Select **Settings > Email Notifications**, then select the options that meet your requirements. If you do not understand your options, see Table [3-12 on page](#page-65-2) 3-54.

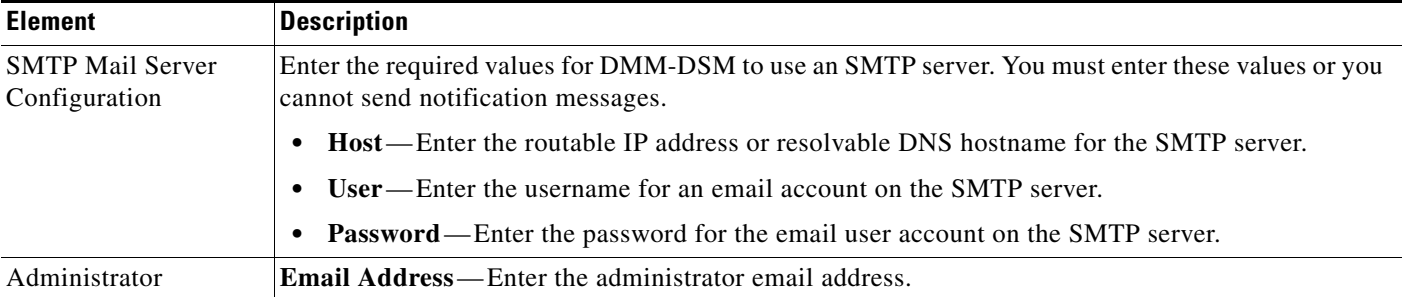

#### <span id="page-65-2"></span>*Table 3-12 Elements for Configuring Notification Settings*

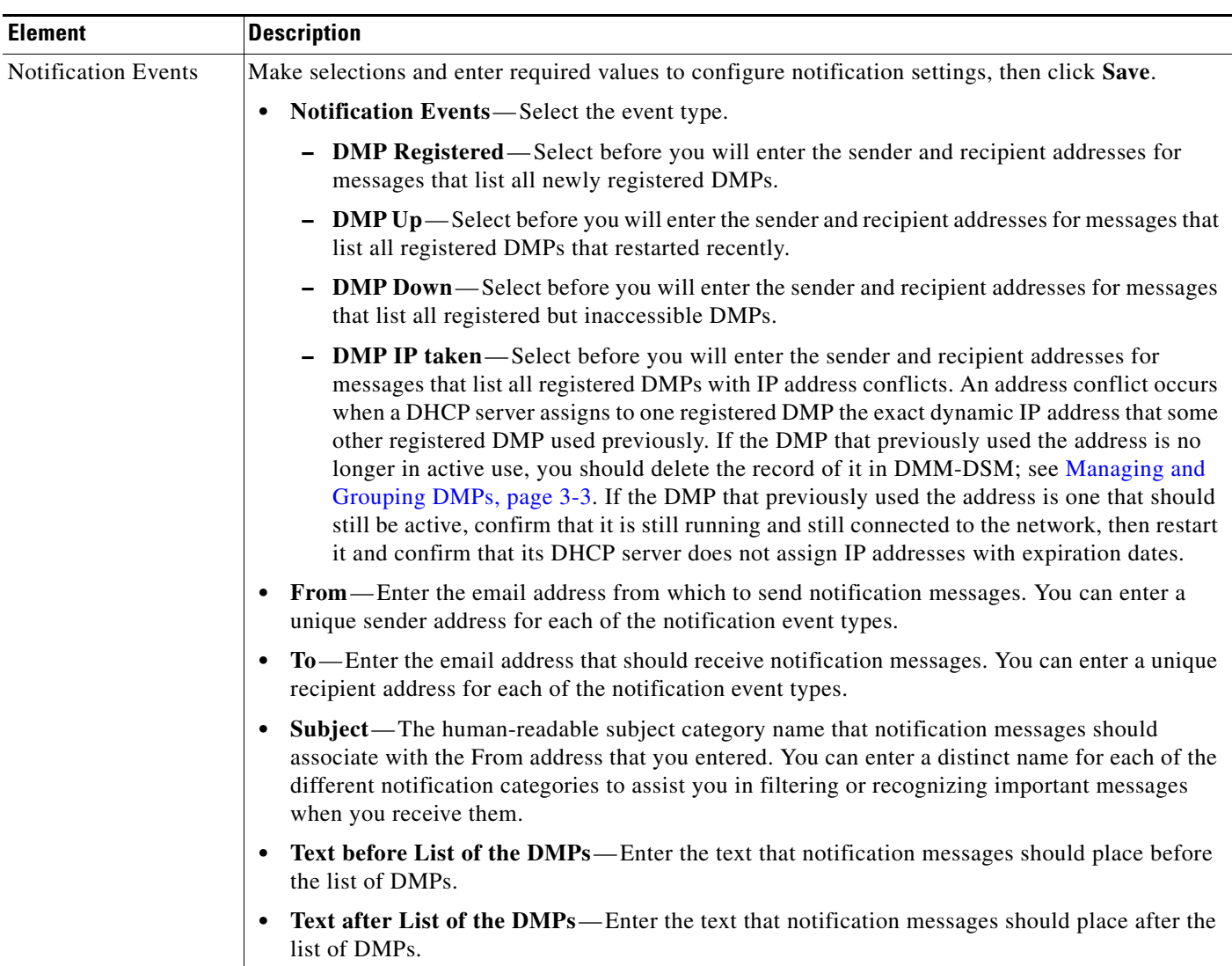

#### *Table 3-12 Elements for Configuring Notification Settings (continued)*

# <span id="page-66-0"></span>**Configuring DMM-DSM to Use ACNS**

You can configure DMM-DSM to use ACNS.

#### **Before You Begin**

To see and use the Settings tab, you must be logged in an administrator.

- **Step 1** Select **Digital Signage Module** from the untitled list at the top far-right of any page.
- **Step 2** Select **Settings > ACNS**, then select the options that meet your requirements. If you do not understand your options, see Table [3-13 on page](#page-67-1) 3-56.
- **Step 3** Click **Save**.

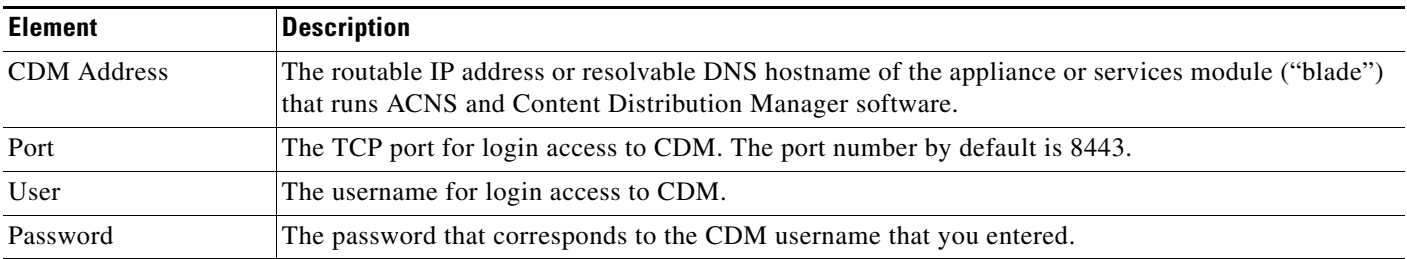

#### <span id="page-67-1"></span>*Table 3-13 Elements for Using ACNS*

## <span id="page-67-0"></span>**Configuring DMM-DSM to Deploy to External Servers**

You can configure DMM-DSM to deploy to external servers, but only within these operating parameters:

- **•** The only supported server type is FTP in this release.
- **•** You cannot use the Schedules > Immediate Deployment feature with external deployment servers.
- All deployments to your external deployment servers require that you use the Schedules > Future Deployment feature.

#### **Before You Begin**

To see and use the Settings tab, you must be logged in an administrator.

- **Step 1** Select **Digital Signage Module** from the untitled list at the top far-right of any page.
- **Step 2** Select **Settings > External Deployment Locations**, then select the options that meet your requirements. If you do not understand your options, see Table [3-14 on page](#page-67-2) 3-56.
- **Step 3** Click **Save**.

#### <span id="page-67-2"></span>*Table 3-14 Elements to Configure Deployments to External Servers*

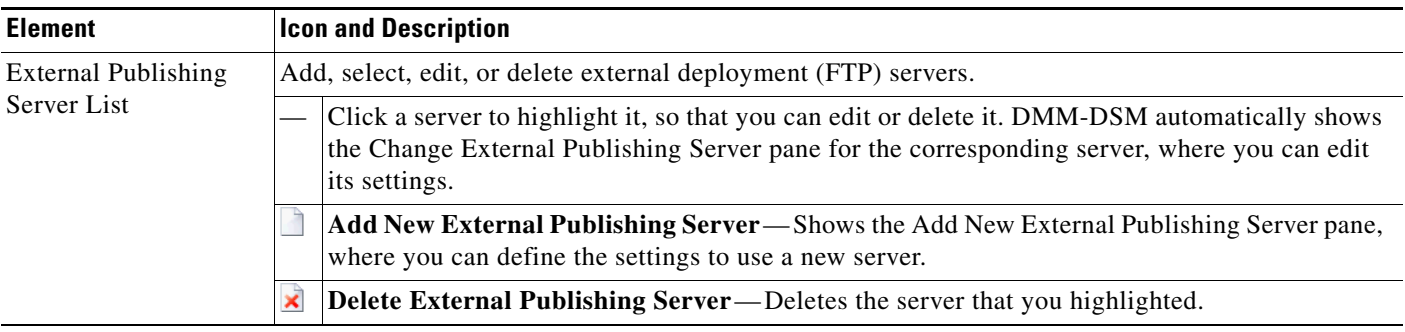

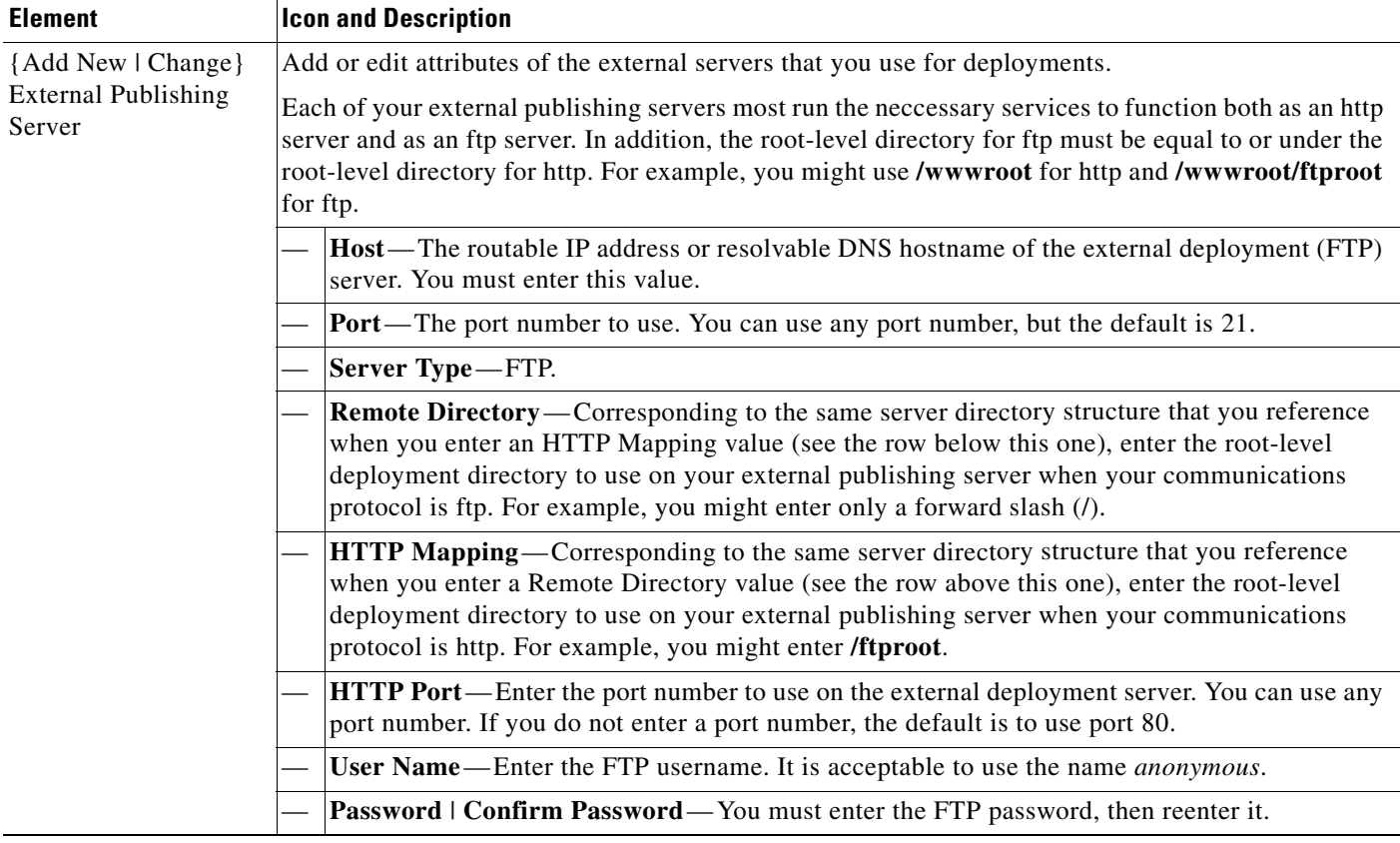

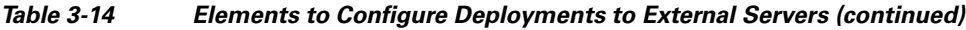

## <span id="page-68-0"></span>**Viewing the DMM-DSM 'About Box'**

To view version information about DMM-DSM, select **Digital Signage Module** from the untitled list at the top far-right of any page, then select **Help > About**.

## <span id="page-68-1"></span>**Testing for the Presence of, and Obtaining, the Required Java Version**

You can test for the presence on your PC of the Java Runtime Engine version that DMM-DSM requires. If the required version is not installed, DMM-DSM tells you where you can download it.

 $\mathcal{L}$ 

**Tip** To understand all of the prerequisites to use DMS and its components, including DMM-DSM, see *Release Notes for Cisco Digital Media System 4.1* on Cisco.com.

**Step 1** Select **Digital Signage Module** from the untitled list at the top far-right of any page.

#### **Step 2** Select **Help > Downloads**, then click **Check Java Plugin**.

A popup window opens. If the correct Java version is installed, a message tells you so. Otherwise, DMM-DSM directs you to download the required version.

# **Common Scenarios for Using DMM-DSM**

This section describes common scenarios for using DMM-DSM.

#### **Uploading Files to a DMP for Local Storage and Immediate Deployment**

You can create a presentation that shows video files from a playlist, then transfer the presentation and its assets to the local Secure Digital (SD) flash memory card in a DMP for playback on its attached DMP display.

- **Note** The total amount of available file space for local storage is 0.9 GB on a DMP 4300G, or 1.9 GB on a DMP 4305G.
	- **•** A presentation cannot play *any* file with a filesize greater than 1.9 GB on a DMP 4300G or on a DMP 4305G. This size is constrained by the limits of streaming.
	- **•** For purposes of stage-one failover, the combined size of *all* files cannot exceed 900 MB on a DMP 4300G or 1.9 GB on a DMP 4305G. This size is constrained by the storage capacity of the SD memory card inside a DMP. To understand failover, see the "Understanding Content Substitution (Failover)" topic in *User Guide for Cisco Digital Media Player Device Manager 1.1* on Cisco.com.

**Step 1** Select **Digital Signage Module** from the untitled list at the top far-right of any page.

- **Step 2** To learn how to create a playlist in Digital Media Designer, so that you can show the playlist as part of a presentation, see [Creating and Organizing Playlists for Your Presentations, page](#page-38-0) 3-27.
- **Step 3** To create an advanced task that will transfer the assets for your playlist anywhere in your digital signage network, select **Digital Media Players > Advanced Tasks > File Transfer to DMP or Server**, then do the following:
	- **a.** Click **Add New Application**, then enter a name for the new file transfer task in the Name field; for example, you might enter the name *LocalPublishing*.

You must enter a name. The name is unique in the sense that you have not used it previously as the name for any presentation or presentation template, or for anything that you created under the Digital Media Players tab in DMM-DSM.

- **b.** In the Applications list, click **Digital Media Designer**.
- **c.** In the Available Content table, click a row to highlight the presentation, then click **Select Applications**. Doing this moves the highlighted presentation to the Selected Content table, so that its assets become available for deployment.
- **d.** To save your work, click **Submit**.
- **Step 4** To deploy the file transfer task to a DMP or DMP group, select **Schedules > Immediate Deployment**, then do the following:
	- **a.** From the DMP Groups object selector, select the DMP or DMP group that should receive the deployment.
	- **b.** From the Actions list, select the name of the advanced task that you configured and saved for this file transfer operation, then click **Go**.

DMM-DSM deploys the assets and commands immediately to the DMPs that you selected, and the targeted DMPs restart automatically.

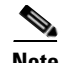

- **Note •** After they restart, your DMPs **will not** show the newly received presentation automatically on their attached DMP displays. The presentation will not play unless stage-one failover occurs or until you deploy the Go to URL task that DMM-DSM generated automatically when you deployed assets to the SD memory card.
	- **•** After you create and deploy any "File Transfer to DMP or Server" task to save the assets from a DMD presentation to the SD memory card inside a DMP, DMM-DSM automatically creates a Go to URL task. The name by default for the Go to URL task is "failover - <*name\_of\_presentation*>." If any of your DMPs should show the presentation at any time other than during stage-one failover, you must deploy the corresponding Go to URL task to those DMPs. See [Deploying Saved](#page-53-0)  [Commands and Presentations to Your DMPs, page](#page-53-0) 3-42.
	- **•** After you delete a presentation for which DMM-DSM automatically generated a corresponding Go to URL task, you must also delete that Go to URL task.

# **Understanding and Using Digital Signage Status Report Charts**

This section contains these topics:

- **•** [Viewing the DMP Access Status Summary, page](#page-70-0) 3-59
- **•** [Viewing Available and Used Disk Space, page](#page-71-0) 3-60

### <span id="page-70-0"></span>**Viewing the DMP Access Status Summary**

You can view a color-coded chart that illustrates in real time how many of the DMPs you registered in DMM-DSM are reachable for centralized management.

- **•** The color green represents registered DMPs that are reachable.
- **•** The color red represents registered DMPs that are unreachable.

**Step 1** Select **Digital Signage Module** from the untitled list at the top far-right of any page.

**Step 2** Select **Digital Media Players > Network Status**.

 $\mathcal{L}$ 

**Tip** The interval between polling cycles is 2 minutes, so any newly added DMP might report temporarily that it is unavailable; if this happens to you, wait a few minutes, then check again.

If you notice that any of your DMPs are unreachable, see *FAQs and Troubleshooting Guide for Cisco Digital Media System 4.1* on Cisco.com.

Г

### <span id="page-71-0"></span>**Viewing Available and Used Disk Space**

You can view a color-coded chart that illustrates the percentages of free disk space and used disk space on the **/dm2** partition that your DMM appliance uses to store local copies of digital signage assets after you upload them.

- **•** The color green represents available space in gigabytes.
- **•** The color blue represents used space in gigabytes.
- **Step 1** Select **Digital Signage Module** from the untitled list at the top far-right of any page.
- **Step 2** Select **Media > Disk Space**.

 $\mathcal{Q}$ 

**Tip** To check the free space on the SD memory card in a DMP, log in to its local instance of DMPDM, then click **Internal Storage**.
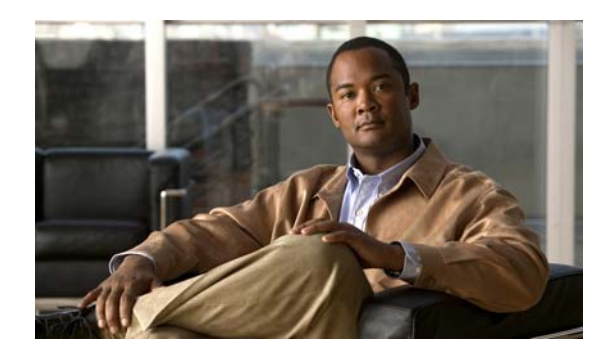

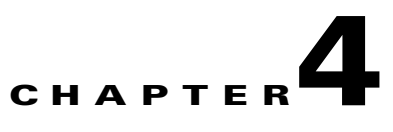

# **Using DMM-VPM for Desktop Video**

### **Revised April 28, 2007**

 $\mathcal{L}$ 

**Tip** Features in DMM-VPM are available to you if you purchased and installed the required license. For information about licensing, see Chapter [2, "Using DMM-Admin to View and Install Licenses."](#page-10-0)

DMM-VPM features are organized under four tabs. The tab that you select determines what you see:

- **•** [Using Features Under the Setup Tab, page 4-1](#page-72-0)
- **•** [Using Features Under the Users Tab, page 4-6](#page-77-0)
- **•** [Using Features Under the Video Portal Tab, page 4-15](#page-86-0)
- **•** [Using Features Under the Encoders Tab, page 4-45](#page-116-0)

# <span id="page-72-0"></span>**Using Features Under the Setup Tab**

 $\mathcal{L}$ 

**Tip** To understand what you should do if you are setting up DMM-VPM on a brand-new DMM appliance, see *Quick Start Guide for Cisco Digital Media System 4.1* on Cisco.com.

Administrators, content authors, and designers use options under the Setup tab to enter or edit the configuration and deployment settings for DMM-VPM on a DMM appliance that is already in use. This section contains these topics:

- **•** [Configuring Administrative and Network Settings, page 4-2](#page-73-0)
- **•** [Viewing and Understanding Environment Parameters, page 4-3](#page-74-1)
- **•** [Configuring the Settings to Use a Video Portal, page 4-3](#page-74-0)
- **•** [Configuring the Location Settings for Deployments, page 4-5](#page-76-0)

Г

## <span id="page-73-0"></span>**Configuring Administrative and Network Settings**

You can configure low-level administrative and network settings for DMM-VPM.

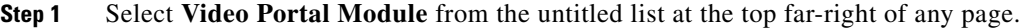

- **Step 2** Select **Setup > DMM**.
- **Step 3** Select the options or enter the values that meet your requirements. If you do not understand your options, see Table [4-1 on page](#page-73-1) 4-2.
- **Step 4** To save and commit your entries, click **Save Configuration Parameters**. Alternatively, to discard your entries, click **Cancel**.

#### <span id="page-73-1"></span>*Table 4-1 Elements for Configuring Global Variables*

<span id="page-73-2"></span>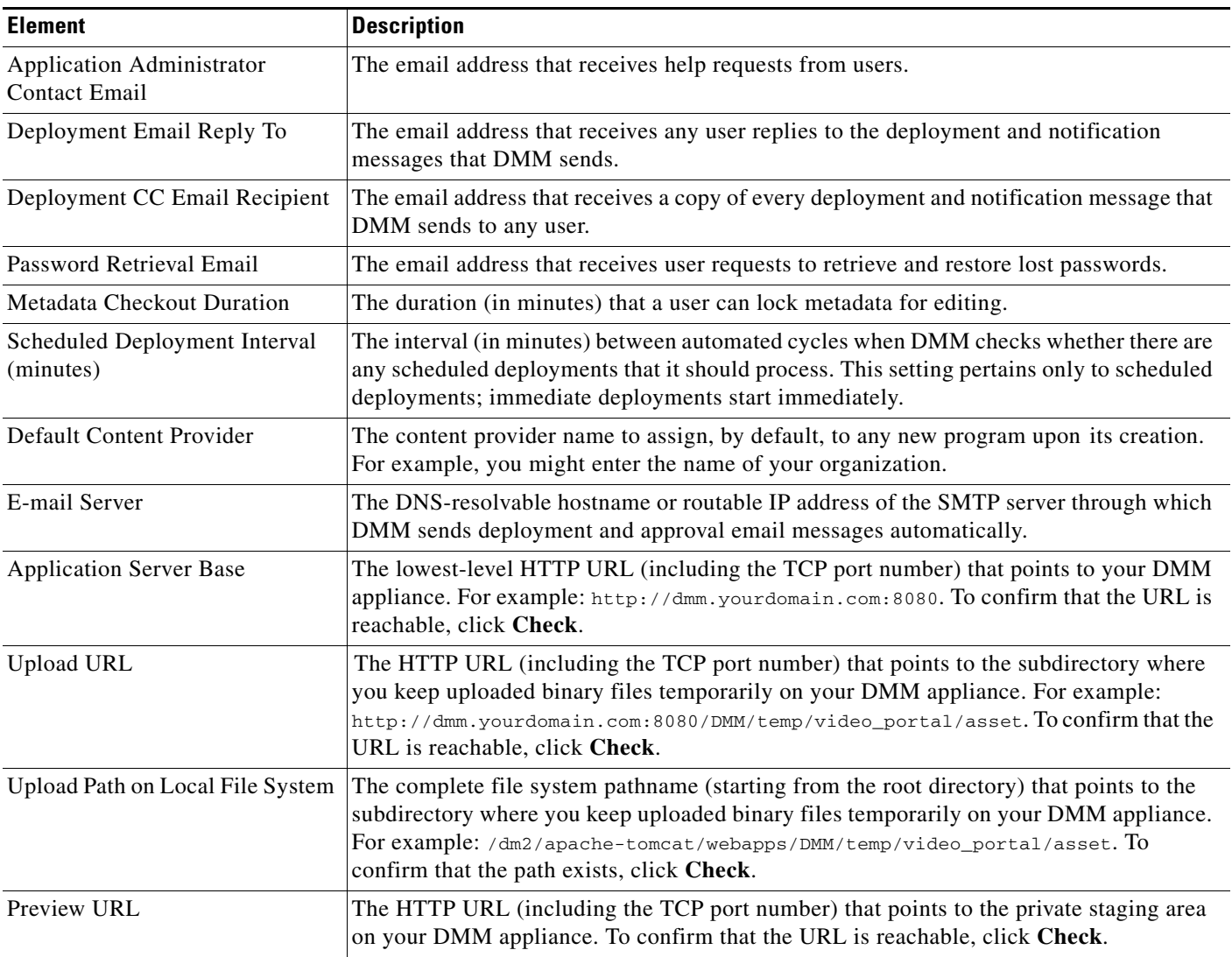

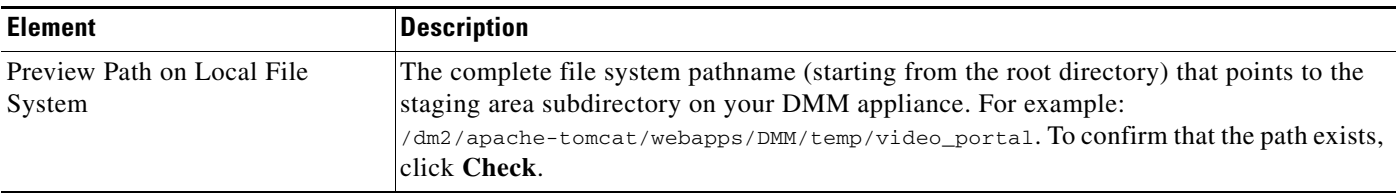

#### *Table 4-1 Elements for Configuring Global Variables (continued)*

## <span id="page-74-1"></span>**Viewing and Understanding Environment Parameters**

When you select **Setup** > DMM, the bottom of the page shows environment parameters for your DMM appliance. To understand the parameters, see Table [4-2 on page](#page-74-3) 4-3.

<span id="page-74-3"></span>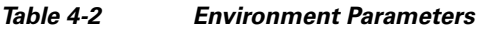

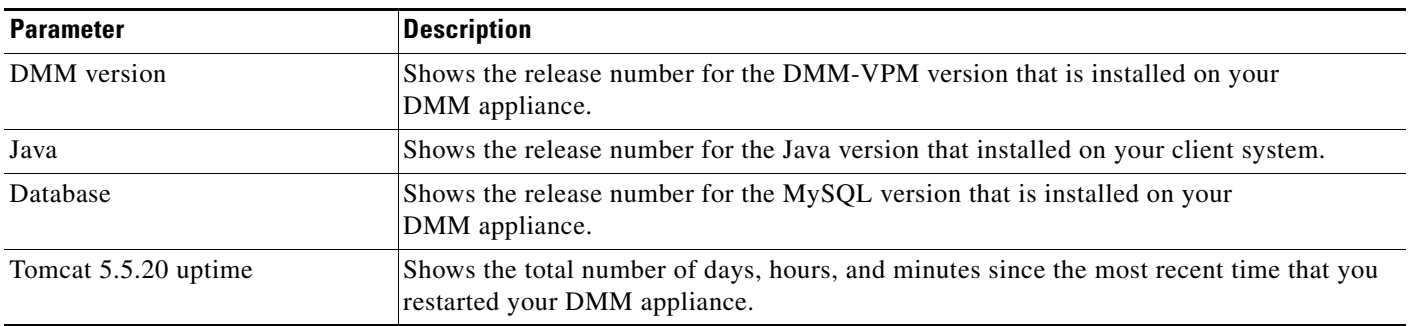

## <span id="page-74-0"></span>**Configuring the Settings to Use a Video Portal**

You can configure settings to use DMM-VPM with a Video Portal.

- **Step 1** Select **Video Portal Module** from the untitled list at the top far-right of any page.
- **Step 2** Select **Setup > Video Portal**.
- **Step 3** Select the options or enter the values that meet your requirements. If you do not understand your options, see Table [4-3 on page](#page-74-2) 4-3.
- **Step 4** To save and commit your entries, click **Save Portal Parameters**. Alternatively, to discard your entries, click **Cancel**.

#### <span id="page-74-2"></span>*Table 4-3 Elements for Configuring DMM-VPM to Use a Video Portal*

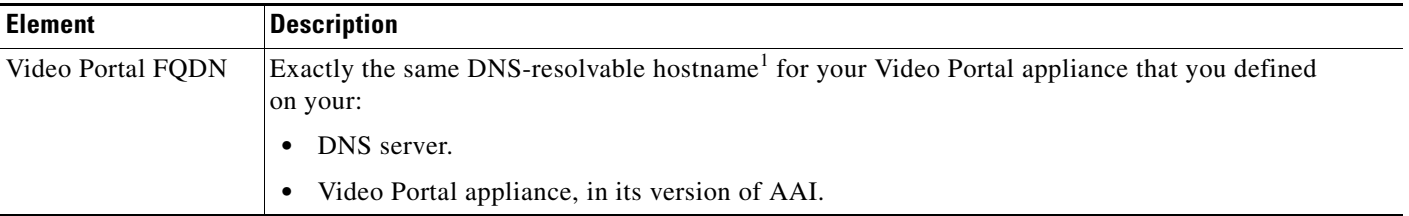

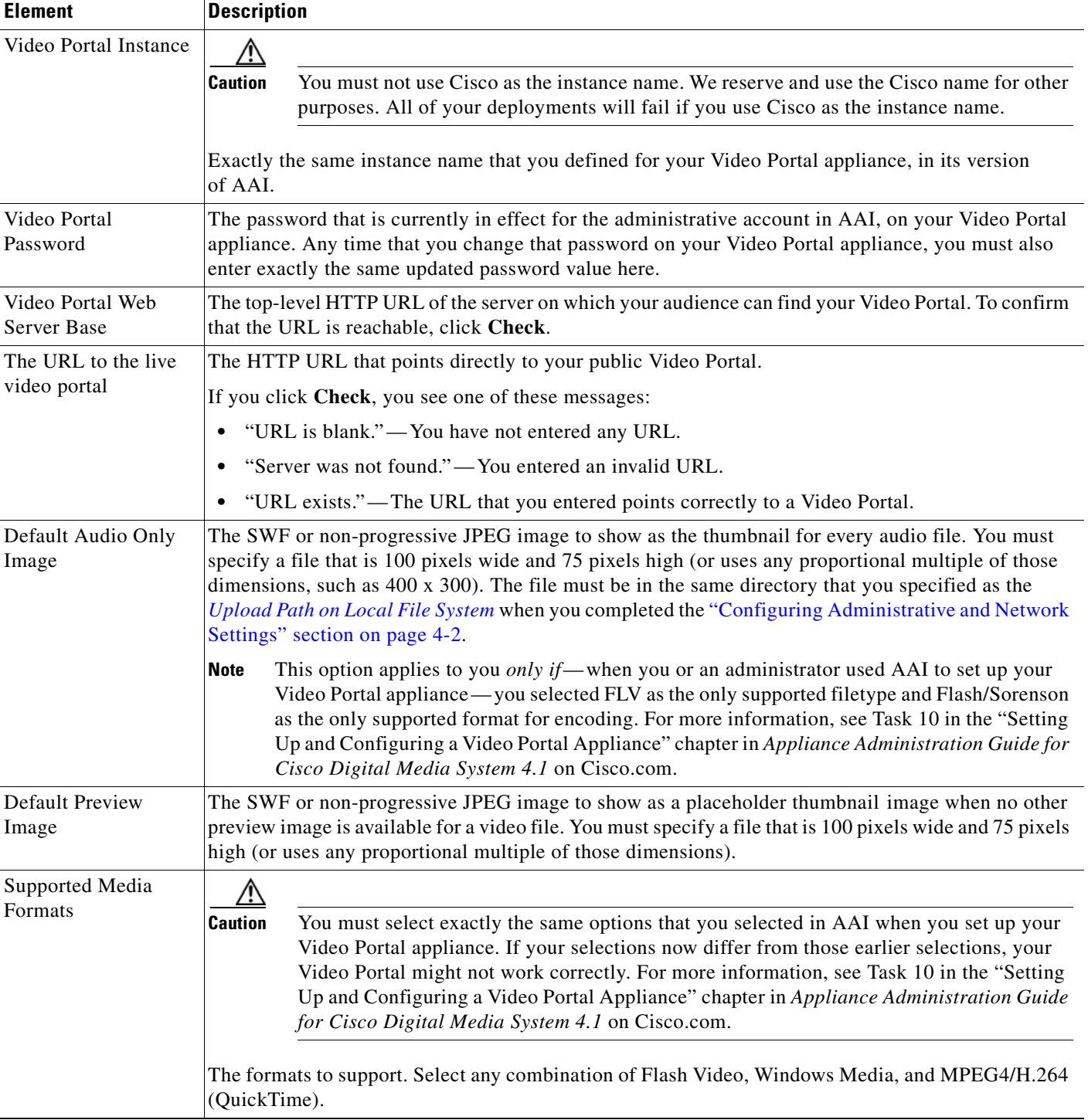

### *Table 4-3 Elements for Configuring DMM-VPM to Use a Video Portal (continued)*

1. Do not use underscores or any other special characters in hostnames. DNS standards do not support these characters. Use only letters, numerals, and hyphens.

⁄!\

## <span id="page-76-0"></span>**Configuring the Location Settings for Deployments**

You can configure the location settings for video deployments. You must deploy files to at least one remote location, because you cannot present them to audiences directly from your DMM appliance.

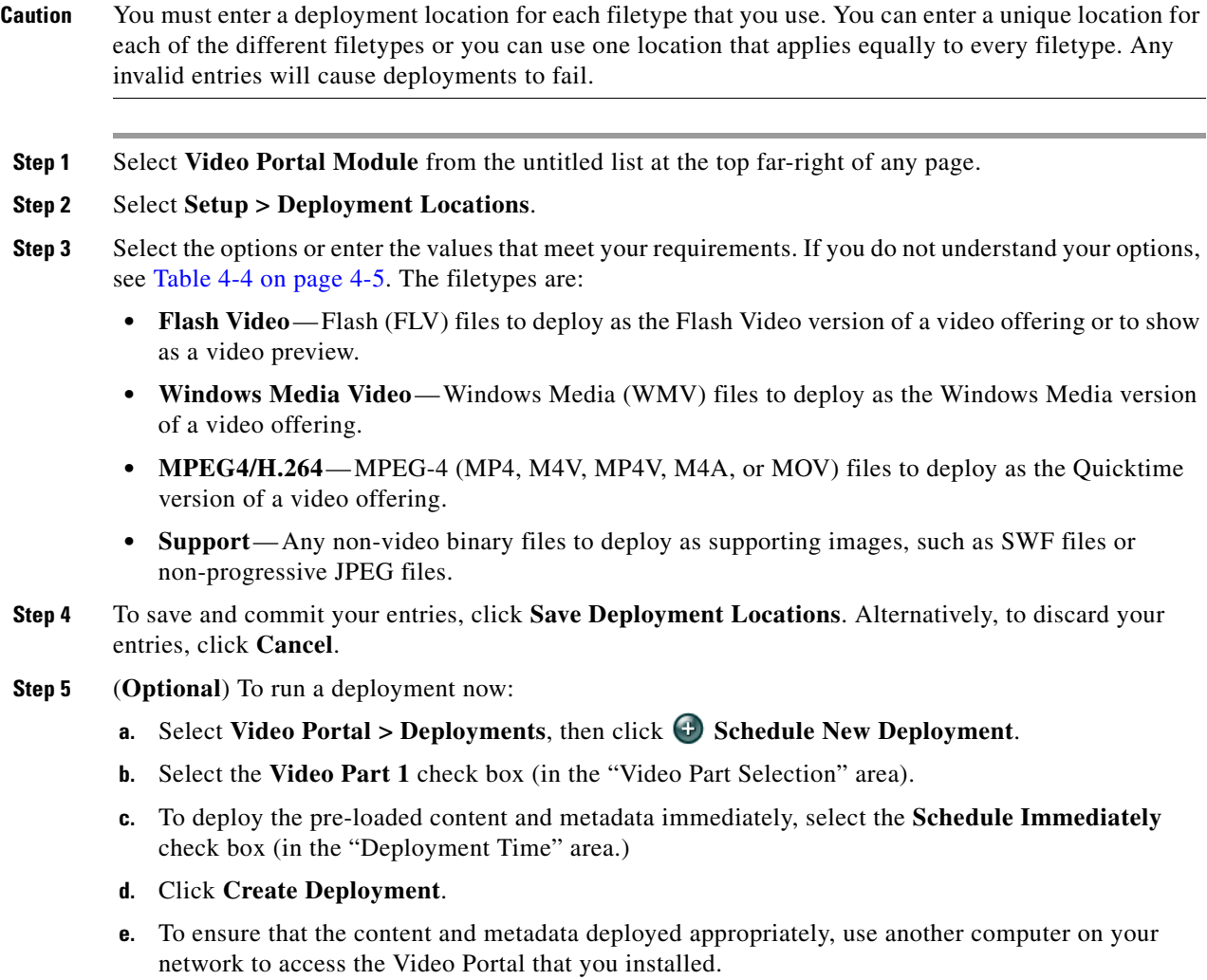

<span id="page-76-1"></span>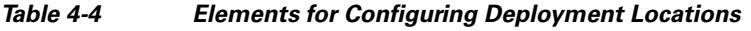

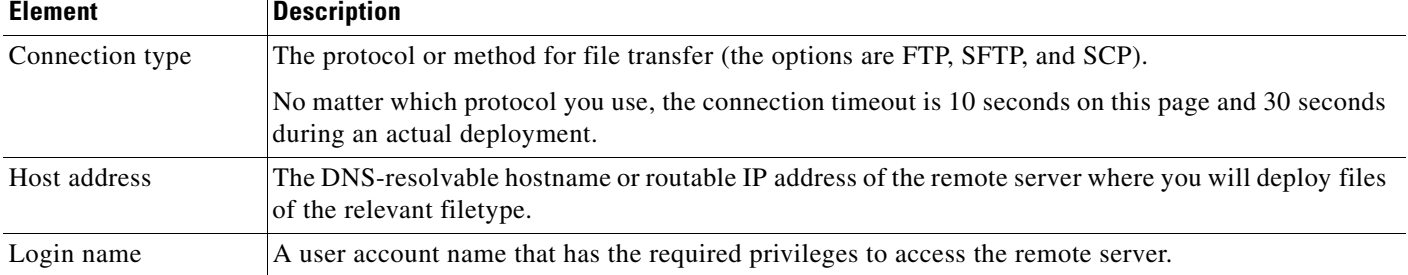

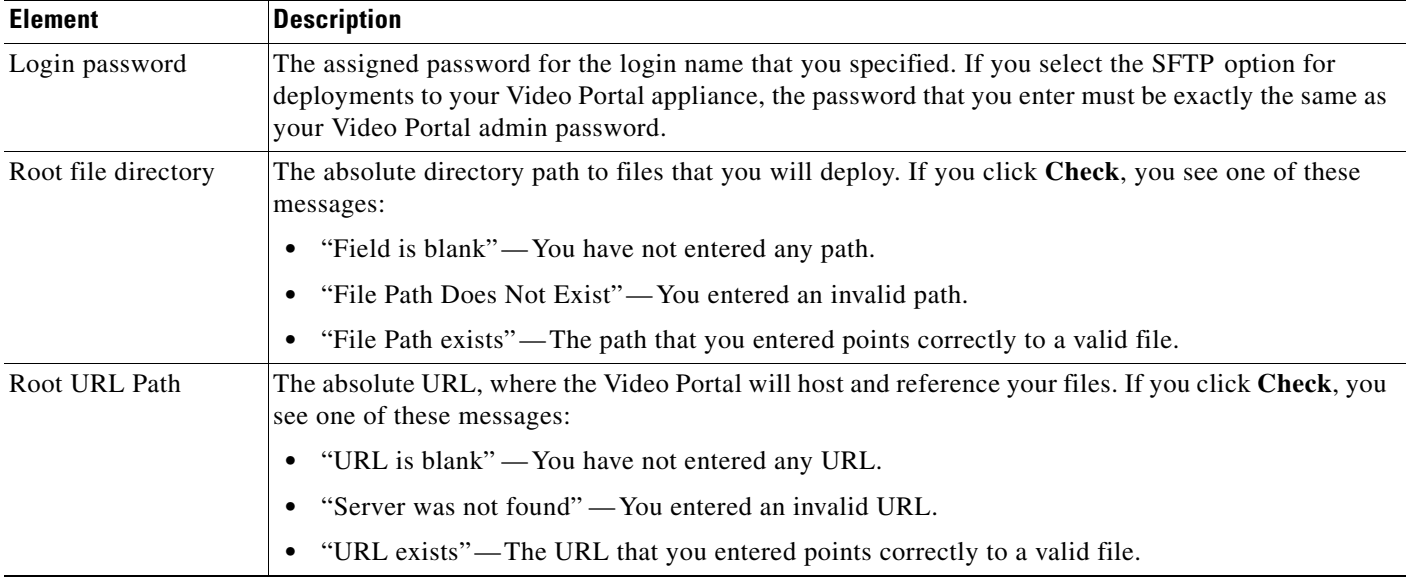

### *Table 4-4 Elements for Configuring Deployment Locations (continued)*

# <span id="page-77-0"></span>**Using Features Under the Users Tab**

Features under the Users tab help you to:

- **•** Assign differing levels of access and permissions to users of DMM-VPM, Video Portal Reports, and Video Portal, depending on their roles and responsibilities.
- **•** Make selections to enable or disable user authentication.
- **•** Select and configure an authentication method.

Topics in this section tell you how to create and administer user accounts, permissions, and profiles, and how to configure the settings for authentication.

- **•** [Creating and Working with User Accounts, page 4-6](#page-77-1)
- [Configuring Authentication Settings, page 4-10](#page-81-0)

## <span id="page-77-1"></span>**Creating and Working with User Accounts**

Any user can edit his or her own user account information at any time. In addition, if you are a DMM-VPM administrator, you can create, edit, disable, and delete accounts for other users.

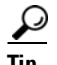

- **Tip** If you want to edit the settings for your own DMM-VPM user account, click **My Profile** at any time. The My Profile page shows you all of the same options that you see when you edit any other user account, except that the options apply specifically and exclusively to you.
	- **•** Only a DMM-VPM administrator can enter or edit user account information for another user.
	- Not even an administrator can change his or her own access privileges; only another administrator can change your access privileges if you are an administrator.

**Step 1** Select **Video Portal Module** from the untitled list at the top far-right of any page.

#### **Step 2** Select **Users > User Accounts**.

On the User Accounts page, you can toggle between two tables that are mostly very similar and that both show a list of DMM-VPM user accounts. You can move user accounts from one table to the other.

#### **Step 3** Do one of the following:

- **•** Click **Active** to see in the Active table a list of all the user accounts that are available to their owners. These accounts are active in the sense that you have not disabled them.
- **•** Click **Archive** to see in the Archive table a list of all the user accounts that you have disabled temporarily. These accounts are disabled in the sense that they are not available for use by their owners. You might choose eventually to restore them or delete them.
- **Step 4** Select the options or enter the values that meet your requirements. If you do not understand your options, see Table [4-5 on page](#page-78-0) 4-7.

### <span id="page-78-0"></span>*Table 4-5 Elements for Configuring User Accounts*

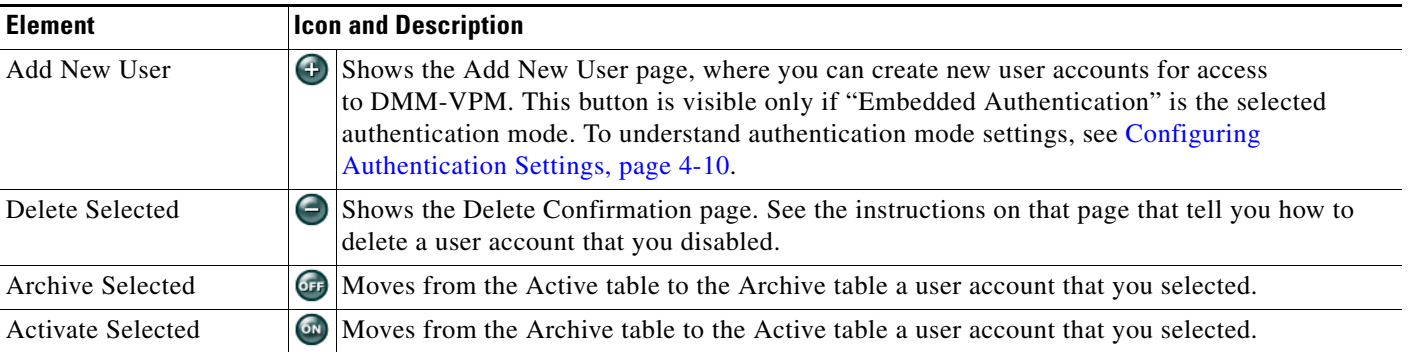

**The Co** 

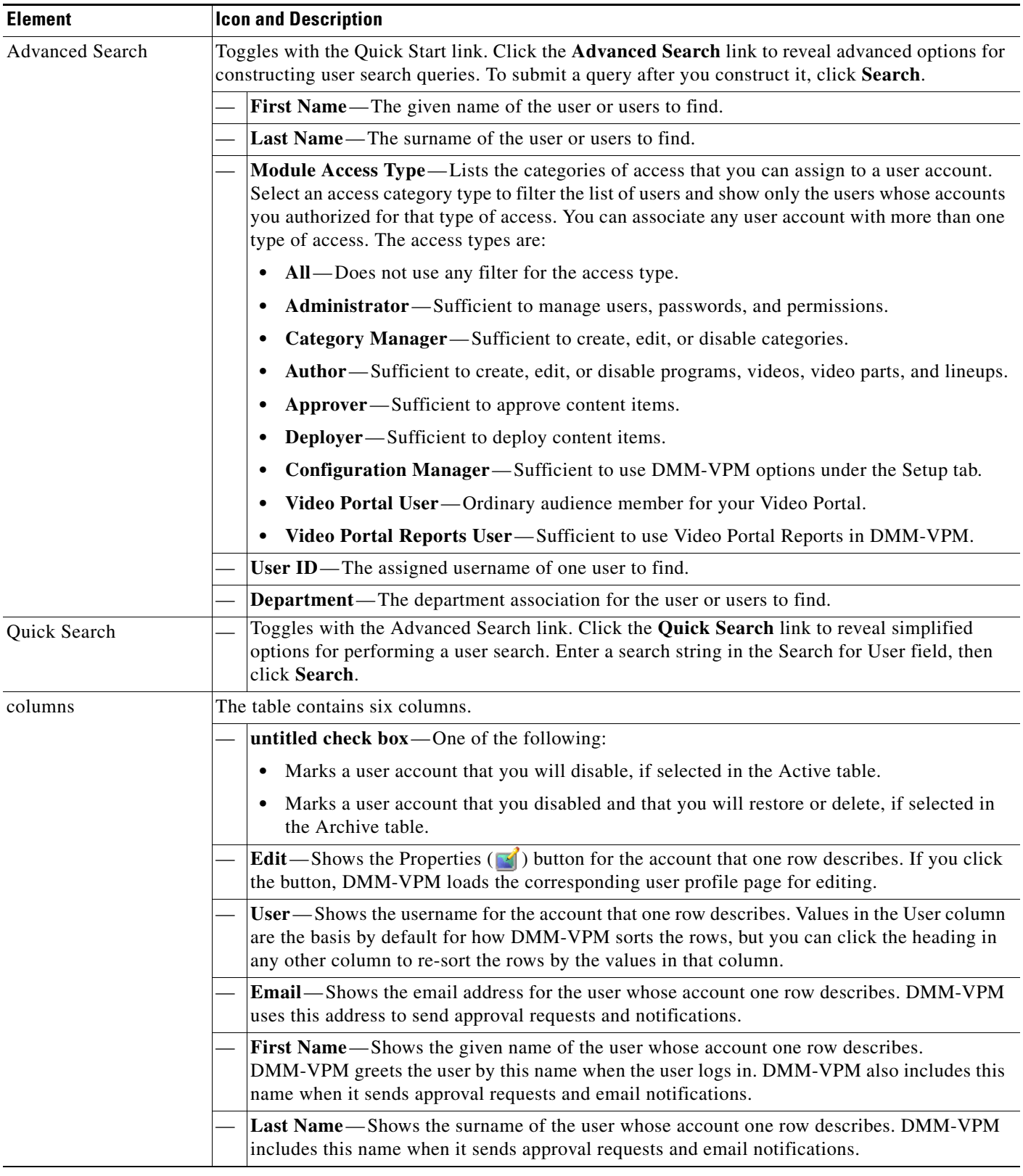

### *Table 4-5 Elements for Configuring User Accounts (continued)*

a s

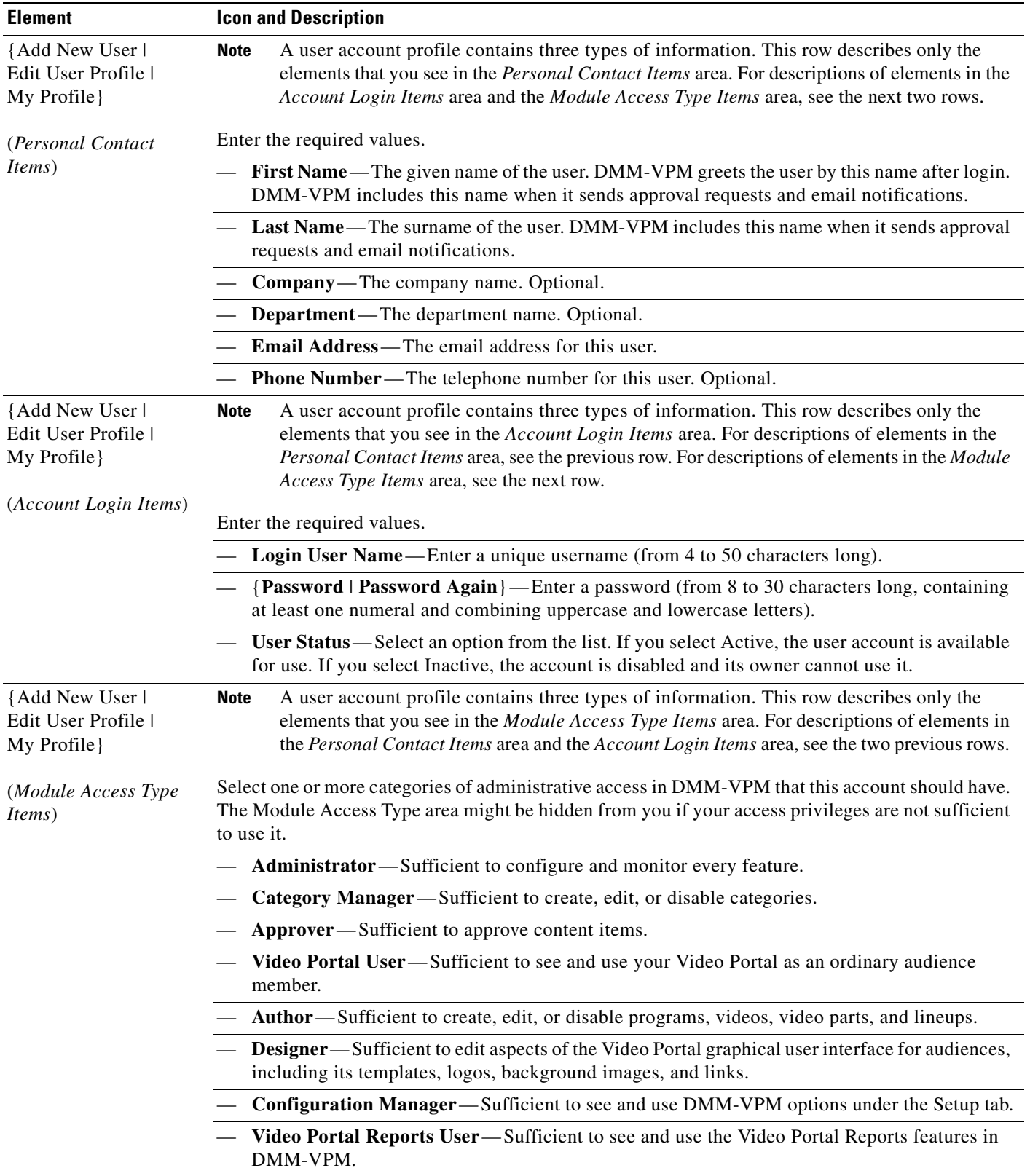

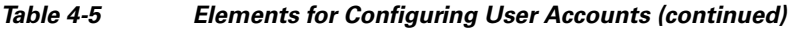

## <span id="page-81-0"></span>**Configuring Authentication Settings**

Two types of user authentication are available in DMS. *Embedded authentication* is completely native to DMM, while *LDAP authentication* causes DMS to rely on a Microsoft Active Directory server.

Although DMM-VPM always requires one kind of authentication or the other, you can enable or disable authentication for users of Video Portal and Video Portal Reports. In addition, you can select the user authentication method for DMM-VPM, Video Portal, and Video Portal Reports.

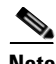

**Note** This release does not provide or support Active Directory authentication for DMM-DSM users.

**Step 1** Select **Video Portal Module** from the untitled list at the top far-right of any page.

#### **Step 2** Select **Users > Authentication**.

The Authentication page contains four tabbed property sheets: *Select Mode*, *Define Filter*, *Synchronize Users*, and *Manage Attributes*. In most production environments, you can expect to use the Select Mode property sheet only one time. Nonetheless, your selections on the Select Mode property sheet determine whether you have access to the other three property sheets. Therefore, Select Mode is by default the only active tab.

**Step 3** Use elements on the Select Mode property sheet to enable or disable authentication and to select an authentication mode. See Table [4-6 on page](#page-81-1) 4-10.

<span id="page-81-1"></span>*Table 4-6 Elements for the Authentication Mode*

| <b>Element</b>          | <b>Description</b>                                                                                                    |
|-------------------------|----------------------------------------------------------------------------------------------------|
| No Authentication       | Requires users who log in to DMM-VPM to authenticate (enter a username and password)<br>against the user account database for DMM, but does not impose any authentication restrictions<br>for access to Video Portal or Video Portal Reports.         |
| Embedded Authentication | Requires users who log in to DMM-VPM, Video Portal, and Video Portal Reports to<br>authenticate against a user account database that is native to DMM and is independent of every<br>other type of authentication that you might use in your network. |
|                         | The embedded authentication database is what you work with in DMM-VPM when you select<br>Users > User Accounts. See Creating and Working with User Accounts, page 4-6.                                                                                |

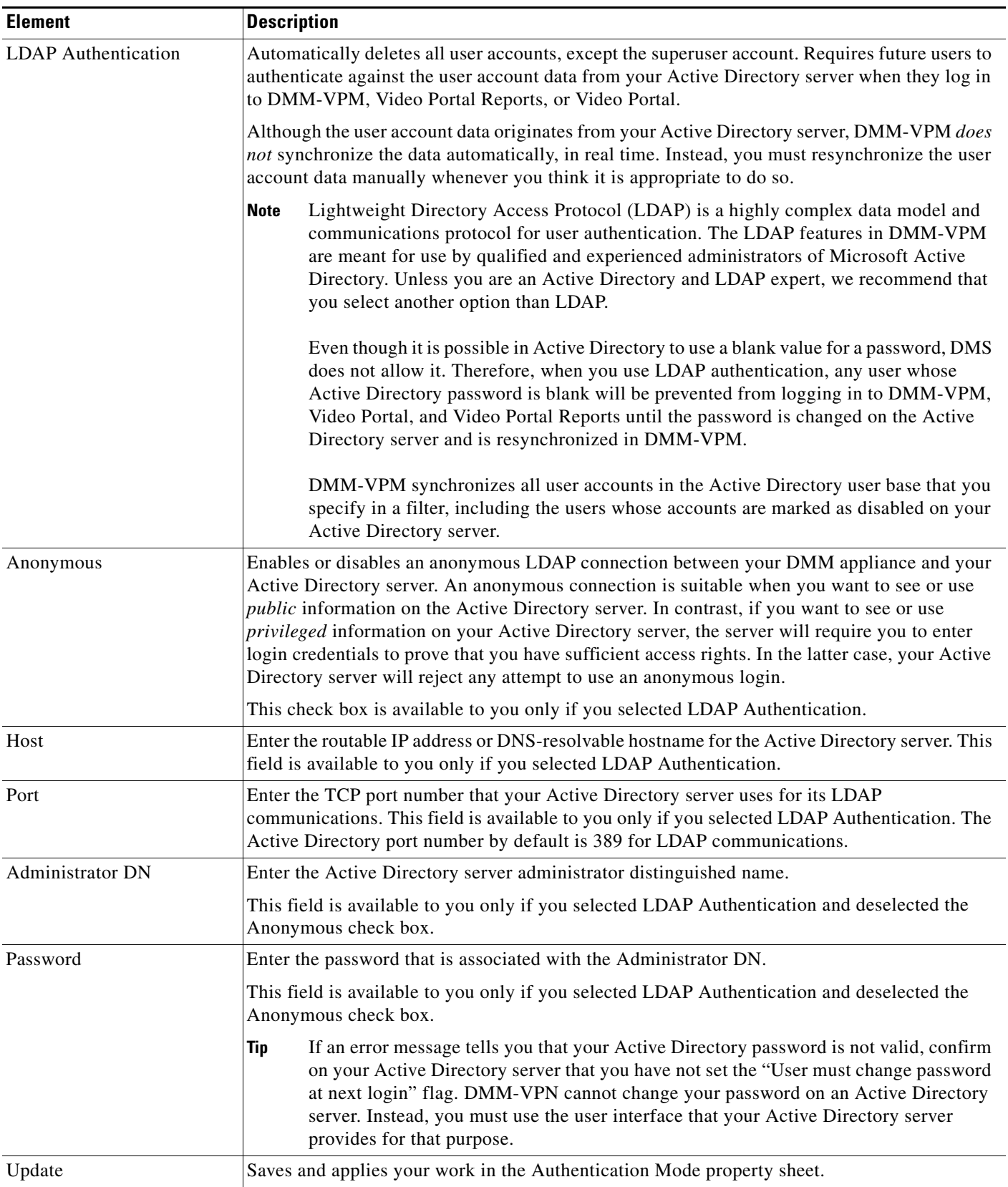

### *Table 4-6 Elements for the Authentication Mode (continued)*

**Step 4** Click **Update**, then consider which of the following scenarios applies to you.

- **•** No Authentication
	- **–** If you disabled authentication—where you had not used *any* authentication mode previously—you are done with this procedure. You did not change anything.
	- **–** If you disabled authentication—where you had used LDAP authentication previously—you must explicitly choose whether DMM should keep a local copy of the user account data that originated from your Active Directory server. If you want to save the local copy, select the **Save LDAP Users** check box. Otherwise, the local copy is discarded. You are done with this procedure.
- **•** Embedded Authentication
	- **–** If you enabled embedded authentication—where you had not used *any* authentication mode previously—you are done with this procedure.
	- **–** If you enabled embedded authentication—where you had used LDAP authentication previously—you must explicitly decide whether DMM should keep a local copy of the user account data that originated from your Active Directory server. If you want to save the local copy, select the **Save LDAP Users** check box. (When you save a local copy, DMM-VPM changes all of the user passwords in it automatically to *CiscoDMMvp99999*. This security feature protects your network and user data if anyone gains unauthorized access to the exported file, because your Active Directory server recognizes that the password as incorrect if anyone attempts to use it.) Otherwise, the local copy is discarded. You are done with this procedure.
- **•** LDAP Authentication

If you enabled LDAP authentication, the three tabs—*Define Filter*, *Synchronize Users*, and *Manage Attributes*—that were previously dimmed are now available for you to click and use. To actually use LDAP authentication after you select it as the mode, you must also use features under the Define Filter tab to configure and add a new agreement, then use features under the Synchronize Users tab to submit the new agreement for synchronization.

**Step 5** (**Optional**) Click **Define Filter**, then use elements on the Define Filter property sheet to define, validate, and add one LDAP filter at a time. See Table [4-7 on page](#page-83-0) 4-12.

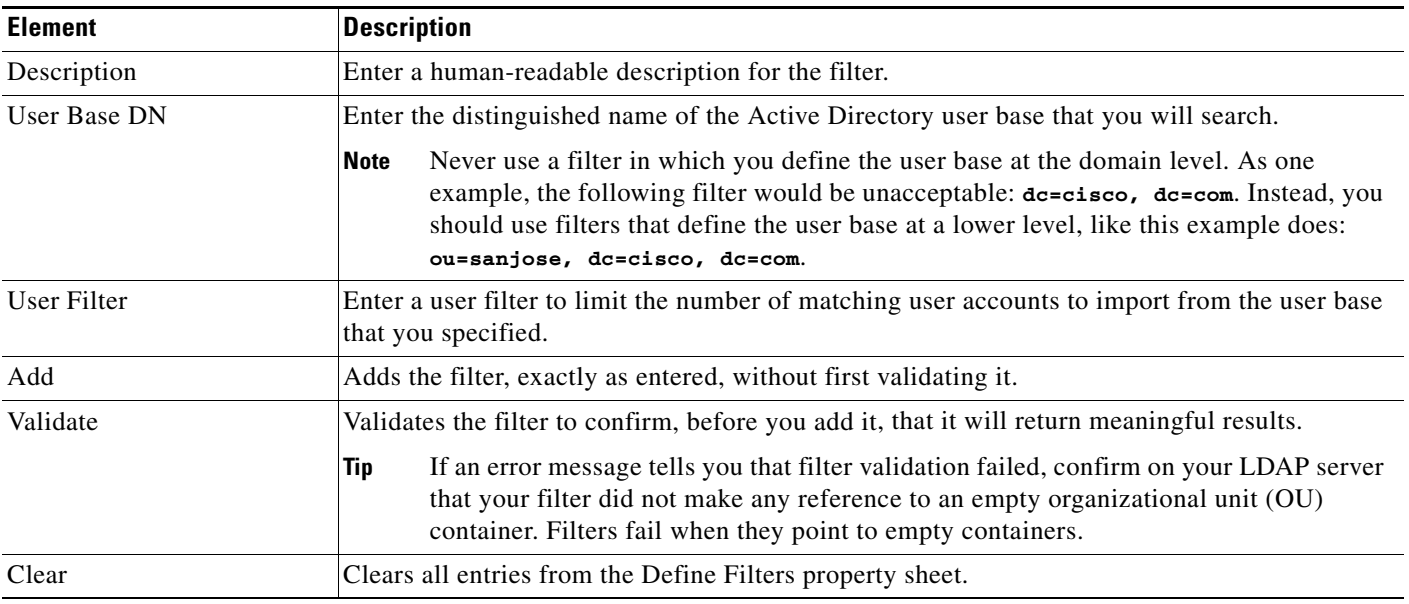

#### <span id="page-83-1"></span><span id="page-83-0"></span>*Table 4-7 Elements for Filters*

- **Step 6** Click **Synchronize Users**, then use elements on the Synchronize Users property sheet to do any or all of the following:
	- Select the synchronization type for, and specify the default access privileges that you will assign to, user accounts that you will import to DMM-VPM because they correspond to a defined Active Directory filter.
	- **•** Use the synchronization type that you selected, so that DMM-VPM synchronizes user accounts that correspond to a defined Active Directory filter.
	- Delete from DMM-VPM all of the user accounts that correspond to a defined Active Directory filter and delete the entry for that filter from DMM-VPM.

See Table [4-8 on page](#page-84-0) 4-13.

**Santa Contract Contract Contract Contract Contract Contract Contract Contract Contract Contract Contract Contract Contract Contract Contract Contract Contract Contract Contract Contract Contract Contract Contract Contract** 

**Note** Until you have defined at least one filter on the Define Filter property sheet (as described in [Step](#page-83-1) 5), you will not see any of the elements that [Table](#page-84-0) 4-8 describes.

<span id="page-84-0"></span>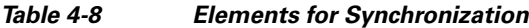

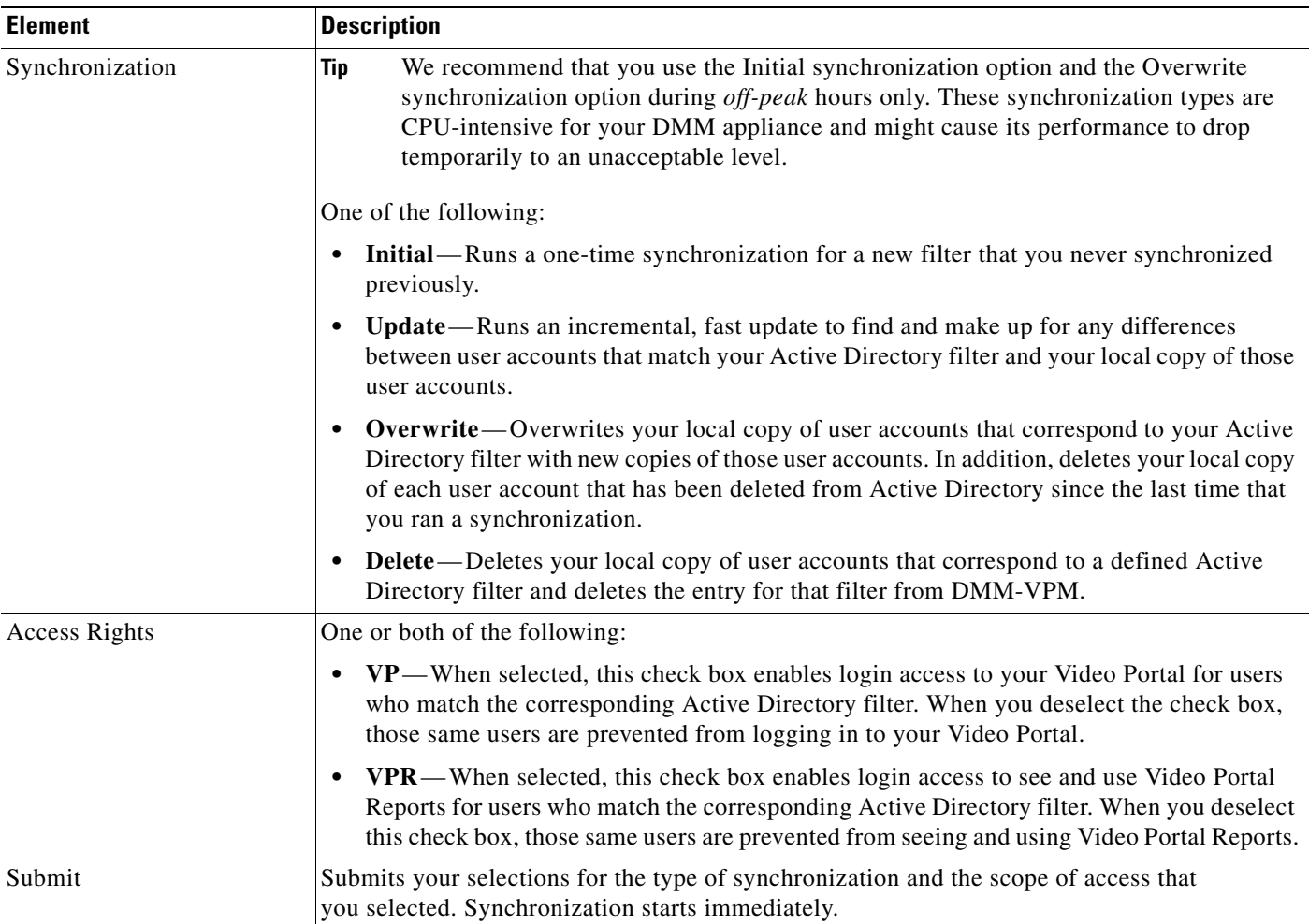

#### **Step 7** Click **Submit**.

#### **Step 8** (**Optional**) Click **Manage Attributes**, then use elements on the Manage Attributes property sheet to:

- Set the associations between DMM-VPM attribute names and their corresponding Active Directory attribute names.
- **•** Use the predefined and typical names for Active Directory attributes (shown in grey text) or edit those attribute names so they match the names that your Active Directory server uses.
- Enter the values to use by default in DMM-VPM when a user account attribute is not defined on your Active Directory server.

You must enter a value for each mandatory attribute. You cannot enter a value to use by default for user names, because each user name is unique. See Table [4-9 on page](#page-85-0) 4-14.

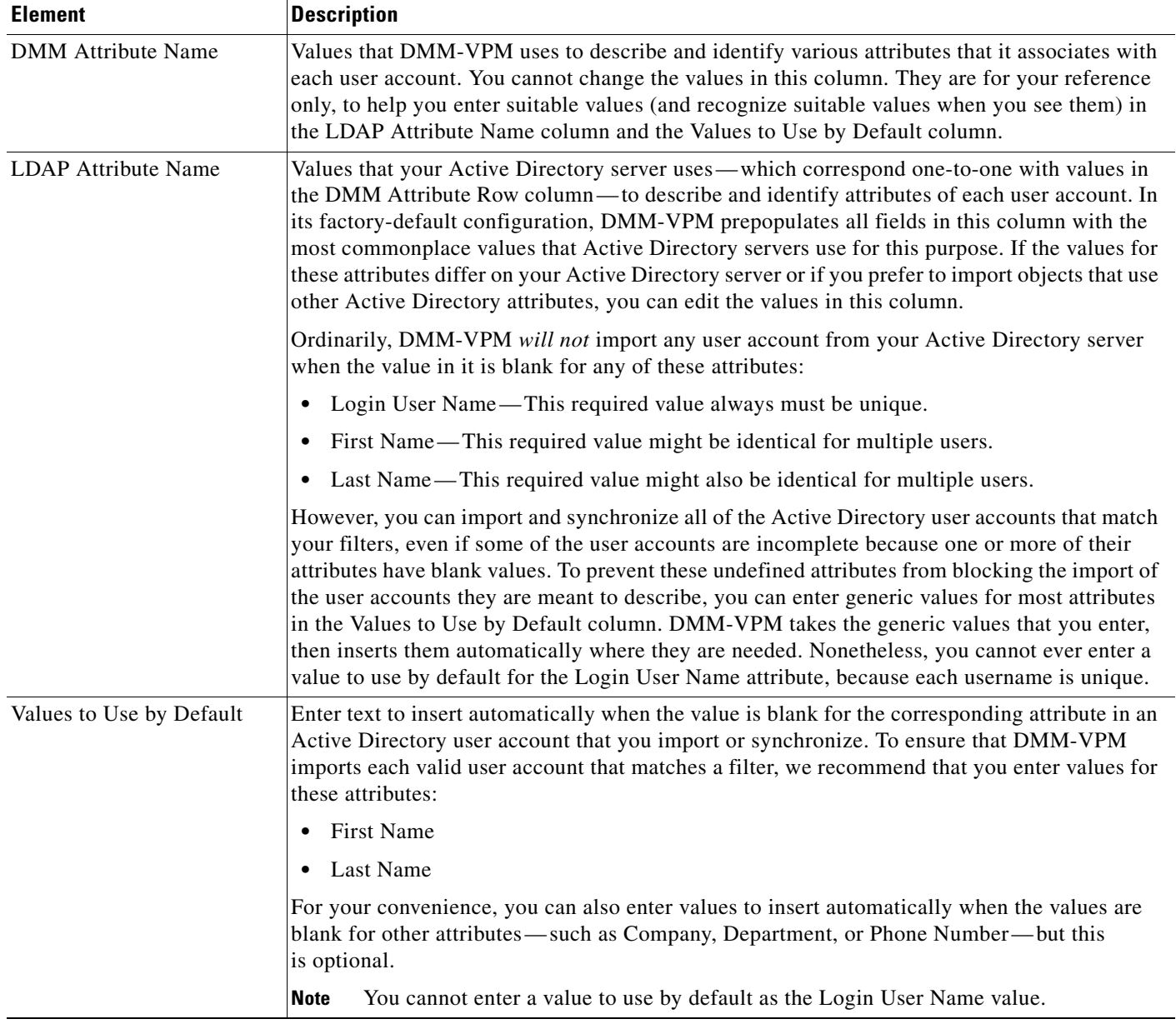

#### <span id="page-85-0"></span>*Table 4-9 Elements for Attributes Management*

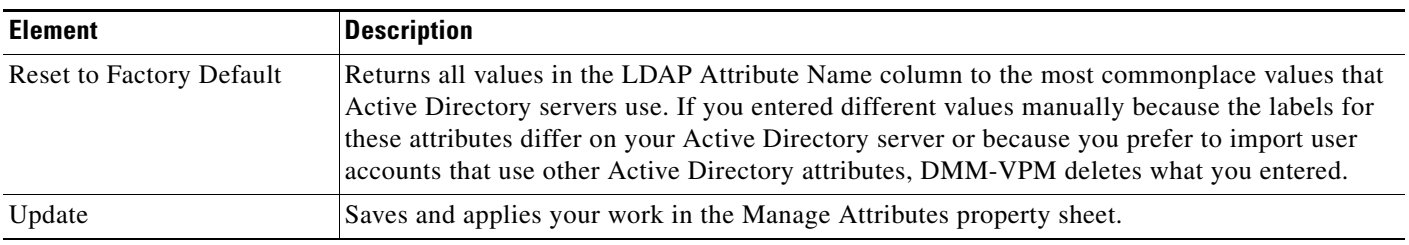

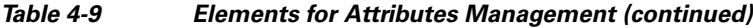

**Step 9** Click **Update**.

The authentication settings that you changed are now in effect.

# <span id="page-86-0"></span>**Using Features Under the Video Portal Tab**

This section contains these topics:

- **•** [Working with Programs, Videos and Video Parts, page 4-16](#page-87-0)
- **•** [Approving or Denying the Request to Approve a Video Part, page 4-21](#page-92-0)
- **•** [Understanding the Live Event Module, page 4-22](#page-93-0)
- **•** [Understanding and Working with Synchronized Slides, page 4-22](#page-93-1)
- **•** [Understanding and Working with Audience Questions, page 4-24](#page-95-0)
- **•** [Creating and Working with Playlists, page 4-27](#page-98-0)
- **•** [Creating and Working with Content Categories, page 4-30](#page-101-0)
- **•** [Creating and Working with Tickers, page 4-35](#page-106-0)
- **•** [Creating and Working with Interstitials, page 4-31](#page-102-0)
- **•** [Creating and Working with Interstitial Sequences, page 4-33](#page-104-0)
- **•** [Customizing Your Video Portal, page 4-36](#page-107-0)
- **•** [Configuring the Settings to Manage Deployments, page 4-39](#page-110-0)

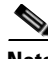

**Note** To understand the features of Video Portal Reports, which are also available under the Video Portal tab, see Appendix A, ["Using Video Portal Reports.](#page-126-0)"

Г

## <span id="page-87-0"></span>**Working with Programs, Videos and Video Parts**

- 
- **Note •** Programs, videos, and video parts are all *content objects*. You can create, edit, disable, and delete content objects at any time, according to your requirements.
	- **•** Although a program can contain multiple videos, you cannot add any video to more than one program.
	- **•** Each program that you create must contain at least one video before you can show it to any audience.
	- **•** Each video that you create must contain at least one video part before you can show it to any audience.

You can create programs and populate them with videos and video parts, then deliver the programs to your audiences live or on demand.

You can also configure DMM-VPM to track approvals for video parts. The approval process workflow does not help you to enforce any security policy; instead, it helps your organization to formalize communication. Content developers can request approval for video parts, then a designated approver can approve or deny the requests. A designated approver is someone whose DMM-VPM user type (which you configured under the Users tab) is Approver. Not even a designated approver can approve his or her own requests. Approval and denial have *no effect* on whether a video part can be deployed.

### **Step 1** Select **Video Portal Module** from the untitled list at the top far-right of any page, then select **Video Portal > Programs**.

On the Programs page, you can toggle between two tables that are mostly very similar and that both show a list of DMM-VPM programs. You can move programs from one table to the other.

- **Step 2** Do one of the following:
	- **•** Click **Active** to see in the Active table a list of all the programs that are available to show to your audience. These programs are active in the sense that you have not disabled them. If you have not created any programs or if you archived every program, the table is empty.
	- **•** Click **Archive** to see in the Archive table a list of all the programs that you have disabled temporarily. These programs are disabled in the sense that they are not available for your audience to find or see and you cannot add them to playlists. You might choose eventually to restore or delete these programs.
- **Step 3** Select the options or enter the values that meet your requirements. If you do not understand your options, see Table [4-10 on page](#page-88-0) 4-17.

**Step 4** Click **Save**.

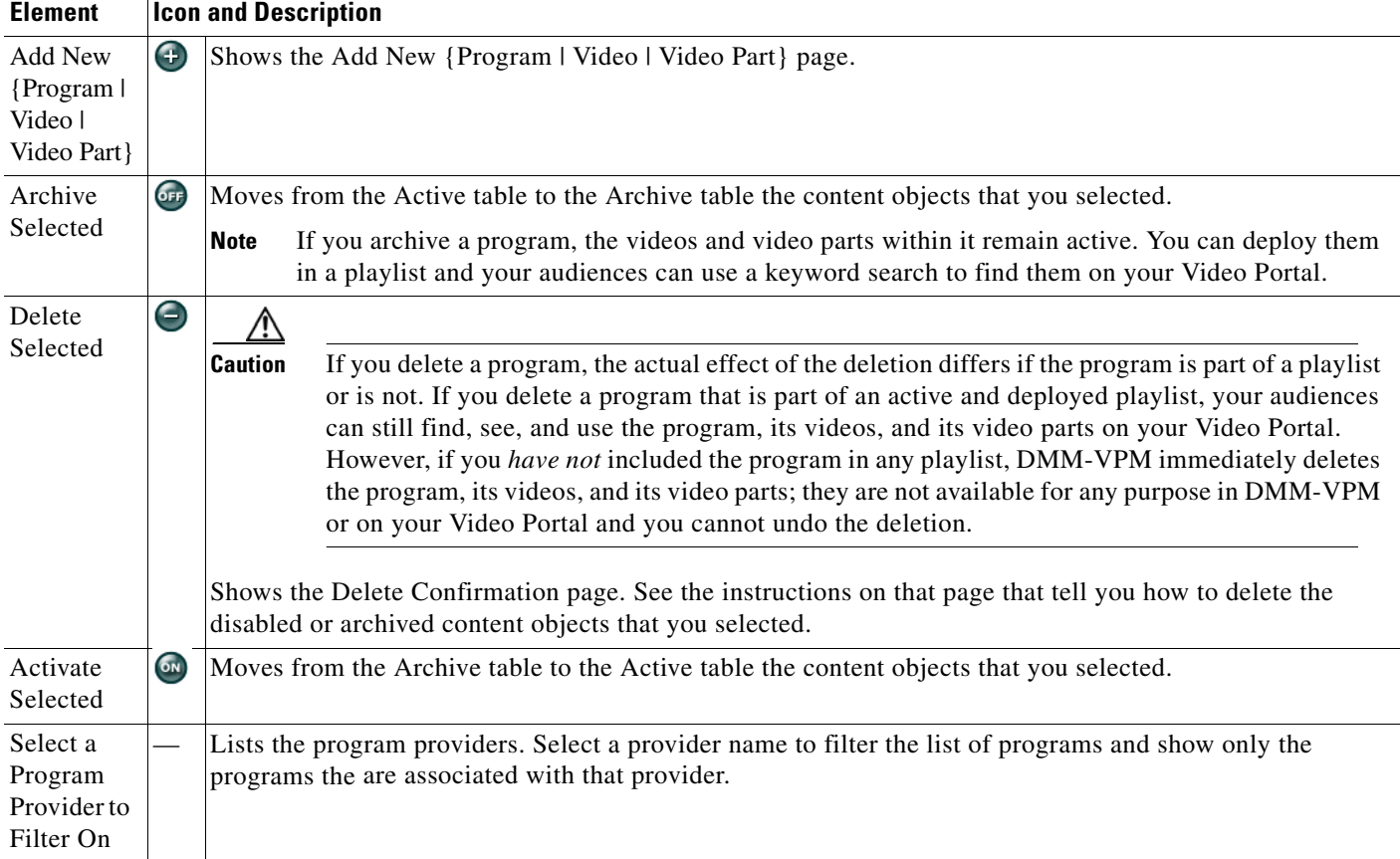

### <span id="page-88-0"></span>*Table 4-10 Elements for Configuring Content Objects*

H

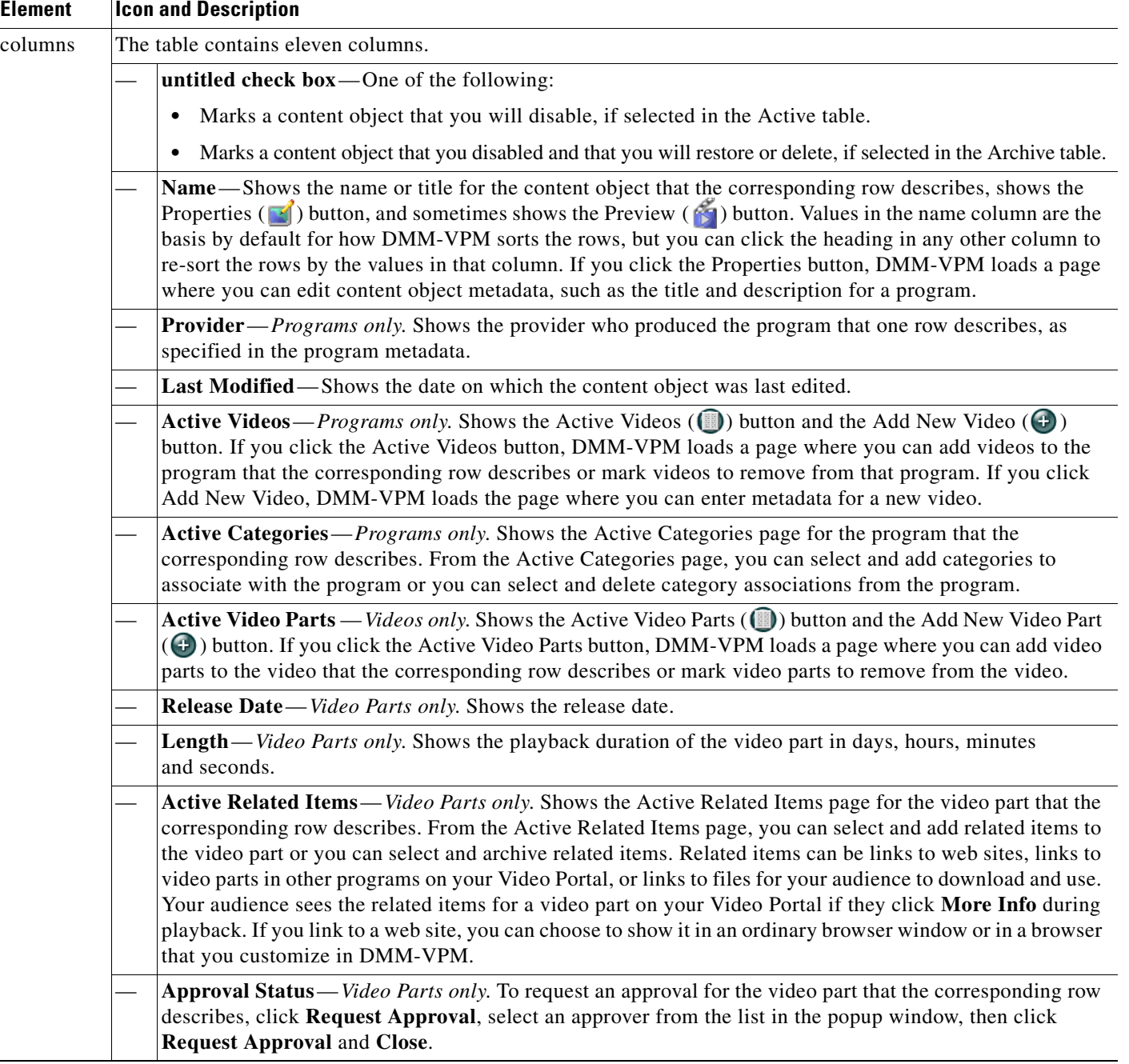

### *Table 4-10 Elements for Configuring Content Objects (continued)*

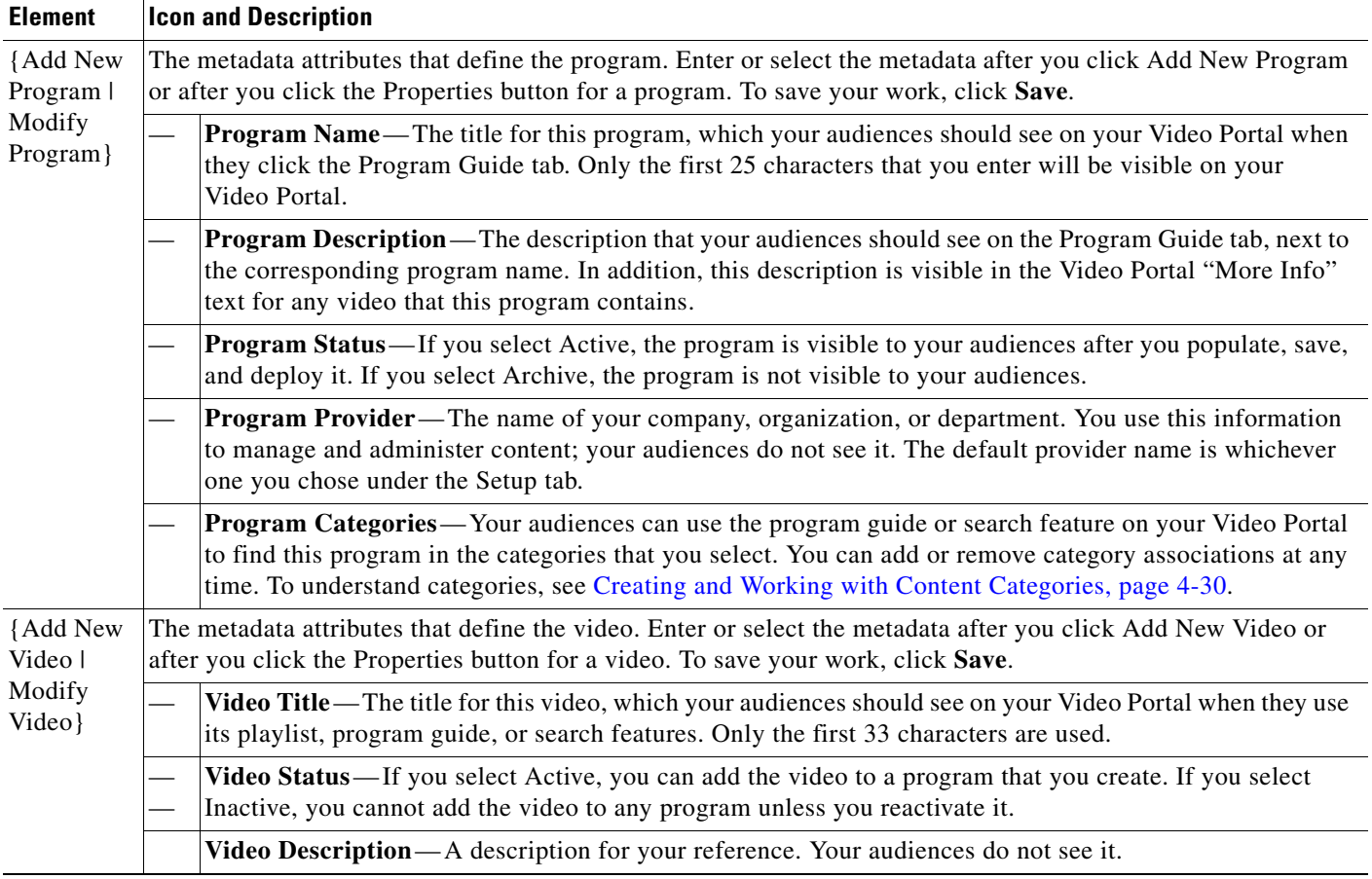

### *Table 4-10 Elements for Configuring Content Objects (continued)*

**The Second Service** 

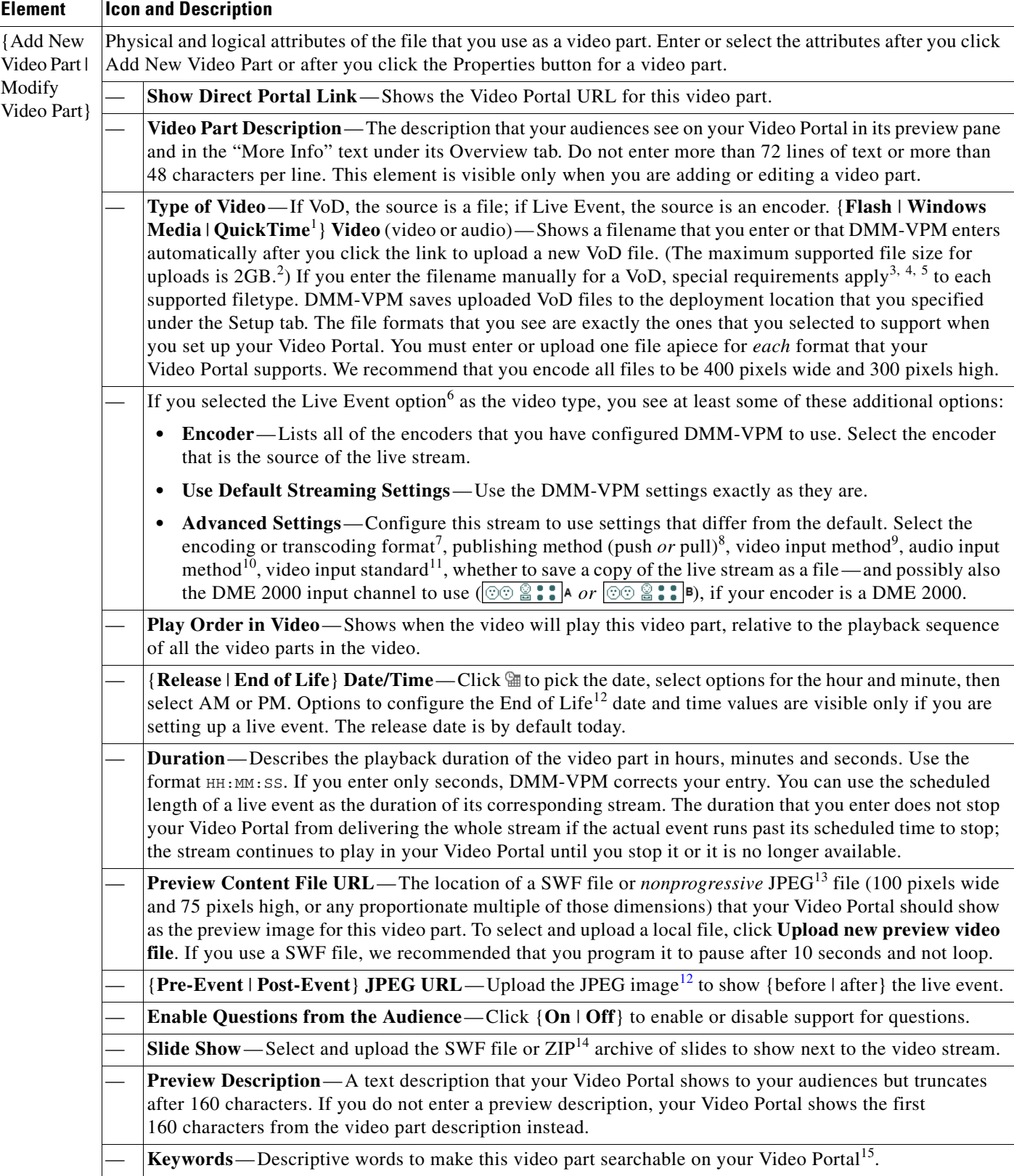

### *Table 4-10 Elements for Configuring Content Objects (continued)*

- 1. We use the terms MPEG-4, QuickTime, and H.264 interchangeably in DMM-VPM. These formats coexist.
- 2. You cannot upload any video part that is larger than 2GB. To work around this limitation, post the file to a public webserver and merely enter the corresponding HTTP URL here instead of entering a filename.
- 3. You must use HTTP to point to any remote Flash file that you will upload. Flash files must use {FLV | FLA} for their filename extension. You cannot select Flash as the media format for a live event because Cisco Video Portal does not support Flash video streaming.
- 4. You must use {MMS | RTSP} to point to any remote Windows Media file that you will upload. Windows Media files must use {WMV | WMA | ASF} for their filename extension.
- 5. You must use {HTTP | RTSP} to point to any remote QuickTime (or H.264) file that you will upload. These files must use {MOV | MP4 | M4V | MP4V | M4A} for their filename extension.
- 6. When you point to a live stream, a filename is not necessary. In most cases, you point instead to a directory on the streaming server. If you are unsure about the configuration that your organization uses, ask your systems administrator for details. Streaming options are available for Windows Media, but not for Flash video.
- 7. Encoding format options are 1.5M, 350K, 50K, and 768K. Transcoding format options are 1.5M, 2M, 350K, 50K, and 768K.
- 8. See [Managing Push Configurations, page 4-48.](#page-119-0)
- 9. One of these:
	- **•** Composite/RCA
	- **•** S-Video
- 10. One of these:
	- **•** Unbalanced (RCA)
	- **•** XLR Balanced
- 11. One of these:
	- **•** NTSC\_M (US)
	- **•** NTSC\_M\_J (Japan) **•** PAL\_B
	- **•** PAL\_D
	- **•** PAL\_H
	- **•** PAL\_I
	- **•** SECAM\_B
	- **•** SECAM\_D
	- **•** SECAM\_G
	- **•** SECAM\_H
	- **•** SECAM\_K
	- **•** SECAM\_K1
	- **•** SECAM\_L **•** SECAM\_L1
- 12. If you are setting up a live event, you must explicitly enter the End of Life Date/Time value. DMM-VPM does not parse it automatically from the Release Date/Time value. If you do not enter an End of Life Date/Time value, your live event will not occur.
- <span id="page-92-1"></span>13. Your Video Portal cannot display progressive JPEG images.
- 14. The ZIP archive that you upload must contain JPEG files that you exported from PowerPoint (or similar software), whose sequence of filenames is numbered correctly to preserve their natural order. See [Best Practices for Generating the Slides to Be Synchronized, page 4-23.](#page-94-0)
- 15. There is no reason to enter commas, semicolons, or other word separators; your Video Portal ignores them if you do.

## <span id="page-92-0"></span>**Approving or Denying the Request to Approve a Video Part**

After anyone submits a video part approval request, DMM-VPM sends email to the designated approver. The email message contains a link to preview and approve or deny the video part. If you receive the message, do the following:

- **Step 1** Click the email link to preview the video part and, when your browser loads the Approval Request page, click **Preview Now**.
- **Step 2** Watch the video part, enter comments if you have any, then use the controls at the bottom of the window to approve or deny the request.

 $\mathbf I$ 

DMM-VPM is updated immediately and notifies the requestor through email that you approved or denied the request.

**Step 3** To return to DMM-VPM, click **Close and Return**.

## <span id="page-93-0"></span>**Understanding the Live Event Module**

The Live Event Module is a separately licensed add-on to DMM-VPM that helps you to:

- **•** Synchronize presentation slides with live audio and video streams that you show on your Video Portal. See [Understanding and Working with Synchronized Slides, page 4-22.](#page-93-1)
- Receive and work with text-based questions that remote audience members submit to you while they are viewing live events on your Video Portal. [Understanding and Working with Audience Questions,](#page-95-0)  [page 4-24](#page-95-0).

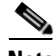

**Note** Every time that you will host a live event, you must start the encoder remotely from the DMM-VPM encoder dashboard. If you use any physical control on the encoder chassis to start the encoder, your live events will not be available to your Video Portal audience members.

## <span id="page-93-1"></span>**Understanding and Working with Synchronized Slides**

If you have purchased a license to use the Live Event Module, the moderators at your live events can synchronize slides with their live event streams. The slide synchronization option requires that you use the Windows Media format and requires that you use either a DME 1000 or DME 2000 as your encoder. Windows Media and the DMEs use types of APIs that are not currently available with other encoding formats, to support tight synchronization between slides and streams of audio and video.

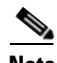

**Note** Unless a **/slides** subdirectory exists within the root directory that you specified in the Support area on the Deployment Locations page, deployments will fail for your synchronized slides. For information about the Deployment Locations page, see [Configuring the Location Settings for Deployments, page 4-5.](#page-76-0)

DMM-VPM creates the **/slides** subdirectory for you automatically if you use forward slashes (/) in the Root File Directory field but does not create the directory if you use back slashes (\). If you used back slashes, you must log in to the server that you specified and create the required subdirectory manually.

After your live event is finished, you can publish a VoD file from it that includes its synchronized slides, for viewing by your Video Portal users who could not attend the live event.

This section contains these topics:

- **•** [Best Practices for Generating the Slides to Be Synchronized, page 4-23](#page-94-0)
- **•** [Best Practices for Importing the Slides to Be Synchronized, page 4-23](#page-94-1)
- **•** [Operating a Slide Show, page 4-24](#page-95-2)
- [What Video Portal Audiences See When You Use Synchronized Slides, page 4-24](#page-95-1)

 $\mathbf I$ 

### <span id="page-94-0"></span>**Best Practices for Generating the Slides to Be Synchronized**

In most cases, the synchronized slides that you show during live events will be derived from Microsoft PowerPoint presentations that your organization prepared for this purpose. Alternatively, your organization might use similar software from another vendor to develop its presentation slides.

There are two ways to import your slides for use with the Live Event Module.

- You can export sequentially numbered JPEG files from a presentation, then save those exported images inside a ZIP archive, which you import. One advantage to this method is that it does not require your organization to buy any additional software. However, the exported images might not provide a high-quality viewing experience for your audience members who opt to view the slides in their own resizeable window on your Video Portal. See [Creating and Importing a ZIP File for](#page-94-2)  [Synchronization, page 4-23](#page-94-2).
- **•** You can use a third-party add-on that converts a presentation into a SWF file, which you can then import. The advantages to using this method are that it generates only a single file to be distributed and it offers a potentially higher-quality viewing experience when viewers select the option to open the slides in a new window and re-size this window. See [Creating and Importing a SWF File for](#page-94-3)  [Synchronization, page 4-23](#page-94-3).

The following descriptions assume that PowerPoint is your preferred software.

#### <span id="page-94-2"></span>**Creating and Importing a ZIP File for Synchronization**

- **1.** After you finish preparing your PowerPoint slide deck, select **File > Save As**.
- **2.** From the Save as type list, select **JPEG file Interchange Format (\*.jpg)**.
- **3.** Using a method that your operating system provides for this purpose, create and name a new folder where the exported JPEG versions of your slides should be saved. The name that you enter should not contain any spaces.
- **4.** To start exporting your slides, click **OK**.

A prompt asks you, "Do you want to export every slide in the presentation or only the current slide?"

**5.** Click **Every Slide**.

PowerPoint then extracts each slide and saves it as a separate JPEG file in the folder that you created and named. Each JPEG file receives an ascending number as its filename.

**6.** After PowerPoint is finished saving all of the JPEG versions of your slides, compress the folder that contains them so that it is the basis for a new ZIP archive.

#### <span id="page-94-3"></span>**Creating and Importing a SWF File for Synchronization**

After you finish preparing your PowerPoint slide deck, you can use a third-party application or a separately purchased PowerPoint plug-in to convert your slides into a single SWF file.

### <span id="page-94-1"></span>**Best Practices for Importing the Slides to Be Synchronized**

If you will show synchronized slides during a live event, we recommend that you create the live event and upload the slides for it no later than 30 minutes before the live event should start. This best practice allows sufficient time in most cases for the slides to reach and be cached on all of the web servers and content delivery devices that your organization has configured in support of live streaming.

### <span id="page-95-2"></span>**Operating a Slide Show**

For most live events, a designated synchronization operator will use one of the two provided consoles to synchronize slides with the actions of the live presenter. When the presenter advances by one slide in a presentation, for example, the synchronization operator uses the synchronization console to do the same. There are two supported ways to synchronize slides.

- **Simple**—The first synchronization method uses a simple, full-screen interface that shows each slide. To change or synchronize a slide, the synchronization operator or presenter presses the right or left arrow keys on a keyboard to move forward or backward through a presentation one slide at a time. This method is ideal for small events or in-studio events where the presenter (not a separate synchronization operator) should manage slides.
- **Advanced**—The second method uses a more advanced view that includes slide selection controls along its right side. By using this method, a synchronization operator or presenter can choose to selectively skip slides and can move quickly forward or backward to any slide in the slide deck.

Each time that a slide is synchronized, the Live Event Module inserts a command into the stream:

- **•** If you converted presentation slides into a sequence of numbered JPEG images that you uploaded inside a ZIP archive, the command in the stream instructs your Video Portal to fetch the relevant JPEG file and display it to audience members.
- **•** If you converted presentation slides into a SWF file, the command in the stream instructs your Video Portal to find the relevant section in the SWF file and display it to audience members.

This process ensures that slides are tightly synchronized to streams.

Each time a slide synchronization takes place, the action is noted in the encoder console event window.

### <span id="page-95-1"></span>**What Video Portal Audiences See When You Use Synchronized Slides**

When you associate synchronized slides with a live event or a VoD, changes occur automatically in the user interface that Video Portal audience members see. By default, video is displayed on the left and synchronized slides are on the right. Audience members can choose to view slides inside a resizeable popup window, which is useful to them if information on a slide is not easily readable at the default size.

The popup view also provides audience members with an option to review past slides that were already presented. To select a past slide to view at full size, audience members click its thumbnail preview in a scrolling list on the right.

## <span id="page-95-0"></span>**Understanding and Working with Audience Questions**

If you have purchased a license to use the Live Event Module, your Video Portal audience members can submit text-based questions during the live events in which you have enabled this feature.

During a live event, audience members who click the Ask Question button on your Video Portal will open a new window where they can enter and submit questions for the presenters. All of the submitted questions appear first in the Question Manager console in DMM-VPM, which your live event moderators can monitor. At selected times during a live event, your moderators can submit prescreened questions to the presenters either in the Presenter console or verbally. The presenters are then able to answer questions from remote audience members during the live event. Submitted questions are not visible to audience members.

In this release, audience member names are not associated with their questions or displayed to your live event moderators and presenters.

Because the live events that you show on your Video Portal can have thousands of audience members and it might be difficult for just one moderator to prescreen all of the submitted questions, multiple moderators can open and manage multiple instances of the Question Manager console simultaneously. After the event is finished, you can export all of the submitted questions and, if it meets your requirements to do so, publish them on a separate server.

Moderators and presenters at live events use the Question Manager console in DMM-VPM to work with questions from Video Portal audience members.

This section contains these topics:

- **•** [Moderating Questions, page 4-25](#page-96-0)
- **•** [Answering Questions, page 4-27](#page-98-1)

### <span id="page-96-0"></span>**Moderating Questions**

If you are a moderator for a live event, you can prescreen questions for the presenters.

**Step 1** Select **Video Portal Module** from the untitled list at the top far-right of any page.

**Step 2** Use your preferred method to open the moderation features:

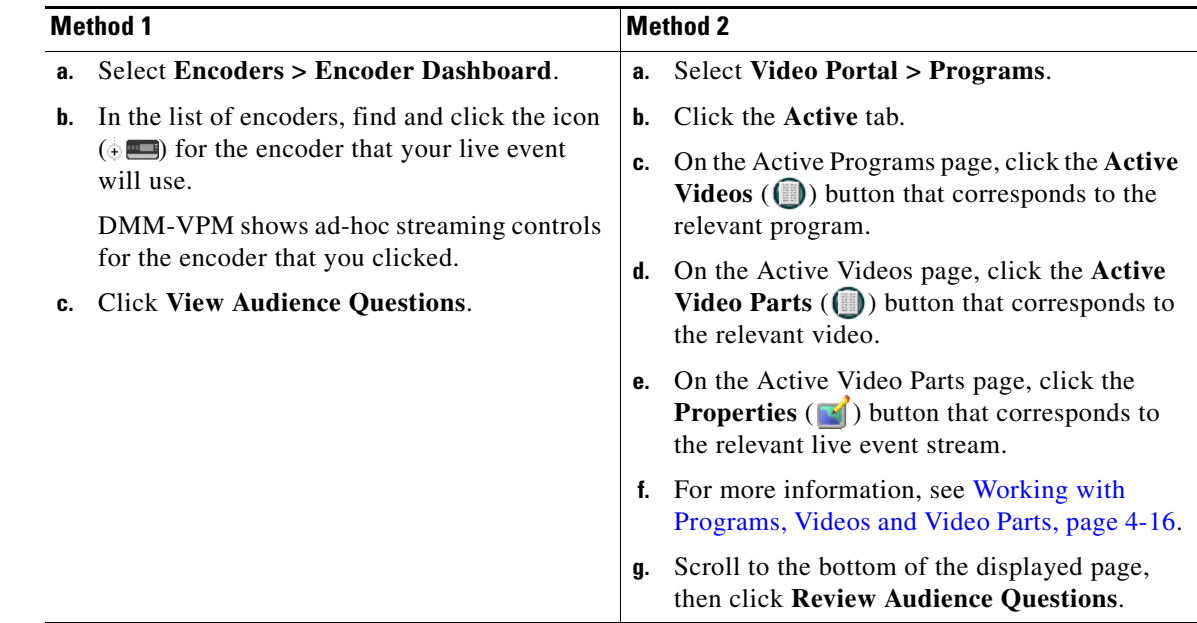

**Step 3** Select the options or enter the values that meet your requirements. If you do not understand your options, see Table [4-11 on page](#page-97-0) 4-26.

Г

**The Second Second** 

| <b>Element</b>               | <b>Icon and Description</b>                                                                                                    |
|------------------------------|----------------------------------------------------------------------------------------------------|
| Questions tab                | Shows a scrolling list of the questions that audience members have submitted. The list is updated<br>in real time whenever new questions arrive.                                                                                                    |
|                              | {Show   Hide} Filters—Toggle that shows or hides options for configuring and applying text<br>string filters to the list of active questions. There are two filter types:                                                                                                    |
|                              | <b>Show Questions—Click On to enable, or click Off to disable, filtering against a text</b><br>string that you enter. While enabled, the filter constrains the list so that it <i>includes</i> only<br>the questions that contain your text string.                                                                                                    |
|                              | Auto-remove Questions-Click On to enable, or click Off to disable, filtering against a<br>text string that you enter. While enabled, the filter constrains the list so that it excludes all<br>questions that contain your text string.                                                                                                    |
|                              | If you enable both of the filters and enter the identical text string for both of them to<br><b>Note</b><br>use, the filters become mutually-exclusive. In this case, all questions are moved under<br>the Removed Questions tab. (To restore them to the list of active questions, click<br>Removed Questions, then click Reactivate All.)                     |
|                              | <b>Export Questions</b> —Creates a delimited text file that contains all of the questions and other<br>▓<br>data, including timestamps, that are visible in the list of active questions. If you have<br>configured your browser correctly to use helper applications, the file will open automatically<br>in your preferred software for editing spreadsheets. |
|                              | <b>Columns</b> —Information about the questions is sorted into these columns:                                                                                                    |
|                              | <b>Question</b> —The literal text of the question, exactly as it was submitted.                                                                                                    |
|                              | Time Asked—The date, hour, minute, and second when the question was submitted.                                                                                                    |
|                              | Actions—Buttons for moderating the corresponding question. You can highlight it, send<br>it under the Presenter View tab, or move it under the Removed Questions tab.                                                                                                    |
| <b>Removed Questions tab</b> | Shows a scrolling list of the questions that you have hidden, at least temporarily, from<br>the presenter. The list is updated as you add questions to it manually and as your filters remove<br>questions automatically from the list of active questions under the Questions tab.                                                                             |
|                              | <b>Reactivate All</b> —Moves all questions back to the list of active questions, under the<br>Questions tab.                                                                                                    |
|                              | Columns—Information about the questions is sorted into these columns:                                                                                                    |
|                              | <b>Question</b> —The literal text of the question, exactly as it was submitted.<br>$\bullet$                                                                                                    |
|                              | Time Asked—The date, hour, minute, and second when the question was submitted.<br>$\bullet$                                                                                                    |
|                              | Actions—Buttons for moderating the corresponding question. You can highlight it, send<br>it under the Presenter View tab, or move it under the Removed Questions tab.                                                                                                    |

<span id="page-97-0"></span>*Table 4-11 Elements for Moderating Live Events*

×

### <span id="page-98-1"></span>**Answering Questions**

If you are the presenter at a live event, you can see and answer the questions that your moderator has prescreened for you.

```
\mathcal{L}
```
The moderator or another member of the stage crew at your live event might already have opened the Q&A Administration window for you, where you can see the list of questions that await your answer. Otherwise, if no one did this for you already, complete Step 1 through Step 2c in the ["Moderating](#page-96-0)  [Questions" procedure on page](#page-96-0) 4-25, then click the **Presenter's View** tab.

Under the Presenter's View tab, you will see a list of the questions that the moderator has screened and edited for you to answer. The list is updated whenever your moderator adds a question to it manually. Information about the questions is sorted into these columns:

- **• Question**—The literal text of the question, exactly as it was submitted.
- **Time Asked—The date, hour, minute, and second when the question was submitted.**
- **• Actions**—A button to move the corresponding question under the Removed Questions tab.

## <span id="page-98-0"></span>**Creating and Working with Playlists**

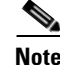

**Note** Each playlist that you create must contain at least one video part before you can show it to any audience.

DMM-VPM can help you to emphasize particular content offerings by showing key videos on your Video Portal under its Featured Playlist tab.

You can also configure DMM-VPM to track approvals for playlists. The approval process workflow does not help you to enforce any security policy; instead, it helps your organization to formalize communication. Content developers can request approval for playlists, then a designated approver can approve or deny the requests. A designated approver is someone whose DMM-VPM user type (which you configured under the Users tab) is Approver. Not even a designated approver can approve his or her own requests. Approval and denial have *no effect* on whether a playlist can be deployed.

**Step 1** Select **Video Portal Module** from the untitled list at the top far-right of any page, then select **Video Portal > Playlists**.

On the Playlists page, you can toggle between two tables that are mostly very similar and that both show a list of DMM-VPM playlists. You can move playlists from one table to the other.

- **Step 2** Do one of the following:
	- **•** Click **Active** to see in the Active table a list of all the playlists that are available to show to your audience. These playlists are active in the sense that you have not disabled them. If you have not created any playlists or if you archived every playlist, the table is empty.
	- **•** Click **Archive** to see in the Archive table a list of all the playlists that you have disabled temporarily. These playlists are disabled in the sense that they are not available for your audience to find or see. You might choose eventually to restore or delete these playlists.

**Step 3** Select the options or enter the values that meet your requirements. If you do not understand your options, see Table [4-12 on page](#page-99-0) 4-28.

**Step 4** Click **Save**.

<span id="page-99-0"></span>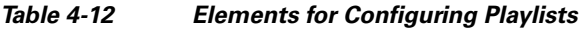

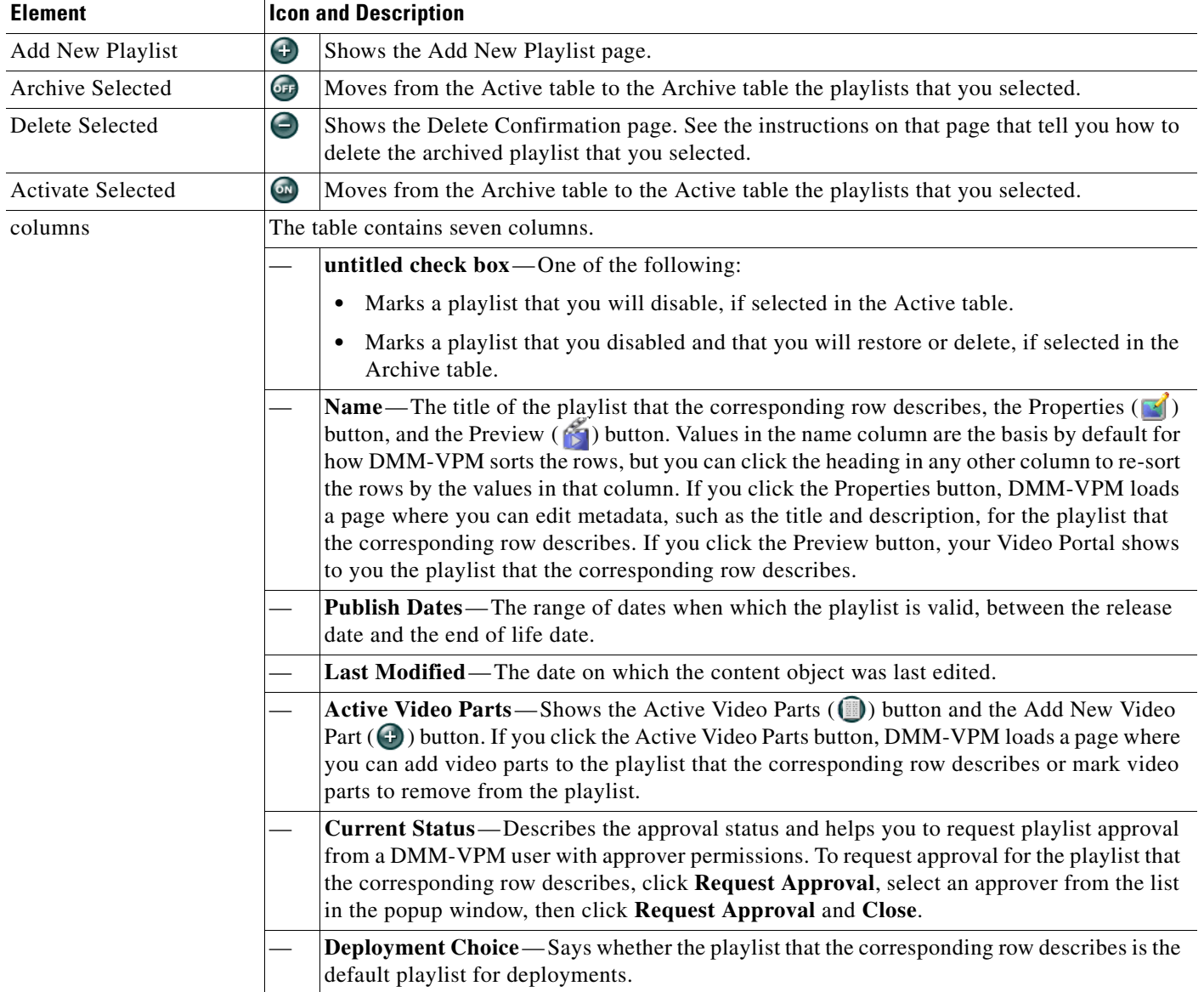

 $\mathbf{I}$ 

| <b>Element</b>                              |                                                                                                    | <b>Icon and Description</b>                                                                                                    |  |
|---------------------------------------------|----------------------------------------------------------------------------------------------------|----------------------------------------------------------------------------------------------------|--|
| {Add New Playlist  <br>Modify Playlist}     | Metadata attributes that define the playlist. Enter or select the metadata after you click Add New<br>Playlist or after you click the Properties button for a playlist. |                                                                                                    |  |
|                                             |                                                                                                    | Name—The title for this playlist.                                                                                                    |  |
|                                             |                                                                                                    | <b>Status</b> —Active or Inactive. If you select Active, the playlist is visible to your audiences<br>after you populate, save, and deploy it. If you select Inactive, the playlist is not visible to<br>your audiences. The default is Active.                                                       |  |
|                                             |                                                                                                    | Description—Enter a description that is meaningful to you. The description is optional and<br>is only for your reference.                                                                                                    |  |
|                                             |                                                                                                    | Make this lineup default choice for deployments? — Yes or No. To use this playlist by<br>default in every deployment, select Yes. Otherwise, select No.                                                                                                    |  |
|                                             |                                                                                                    | <b>Release Date</b> —This date is optional and is only for your reference.                                                                                                    |  |
|                                             |                                                                                                    | End of Life Date—This date is optional and is only for your reference.                                                                                                    |  |
| {Add New Video Part  <br>Modify Video Part} |                                                                                                    | Select a video part to add in the playlist that the corresponding row describes. To save your work,<br>click Save.                                                                                                    |  |
|                                             |                                                                                                    | Video Part Link—The title of the video part that you selected. DMM-VPM enters the title<br>automatically after you select the video part.                                                                                                    |  |
|                                             |                                                                                                    | Select Video Part—Opens or reopens a popup window where you can select a video part<br>to add to the playlist. Select a program from the Program list, then select a video part from<br>the Video list. The popup window then closes automatically. If you select the wrong video<br>part, try again. |  |
|                                             |                                                                                                    | <b>Play Order Position</b> —Select a playlist position for the video part, relative to the position<br>of other video parts in the playlist.                                                                                                    |  |
|                                             |                                                                                                    | <b>Status</b> —Active or Inactive. The default is Active.                                                                                                    |  |

*Table 4-12 Elements for Configuring Playlists (continued)*

### **Approving or Denying the Request to Approve a Playlist**

After anyone submits a playlist approval request, DMM-VPM sends email to the designated approver. The email message contains a link to preview and approve or deny the playlist. If you receive the message, do the following:

- **Step 1** Click the email link to preview the playlist and, when your browser loads the Approval Request page, click **Preview Now**.
- **Step 2** Watch the playlist, enter comments if you have any, then use the controls at the bottom of the window to approve or deny the request.

DMM-VPM is updated immediately and notifies the requestor through email that you approved or denied the request.

**Step 3** To return to DMM-VPM, click **Close and Return**.

## <span id="page-101-0"></span>**Creating and Working with Content Categories**

You can categorize programs according to characteristics that they have in common, such as their topic, subject matter, target audience, featured executive, or business function. Your audiences use corresponding categories on your Video Portal to find or browse content. The videos and video parts in a program inherit its category associations automatically.

The program guide on your Video Portal describes only the programs that you have categorized. If you deploy a program but do not associate it with any categories, it is not visible in the program guide. In this case, your audiences must either perform a keyword search or know and use the absolute URL to find and see a video that the program contains. Therefore, to improve the user experience for your audiences, we recommend that you associate each program with at least one category.

To create and manage categories and to associate programs with them, use the Categories page.

### **Step 1** Select **Video Portal Module** from the untitled list at the top far-right of any page, then select **Video Portal > Categories**.

On the Categories page, you can toggle between two tables that are mostly very similar and that both show a list of DMM-VPM content categories. You can move categories from one table to the other.

- **Step 2** Do one of the following:
	- **•** Click **Active** to see in the Active table a list of all the categories that are available to associate with content objects and show to your audience. These categories are active in the sense that you have not disabled them. If you have not created any categories or if you archived every category, the table is empty.
	- **•** Click **Archive** to see in the Archive table a list of all the categories that you have disabled temporarily. These categories are disabled in the sense that they are not available for your audience to find or see and you cannot associate them with any content objects. You might choose eventually to restore or delete these categories.
- **Step 3** Select the options or enter the values that meet your requirements. If you do not understand your options, see Table [4-13 on page](#page-101-1) 4-30.

<span id="page-101-1"></span>*Table 4-13 Elements for Configuring Categories*

| <b>Element</b>           |                                                             | <b>Icon and Description</b>                                                                                                    |  |
|--------------------------|-------------------------------------------------------------|----------------------------------------------------------------------------------------------------|--|
| <b>Add New Category</b>  | $\left( \begin{smallmatrix} 1\\ 1\end{smallmatrix} \right)$ | Shows the Add New Category page.                                                                                                    |  |
| Archive Selected         | $\overline{or}$                                             | Moves from the Active table to the Archive table the categories that you selected.                                                            |  |
| Delete Selected          |                                                             | Shows the Delete Confirmation page. See the instructions on that page that tell you how to<br>delete the archived category that you selected. |  |
| <b>Activate Selected</b> | ON                                                          | Moves from the Archive table to the Active table the categories that you selected.                                                            |  |

| <b>Element</b>                          | <b>Icon and Description</b>                                                                                                    |  |
|-----------------------------------------|----------------------------------------------------------------------------------------------------|--|
| columns                                 | The table contains five columns.                                                                                                    |  |
|                                         | untitled check box—One of the following:                                                                                                    |  |
|                                         | Marks a category that you will disable, if selected in the Active table.<br>$\bullet$                                                                                                    |  |
|                                         | Marks a category that you disabled and that you will restore or delete, if selected in<br>$\bullet$<br>the Archive table.                                                                                                    |  |
|                                         | Name—The name of the category that the corresponding row describes and the<br>Properties $(\mathbb{Z})$ button. Values in the Name column are the basis by default for how<br>DMM-VPM sorts the rows, but you can click the heading in any other column to re-sort<br>the rows by the values in that column. If you click the Properties button, DMM-VPM loads<br>a page where you can edit metadata, such as the name and description, for the category that<br>the corresponding row describes. |  |
|                                         | Last Modified—The date and time when the category was last edited.                                                                                                    |  |
|                                         | <b>Date Added</b> —The date and time when the category was created.                                                                                                    |  |
|                                         | # of Programs—Shows the Active Associated Programs (1) button. If you click the<br>button, DMM-VPM loads a page where you can associate programs with the category that<br>the corresponding row describes or mark programs to disassociate from the category.                                                                                                    |  |
| {Add New Category  <br>Modify Category} | Metadata attributes that define the category. Enter or select the metadata after you click Add New<br>Category or after you click the Properties button for a category. To save your work, click Save.                                                                                                    |  |
|                                         | Category Name—The name for this category. Your audiences see this category name on<br>your Video Portal when they use its the Program Guide tab to browser by category.                                                                                                    |  |
|                                         | Category Status—Active or Inactive. If you select Active, the category is visible to your<br>audiences and you can associate programs with it. If you select Inactive, the category is<br>not visible to your audiences and you cannot associate programs with it. The default is<br>Active.                                                                                                    |  |
|                                         | <b>Associated Programs—Lists all programs, so that you can select any of them to associate</b><br>with the category or deselect any of them to disassociate from the category. You must<br>associate each category with at least one program, but there is no upper limit to the number<br>of programs that you can associate with any category. You can add or remove category<br>associations at any time.                                                                                      |  |
|                                         | Category Description—Enter a description that is meaningful to you. The description is<br>optional and is only for your reference.                                                                                                    |  |

*Table 4-13 Elements for Configuring Categories (continued)*

## <span id="page-102-0"></span>**Creating and Working with Interstitials**

In DMM-VPM, an interstitial is a short segment that your Video Portal shows when you have not scheduled anything else to show. To create a new interstitial, follow these steps:

**Step 1** Select **Video Portal Module** from the untitled list at the top far-right of any page, then select **Video Portal > Interstitials**.

On the Interstitials page, you can toggle between two tables that are mostly very similar and that both show a list of DMM-VPM interstitials. You can move interstitials from one table to the other.

**Step 2** Do one of the following:

- **•** Click **Active** to see in the Active table a list of all the interstitials that are available. These interstitials are active in the sense that you have not disabled them. If you have not created any interstitials or if you archived every interstitial, the table is empty.
- **•** Click **Archive** to see in the Archive table a list of all the interstitials that you have disabled temporarily. These interstitials are disabled in the sense that your audience will not see them. You might choose eventually to restore or delete these interstitials.
- **Step 3** Select the options or enter the values that meet your requirements. If you do not understand your options, see Table [4-14 on page](#page-103-0) 4-32.
- **Step 4** Click **Save**.

<span id="page-103-0"></span>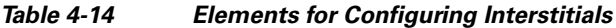

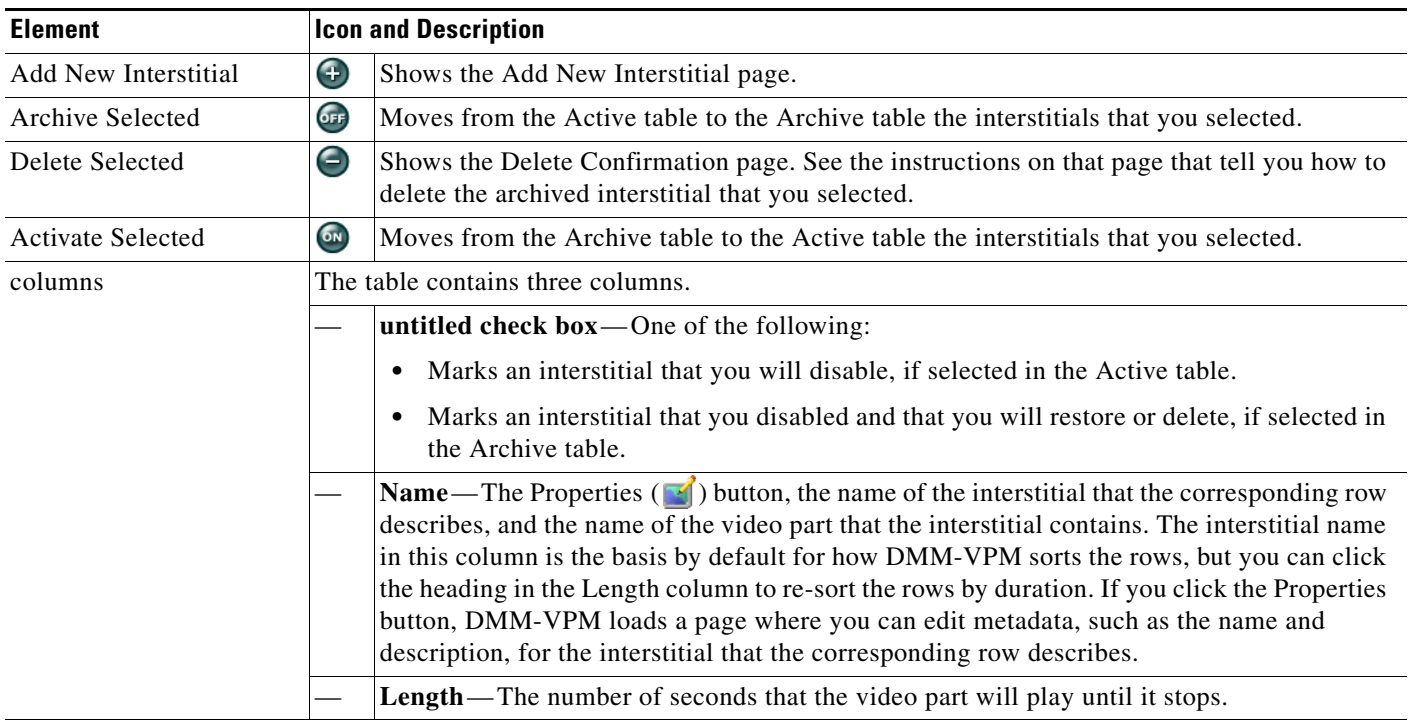

| <b>Element</b>                                   | <b>Icon and Description</b>                                                                                                    |
|--------------------------------------------------|----------------------------------------------------------------------------------------------------|
| {Add New Interstitial  <br>Modify Interstitial } | Physical and logical attributes of the interstitial. Enter or select the attributes after you click Add<br>New Interstitial or after you click the Properties button for an interstitial. To save your work,<br>click Save.                                                          |
|                                                  | <b>Name</b> —The name for this interstitial. Enter a maximum of 50 characters.                                                                                                    |
|                                                  | <b>File URL</b> —The full path and name of the file to use as an interstitial, after you a upload<br>the file but before you deploy it. After you deploy the interstitial, this value is changed<br>automatically to show the URL for deployment.                                    |
|                                                  | Upload new Interstitial graphical media file—Uploads a SWF or nonprogressive JPEG<br>file that is 400 pixels wide and 120 pixels high. This file acts like a button; when your<br>audiences click it, your Video Portal shows to them the click-through segment that you<br>specify. |
|                                                  | Click Through Segment—To select the video part that your Video Portal should show to<br>someone who clicks the interstitial, click Select a Video Part.                                                                                                    |
|                                                  | <b>Play Duration</b> —The number of seconds that the video part should play until it stops.                                                                                                    |
|                                                  | <b>Description</b> —Enter a description that is meaningful to you. The description is optional and<br>is only for your reference.                                                                                                    |
|                                                  | <b>Status</b> —Active or Inactive. If you select Active, your audiences see the interstitial. If you<br>select Inactive, the category is not visible to your audiences and you cannot associate<br>programs with it. The default is Active.                                          |

*Table 4-14 Elements for Configuring Interstitials (continued)*

## <span id="page-104-0"></span>**Creating and Working with Interstitial Sequences**

In DMM-VPM, an interstitial sequence is an ordered list of interstitials that your Video Portal should play in order when you have not scheduled it to show anything else. To create a new interstitial sequence:

**Step 1** Select **Video Portal Module** from the untitled list at the top far-right of any page, then select **Video Portal > Interstitial Sequences**.

On the Interstitial Sequences page, you can toggle between two tables that are mostly very similar and that both show a list of sequences. You can move sequences from one table to the other.

- **Step 2** Do one of the following:
	- **•** Click **Active** to see in the Active table a list of all the sequences that are available. These sequences are active in the sense that you have not disabled them. If you have not created any sequences or if you archived every sequence, the table is empty.
	- **•** Click **Archive** to see in the Archive table a list of all the sequences that you have disabled temporarily. These sequences are disabled in the sense that your audience will not see them. You might choose eventually to restore or delete these sequences.
- **Step 3** Select the options or enter the values that meet your requirements. If you do not understand your options, see Table [4-15 on page](#page-105-0) 4-34.
- **Step 4** Click **Save**.

Г

H

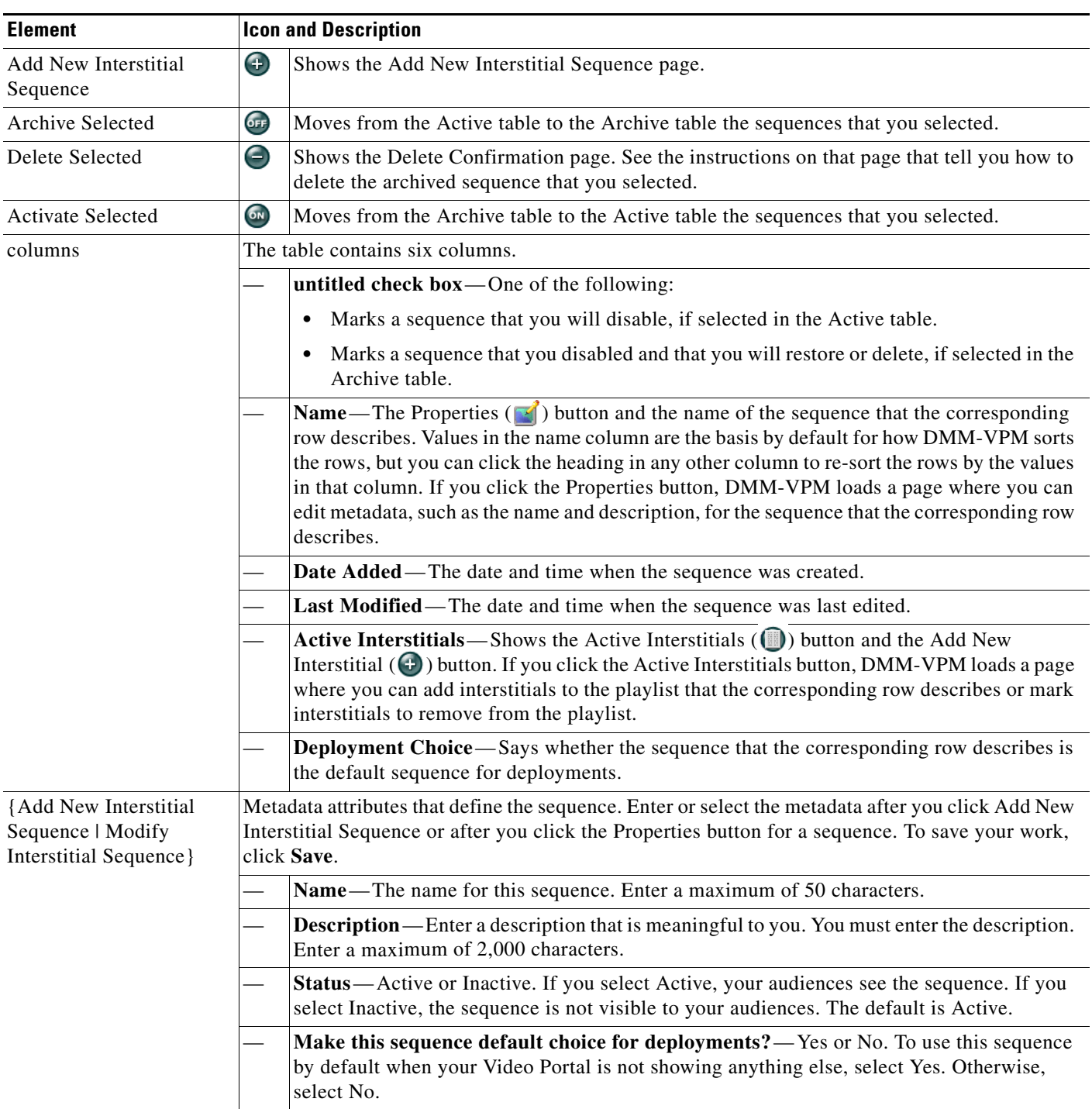

<span id="page-105-0"></span>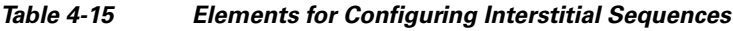

## <span id="page-106-0"></span>**Creating and Working with Tickers**

In DMM-VPM, a ticker is scrolling text that your Video Portal shows to your audiences. To create a new ticker:

**Step 1** Select **Video Portal Module** from the untitled list at the top far-right of any page, then select **Video Portal > Tickers**.

On the Tickers page, you can toggle between two tables that are mostly very similar and that both show a list of tickers. You can move tickers from one table to the other.

- **Step 2** Do one of the following:
	- **•** Click **Active** to see in the Active table a list of all the tickers that are available. These tickers are active in the sense that you have not disabled them. If you have not created any tickers or if you archived every ticker, the table is empty.
	- **•** Click **Archive** to see in the Archive table a list of all the tickers that you have disabled temporarily. These tickers are disabled in the sense that your audience will not see them. You might choose eventually to restore or delete these tickers.
- **Step 3** Select the options or enter the values that meet your requirements. If you do not understand your options, see Table [4-16 on page](#page-106-1) 4-35.
- **Step 4** Click **Save**.

<span id="page-106-1"></span>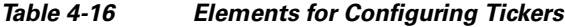

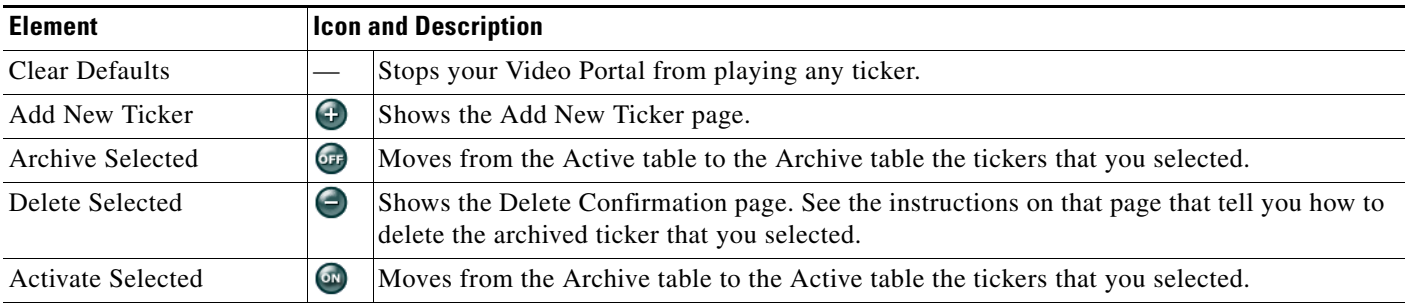

Г

| <b>Element</b>                      | <b>Icon and Description</b>                                                                                                    |  |  |
|-------------------------------------|----------------------------------------------------------------------------------------------------|--|--|
| columns                             | The table contains five columns.                                                                                                    |  |  |
|                                     | untitled check box-One of the following:                                                                                                    |  |  |
|                                     | Marks a sequence that you will disable, if selected in the Active table.                                                                                                    |  |  |
|                                     | Marks a sequence that you disabled and that you will restore or delete, if selected in the<br>Archive table.                                                                                                    |  |  |
|                                     | <b>Name</b> —The Properties $(\Box)$ button and the name of the ticker that the corresponding row<br>describes. Values in the name column are the basis by default for how DMM-VPM sorts the<br>rows, but you can click the heading in any other column to re-sort the rows by the values in<br>that column. If you click the Properties button, DMM-VPM loads a page where you can edit<br>the ticker that the corresponding row describes. |  |  |
|                                     | Launch Date—The date and time when the ticker should start.                                                                                                    |  |  |
|                                     | <b>Expiration Date</b> —The date and time when the ticker should stop and should no longer be<br>visible in your Video Portal.                                                                                                    |  |  |
|                                     | <b>Deployment Choice</b> —Says whether the ticker that the corresponding row describes is the<br>default ticker for deployments.                                                                                                    |  |  |
| {Add New Ticker  <br>Modify Ticker} | Physical and logical attributes of the ticker. Enter or select the attributes after you click Add New<br>Ticker or after you click the Properties button for a ticker. To save your work, click Save.                                                                                                    |  |  |
|                                     | Ticker Name—The name for this ticker. Enter a maximum of 50 characters.                                                                                                    |  |  |
|                                     | Ticker Description—Enter a description that is meaningful to you. You must enter the<br>description. Enter a maximum of 2,000 characters.                                                                                                    |  |  |
|                                     | Ticker Text-Enter the text that the ticker should show on your Video Portal. Enter a<br>maximum of 2,000 characters. The text that you enter will scroll across the bottom of your<br>Video Portal.                                                                                                    |  |  |
|                                     | Ticker Status—Active or Inactive. If you select Active, your audiences see the ticker. If<br>you select Inactive, the ticker is not visible to your audiences. The default is Active.                                                                                                    |  |  |
|                                     | Launch Date—Select the month, day, and year when your Video Portal should start the<br>ticker.                                                                                                    |  |  |
|                                     | Make this ticker default choice for deployments? - Yes or No. To show this ticker by<br>default on your Video Portal, select Yes. Otherwise, select No.                                                                                                    |  |  |
|                                     | End of Life Date—Select the month, day, and year when your Video Portal should stop the<br>ticker.                                                                                                    |  |  |

*Table 4-16 Elements for Configuring Tickers (continued)*

## <span id="page-107-0"></span>**Customizing Your Video Portal**

DMM-VPM helps you to control and customize the user interface colors that your audiences see when they use your Video Portal. You can customize the coloration of backgrounds, logos, ticker messages, interstitials, and controls.

**Step 1** Select **Video Portal Module** from the untitled list at the top far-right of any page, then select **Video Portal > User Interfaces**.

On the User Interfaces page, you can toggle between two tables that are mostly very similar and that both show named sets of user interface customizations. You can move sets from one table to the other.
#### **Step 2** Do one of the following:

- **•** Click **Active** to see in the Active table a list of all the customization sets that are available, meaning that you have not disabled them. If you have not created any customization sets or if you archived every set, the table is empty.
- **•** Click **Archive** to see in the Archive table a list of all the customization sets that you have disabled temporarily. These customizations are disabled in the sense that your audience will not see them. You might choose eventually to restore or delete these customization sets.
- **Step 3** Select the options or enter the values that meet your requirements. If you do not understand your options, see Table [4-17 on page](#page-108-0) 4-37.
- **Step 4** Click **Save**.

#### <span id="page-108-0"></span>*Table 4-17 Elements for Customizing Your Video Portal*

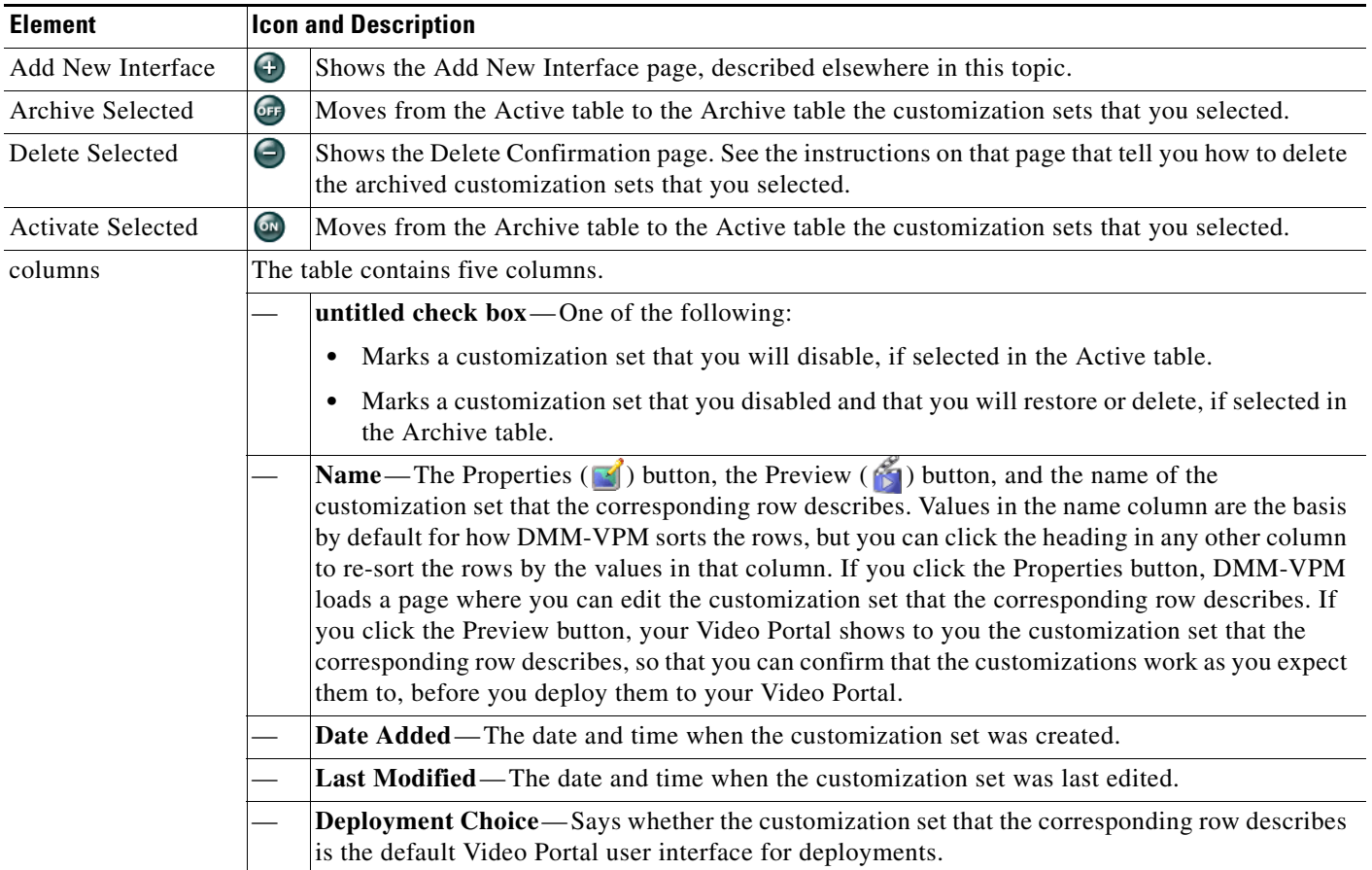

| <b>Element</b>                   | <b>Icon and Description</b>                                                                                                    |                                                                                                    |  |
|----------------------------------|----------------------------------------------------------------------------------------------------|----------------------------------------------------------------------------------------------------|--|
| {Add New   Modify }<br>Interface | <b>Tip</b>                                                                                                    | This row describes elements that you see in the Required Items area, where you must enter or<br>select values to add or edit a Video Portal user interface. For descriptions of other, optional<br>values, see the next row.                                                                                                    |  |
| (Required Items)                 | Attributes of the user interface. Enter or select these values after you click Add New Interface or after<br>you view properties of a customized user interface. To save your work, click Save. |                                                                                                    |  |
|                                  |                                                                                                    | Name—The name for this set of customizations. Enter a maximum of 50 characters.                                                                                                    |  |
|                                  |                                                                                                    | <b>Background Image—The nonprogressive JPEG file that serves as the background image. The</b><br>file that you select should be 720 pixels wide by 540 pixels high, and should not distract or<br>detract from the content that you want to emphasize. To upload a new image, click Upload New<br>Background Image File. Alternatively, to select a factory-default image or a file that you<br>uploaded previously, click Existing Images.                                                                                                    |  |
|                                  |                                                                                                    | <b>Video Portal Colors</b> —Hexadecimal color values <sup>1</sup> and contrast scale values for the public user<br>interface on your Video Portal. Enter hexadecimal color values and contrast scale values for the<br>background panel, tab text, and listing text, as well as the buttons and sliders. Alternatively, to<br>make selections from palettes and see a preview of them in real time, click Preview Colors.                                                                                                    |  |
|                                  |                                                                                                    | The color-picker popup window includes a dynamic preview pane that shows the effect of your<br>color and contrast selections in real time, exactly as audience members will see them if you use<br>them on your Video Portal. To select colors and make selections for Video Portal user interface<br>subcomponents, click {Panel Background Color   Tab Text Color   Content Listing Text<br>Color   Button and Slider Color }. The options are as follows:                                                                                                    |  |
|                                  |                                                                                                    | To select a hue, drag the handle up and down the <i>color slider</i> , meaning the vertical,<br>$\bullet$<br>rectangular area that shows a gradient and is always red along both its top and its bottom<br>edges. Alternatively, enter a number from 0 to 360 in the H field, where each value within<br>that range signifies one of the hues that is possible, relative to RGB intensities.                                                                                                    |  |
|                                  |                                                                                                    | To select a color range, click it in the <i>color space</i> , meaning the square area that shows a<br>$\bullet$<br>gradient and is always black along its bottom edge. The horizontal $x$ -axis here signifies color<br>saturation (corresponding to the S field), while the vertical y-axis signifies the value of color<br>brightness (corresponding to the V field). Alternatively, to adjust the color saturation, enter<br>a number from 0 to 100 in the S field; and, to adjust the value of color brightness, enter a<br>number from 0 to 100 in the V field. |  |
|                                  |                                                                                                    | To select the numeric "intensity multiplier" for contrast, which affects the magnitude of<br>difference between foreground luminance and background luminance, use the Contrast<br>slider. Higher values increase the color saturation, while lower values desaturate colors.                                                                                                    |  |
|                                  |                                                                                                    | To save your work in the color-picker popup window and automatically populate or repopulate<br>the corresponding fields on the {Add New Interface   Modify Interface} page, click Save.<br>Alternatively, to discard your work in the color-picker popup window, click Cancel.                                                                                                    |  |
|                                  |                                                                                                    | <b>Interface Idle Duration</b> —In seconds, the idle time that you allow after any one of your<br>scheduled shows has stopped, before your Video Portal starts to show (and loop) interstitials.                                                                                                    |  |
|                                  |                                                                                                    | Make this template default choice for deployments? — Yes or No. To show this user interface<br>customization set by default on your Video Portal, select Yes. Otherwise, select No.                                                                                                    |  |
|                                  |                                                                                                    | Status—Active or Inactive. If you select Active, you can select the customization set as one for<br>your audiences to see. If you select Inactive, the customization set is not selectable as one that<br>your audiences might see. The default is Active.                                                                                                    |  |

*Table 4-17 Elements for Customizing Your Video Portal (continued)*

| <b>Element</b>                   | <b>Icon and Description</b>                                                                                                    |  |  |
|----------------------------------|----------------------------------------------------------------------------------------------------|--|--|
| {Add New   Modify }<br>Interface | This row describes elements that you see in the <i>Optional Items</i> area, where you can enter or<br>Tip<br>select optional values while you add or edit a Video Portal user interface. For descriptions of<br>the other, required values, which you must enter, see the previous row.                                                                                                    |  |  |
| (Optional Items)                 | Attributes of the user interface. Enter or select these values after you click Add New Interface or after<br>you view properties of a customized user interface. To save your work, click Save.                                                                                                    |  |  |
|                                  | <b>Description</b> —Enter a description that is meaningful to you. You must enter the description.<br>Enter a maximum of 2,000 characters.                                                                                                    |  |  |
|                                  | <b>Header Logo</b> —The nonprogressive JPEG file that serves as the logo for your Video Portal. The<br>file that you select should be 470 pixels wide by 60 pixels high. The tabbed area on your Video<br>Portal will cover and hide the lower right quarter of the image, so we recommend that quadrant<br>not contain anything important. It is optional to use a logo. Do one of the following: |  |  |
|                                  | To upload a logo file that you have never uploaded, click Upload new Header Logo file.                                                                                                    |  |  |
|                                  | • To reuse a logo file that you uploaded previously for use in another customization set, click<br><b>Existing Images.</b>                                                                                                    |  |  |
|                                  | • If you click Check to confirm your selection to use the logo, you see one of these messages:                                                                                                    |  |  |
|                                  | • "Field is blank"—You have not entered any path.                                                                                                    |  |  |
|                                  | • "File Path Does Not Exist"—You entered an invalid path.                                                                                                    |  |  |
|                                  | "File Path exists"—The path that you entered points correctly to a valid file.                                                                                                    |  |  |
|                                  | <b>Interface Links</b> —As many as three web links that your Video Portal should show:                                                                                                    |  |  |
|                                  | Link Text—The clickable text to show. Enter a maximum of 17 characters.<br>٠                                                                                                    |  |  |
|                                  | URL—The HTTP URL for the clickable text.<br>$\bullet$                                                                                                    |  |  |
|                                  | If you click <b>Check</b> to confirm that a URL is valid, you see one of these messages:<br>$\bullet$                                                                                                    |  |  |
|                                  | • "URL is blank" — You have not entered any URL.                                                                                                    |  |  |
|                                  | "Server was not found" — You entered an invalid URL.                                                                                                    |  |  |
|                                  | "URL exists"—The URL that you entered points correctly to a valid file.                                                                                                    |  |  |

*Table 4-17 Elements for Customizing Your Video Portal (continued)*

1. Hexadecimal color values in SWF files do not always match exactly the same hexadecimal color values in other file types. If your organization uses precise color values as part of its branding strategy, you might have to adjust the colors slightly for SWF files to see the intended result.

# **Configuring the Settings to Manage Deployments**

You must deploy all additions, updates, and other changes in your content and data. You can deploy immediately or schedule deployments in advance for any time and date. You can cancel any deployment that you schedule.

After you schedule a deployment, the Currently Scheduled Deployments table is refreshed and shows the new deployment that you scheduled, in its chronological sequence relative to any other scheduled deployments. DMM-VPM then deploys the job to the deployment location that you specified under the Setup tab (see [Configuring the Location Settings for Deployments, page 4-5](#page-76-0)). After a deployment is finished, the Currently Scheduled Deployments table is refreshed again, so that it no longer includes any description of the deployment.

This section contains these topics:

- **•** [Understanding Event Types, page 4-40](#page-111-1)
- **•** [Scheduling a New Deployment, page 4-40](#page-111-0)
- **•** [Scheduling a Pre-Event Listing, page 4-42](#page-113-0)
- **•** [Scheduling a Live Event, page 4-43](#page-114-0)
- **•** [Scheduling a Post-Event Listing, page 4-43](#page-114-1)
- **•** [Scheduling an On-Demand Deployment, page 4-44](#page-115-0)
- **•** [Learning the URL for a Deployed Video Part, page 4-44](#page-115-1)

#### <span id="page-111-1"></span>**Understanding Event Types**

Live event offerings differ from on-demand offerings:

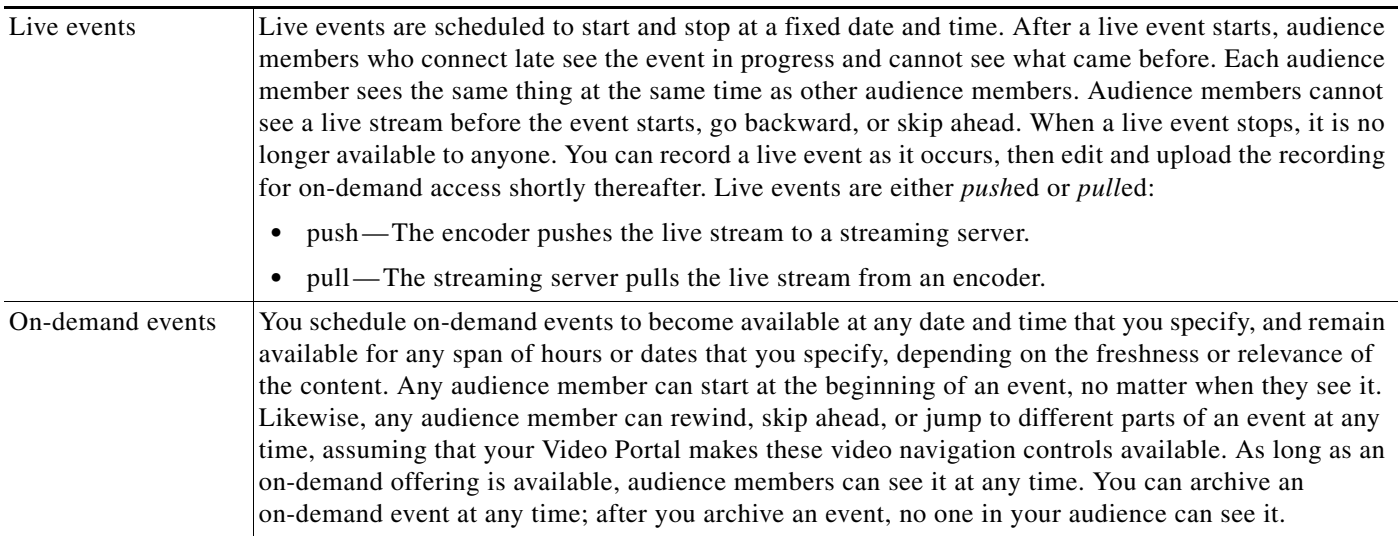

- **Tip** Using the Video Part page, you can upload a pre-event image and post-event image. These will appear in the video frame before and after the live event.
	- **•** Your encoder can simultaneously stream a live event and save it to a file. See [Capturing a Live](#page-118-0)  [Stream and Publishing the Output File as Video On-Demand, page 4-47](#page-118-0).

#### <span id="page-111-0"></span>**Scheduling a New Deployment**

To schedule a new deployment, follow these steps:

- **Step 1** If you configured your browser to block popup windows, reenable popup windows now. You cannot complete this procedure successfully if your browser blocks popup windows.
- **Step 2** Select **Video Portal Module** from the untitled list at the top far-right of any page, then select **Video Portal > Deployments**.

The Currently Scheduled Deployments page lists all of the scheduled and queued deployments. To understand the list, see Table [4-18 on page](#page-112-0) 4-41.

<span id="page-112-0"></span>*Table 4-18 Elements for Deployment Scheduling*

| <b>Element</b>                  | Description                                                                                                    |
|---------------------------------|----------------------------------------------------------------------------------------------------|
| <b>Schedule New Deployments</b> | Schedule a new deployment.                                                                                                    |
| columns                         | <b>Scheduled Deployment</b> —The date and time for which existing deployments are<br>scheduled, listed in chronological order starting with the earliest deployment. |
|                                 | <b>Date Added</b> —The date and time when existing deployments were added to DMM-VPM.                                                                                |
|                                 | <b>Cancel</b> —Cancel a deployment.                                                                                                    |

#### **Step 3** Click **Schedule New Deployment**.

The  $\bar{v}$  Active  $\bar{v}$  Inactive  $\bar{v}$  Removed legend at the top of the page shows the real-time color-coding that DMM-VPM applies to entities in the list, based on their change status:

- **•** Active—Entities whose status has been changed to Active. All entities classified as Active are visible in the Video Portal after deployment.
- Inactive—Entities whose status has been changed to Inactive. All entities classified as inactive or removed disappear from the Video Portal after deployment.
- **•** Removed—Entities that have been permanently deleted from DMM-VPM.
- **Step 4** In the "Video Part Selection" area (1), click a check box to select the corresponding video part. DMM-VPM automatically lists for selection all new and modified video parts whose status is set to Active. Each video part is displayed with its corresponding videos and programs. All uploaded files, file references, and metadata associated to each Active video part are deployed with your selection. These files are deployed to the deployment location that you specified under the Setup tab.
- **Step 5** In the "Additional Items Included in Deployment" area  $(2)$ , review any metadata changes that will be published with your deployment; the following entities are identified in the Metadata Changes:
	- **•** Categories—All categories whose status has changed or that were deleted.
	- **•** Programs—All programs whose status has changed or that were deleted.
	- **•** Videos—All videos whose status has changed or that were deleted.
- **Step 6** In the "Global Options" area  $(3)$ ), make selections from these lists:
	- **• Featured Playlist**—Select the playlist to publish on your Video Portal. The list displays all Active Featured Playlists in alphabetical order by Featured Playlist Name, with the Default Featured Playlist selected by default. There must always and can only be one Featured Playlist visible in the Video Portal at any given time. See [Creating and Working with Playlists, page 4-27.](#page-98-0)
	- **• User Interface**—Select the customization set to use on your Video Portal. The alphabetical list contains all Active user interfaces customization sets, with the default customization set selected by default. There must always and can only be one user interface visible in your Video Portal at any given time. See [Customizing Your Video Portal, page 4-36.](#page-107-0)

 $\mathbf I$ 

- **• Ticker**—Select the ticker to publish on your Video Portal. The list displays all Active tickers in alphabetical order by name, with the default ticker selected by default. (To hide the ticker, click **Don't Show a Ticker**.) You can use no more than one ticker at a time on your Video Portal. See [Creating and Working with Tickers, page 4-35.](#page-106-0)
- **Interstitial Sequence—Select the sequence to publish on your Video Portal. The list displays all** Active Interstitial Sequences in alphabetical order by Interstitial Sequence Name, with the Default Interstitial Sequence selected by default. There must always and can only be one Interstitial Sequence visible in the Video Portal at any given time. See [Creating and Working with Interstitial](#page-104-0)  [Sequences, page 4-33](#page-104-0).
- **Step 7** In the "Deployment Time" area (4), select the deployment date and time or select the **Schedule Immediately** check box. If you select a scheduled deployment, the default date is 7 days from today.

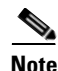

- **Note** The relevant time zone is the one that you specified when you set up your DMM appliance. If an administrator set up your DMM appliance and you cannot guess what time zone is in effect at its deployment location, contact its system administrator.
	- **•** To conduct a live online event successfully, you must complete either three or four separate deployments in exactly this sequence:
		- **1.** Prepare the pre-event listing, which tells Video Portal audience members about the upcoming live event. See [Scheduling a Pre-Event Listing, page 4-42.](#page-113-0)
		- **2.** Prepare the actual live event offering. See [Scheduling a Live Event, page 4-43](#page-114-0)
		- **3.** Prepare the post-event listing, which tells Video Portal audience members that the live event has concluded and is no longer available. See [Scheduling a Post-Event Listing, page 4-43.](#page-114-1)
		- **4.** (**Optional**) Prepare the on-demand offering, which is a recorded version of the live event. See [Scheduling an On-Demand Deployment, page 4-44.](#page-115-0)
- **Step 8** To save your work and schedule the deployment, click **Create Deployment**.

### <span id="page-113-0"></span>**Scheduling a Pre-Event Listing**

You can schedule a pre-event listing. We recommend that you use targeted email messages or a web site to preannounce your live events. The notifications that you prepare can describe, for example, the event date and time, its subject matter, the speaker, and the moderator. A notification can also link directly to the pre-event listing on your Video Portal.

#### **Before You Begin**

Ensure that your video part metadata is set appropriately for a pre-event listing.

- **Step 1** If you configured your browser to block popup windows, reenable popup windows now. You cannot complete this procedure successfully if your browser blocks popup windows.
- **Step 2** Complete Steps 1–6 in the ["Scheduling a New Deployment"](#page-111-0) procedure.
- **Step 3** In the "Deployment Time" area  $(\bigcirc)$ , select the deployment date and time when your pre-event listing should become available on your Video Portal. The deployment date is by default today.
	- $\begin{picture}(120,20) \put(0,0){\line(1,0){10}} \put(15,0){\line(1,0){10}} \put(15,0){\line(1,0){10}} \put(15,0){\line(1,0){10}} \put(15,0){\line(1,0){10}} \put(15,0){\line(1,0){10}} \put(15,0){\line(1,0){10}} \put(15,0){\line(1,0){10}} \put(15,0){\line(1,0){10}} \put(15,0){\line(1,0){10}} \put(15,0){\line(1,0){10}} \put(15,0){\line($ **Note** The relevant time zone is the one that you specified when you set up your DMM appliance. If an administrator set up your DMM appliance and you cannot guess what time zone is in effect at its deployment location, contact its system administrator.
- **Step 4** To schedule the deployment, click **Create Deployment**.

#### <span id="page-114-0"></span>**Scheduling a Live Event**

You can schedule a live event.

#### **Before You Begin**

Ensure that your video part metadata is set appropriately for a pre-event listing.

- **Step 1** If you configured your browser to block popup windows, reenable popup windows now. You cannot complete this procedure successfully if your browser blocks popup windows.
- **Step 2** Complete Steps 1–6 in the ["Scheduling a New Deployment"](#page-111-0) procedure.
- **Step 3** In the "Deployment Time" area  $(4)$ , select the deployment date and time when your live event should become available on your Video Portal. The default date is 7 days from today.

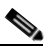

**Note** The relevant time zone is the one that you specified when you set up your DMM appliance. If an administrator set up your DMM appliance and you cannot guess what time zone is in effect at its deployment location, contact its system administrator.

We recommend that your Video Portal show a countdown to the live event for 10-15 minutes, then replace the countdown with the audio-video stream when the live event actually starts.

**Step 4** To schedule the deployment, click **Create Deployment**.

#### <span id="page-114-1"></span>**Scheduling a Post-Event Listing**

You can schedule a post-event listing.

#### **Before You Begin**

Ensure that your video part metadata is set appropriately for a post-event listing.

- **Step 1** If you configured your browser to block popup windows, reenable popup windows now. You cannot complete this procedure successfully if your browser blocks popup windows.
- **Step 2** Complete Steps 1–6 in the ["Scheduling a New Deployment"](#page-111-0) procedure.
- **Step 3** In the "Deployment Time" area  $(4)$ ), select the deployment date and time when the post-event listing should become available on your Video Portal. The default date is 7 days from today.

<span id="page-115-0"></span>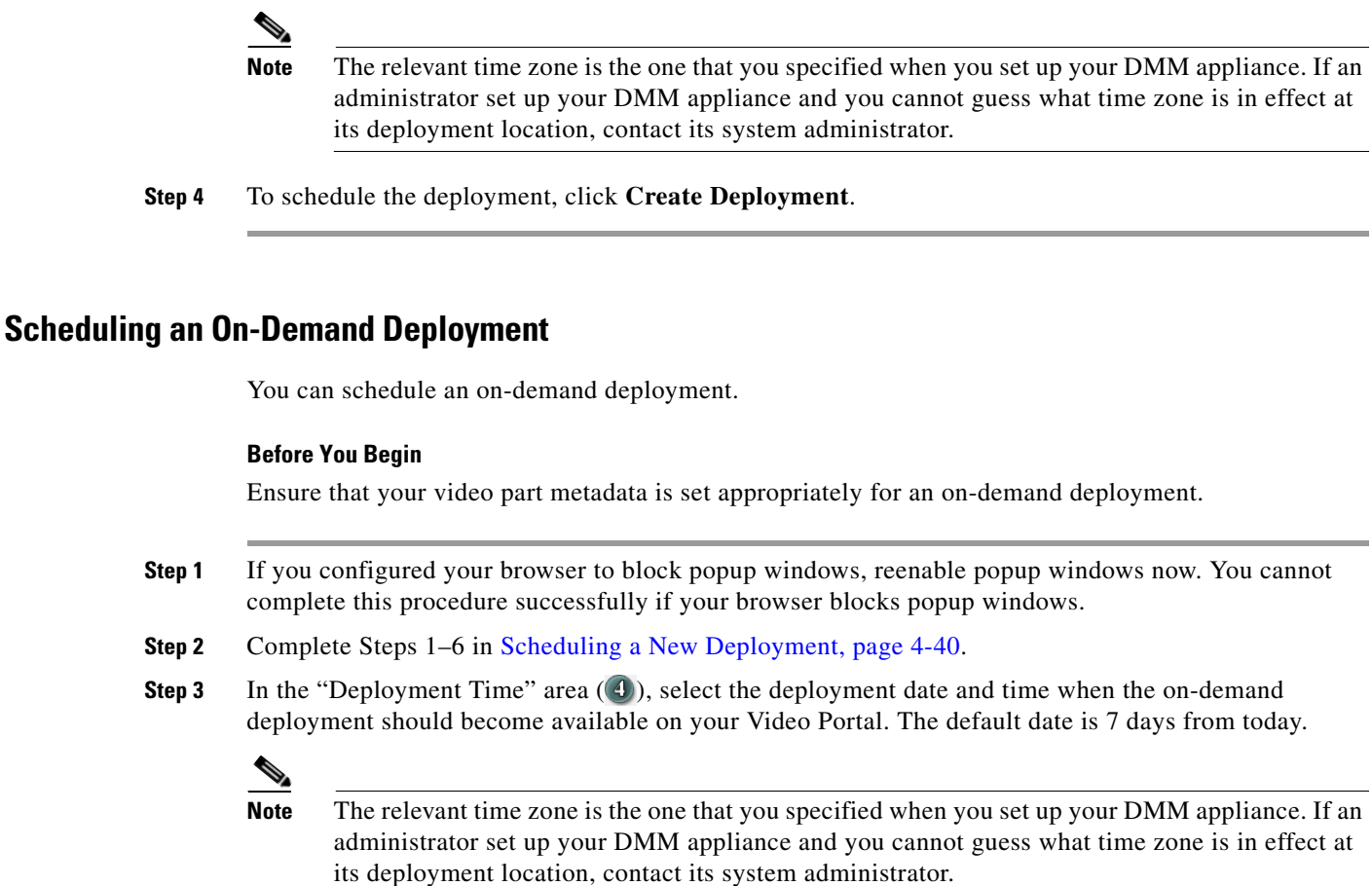

**Step 4** To schedule the deployment, click **Create Deployment**.

#### <span id="page-115-1"></span>**Learning the URL for a Deployed Video Part**

There is no need for you to navigate through your Video Portal to find a video part after you deploy it successfully, because DMM-VPM links directly to it as a convenience to you. The link is not specific to any particular media format, because your Video Portal determines automatically which format to deliver to each audience member according to his or her system configuration.

- **Step 1** Select **Video Portal > Programs**, find the row that describes the relevant program, then click **Active Videos** ( $\Box$ ) in that row.
- **Step 2** Find the row that describes the relevant video, then click **Active Video Parts** (**iii**) in that row.

**Step 3** Find the row that describes the relevant video part, then do one of the following:

- To play the video part, click **Preview** ( $\bullet$ ) in that row.
- To learn the actual URL for the video part, click **Properties** ( $\leq$ ) in that row, then click **Show Direct Portal Link**.

**4-45**

# **Using Features Under the Encoders Tab**

Topics in this section tell you how to add and manage DME 1000 and DME 2000 encoders in DMM-VPM.

- [Adding an Encoder to DMM-VPM, page 4-45](#page-116-0)
- **•** [Testing the Ability to Publish Streams, page 4-46](#page-117-0)
- **•** [Capturing a Live Stream and Publishing the Output File as Video On-Demand, page 4-47](#page-118-0)
- **•** [Managing Push Configurations, page 4-48](#page-119-0)
- **•** [Creating and Working with Encoding Formats, page 4-48](#page-119-1)
- **•** [Managing Transcoding Jobs, page 4-49](#page-120-0)

## <span id="page-116-0"></span>**Adding an Encoder to DMM-VPM**

You can add an encoder to DMM-VPM.

- **Step 1** Set up and connect the encoder according to the procedures in its documentation.
- **Step 2** Select **Video Portal Module** from the untitled list at the top far-right of any page.
- **Step 3** Determine whether the encoder will *push* streams to the streaming server, or the streaming server will *pull* streams from the encoder, then complete the steps that apply to you in Table [4-19 on page](#page-117-1) 4-46.

#### <span id="page-117-1"></span>*Table 4-19 Push and Pull Procedures*

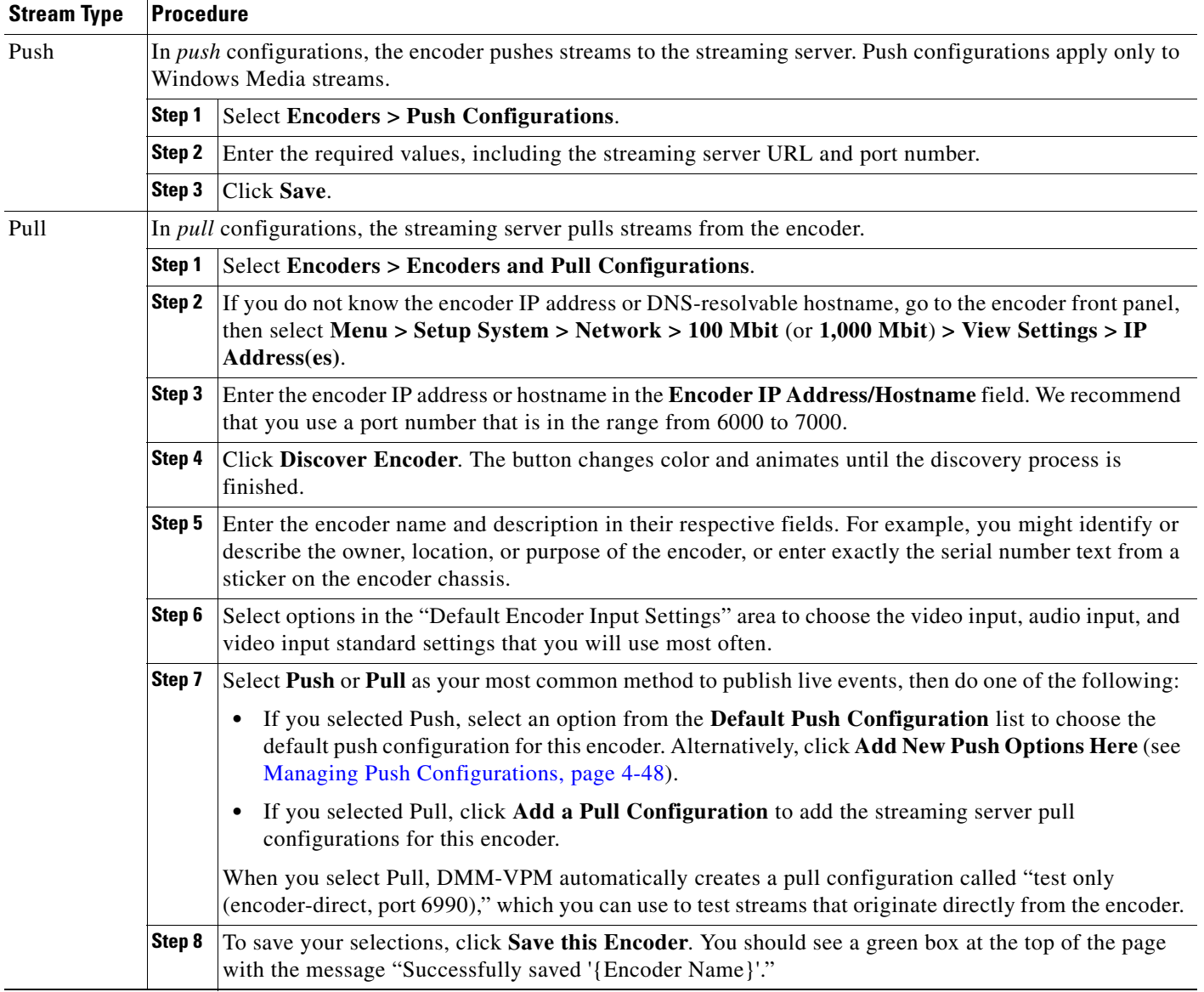

# <span id="page-117-0"></span>**Testing the Ability to Publish Streams**

You can use DMM-VPM to test whether your encoder can publish a stream.

- **Step 1** To see the encoder dashboard, select **Video Portal Module** from the untitled list at the top far-right of any page, then click the **Encoders** tab.
- **Step 2** In the encoder selection tree, find the encoder that you want to test, click **Expand Encoder** ( **)** to see the *ad hoc streaming controls* for it, then click **Encoder Setup**.
- **Step 3** From the **Video Format** list, select the bit rate that you want to test, then select the **Publish as a Streaming Video** check box.
- **Step 4** Select a Push publishing configuration or a Pull publishing configuration.

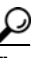

**Tip** To test a stream directly from the encoder, select the **test only (encoder-direct, port 6990)**  pull configuration.

- **Step 5** Confirm that a live video source is connected to your encoder, then select the options from these lists that match your video source:
	- **•** Video Input
	- **•** Audio Input
	- **•** Video Input Standard

#### **Step 6** Click **Start Encoder**.

The button becomes animated and the animation continues until the encoder starts. A delay that ranges from 10 to 25 seconds is normal.

- **Step 7** After the encoder starts, click **Close** in the Encoder Setup window.
- **Step 8** Do either or both of the following to test the video stream:
	- **•** Click **View Live Video**. A popup window plays your current live stream.
	- **•** To test the video stream as a static image that is updated periodically, click **Click to start preview**. Your encoder serves the static image directly, independent of your streaming server.

**Step 9** Click **Stop Encoder**.

### <span id="page-118-0"></span>**Capturing a Live Stream and Publishing the Output File as Video On-Demand**

Your encoder can capture and save a live stream as a file, which you can publish as video on-demand.

- **Step 1** Select **Video Portal Module** from the untitled list at the top far-right of any page, then click the **Encoders** tab to see the encoder dashboard.
- **Step 2** In the encoder selection tree, find the encoder that you will use, click **Expand Encoder** (**i)** to see the *ad hoc streaming controls* for it, then click **Encoder Setup**.
- **Step 3** Select the **Store as File** check box, then enter a filename for the saved file.
- **Step 4** Confirm that a live video source is connected to your encoder, then select the options from these lists that match your video source:
	- **•** Video Input
	- **•** Audio Input
	- **•** Video Input Standard

#### **Step 5** Click **Start Encoder**.

The button becomes animated and the animation continues until the encoder starts. A delay that ranges from 10 to 25 seconds is normal.

**Step 6** After the encoder starts, click **Close** in the Encoder Setup window.

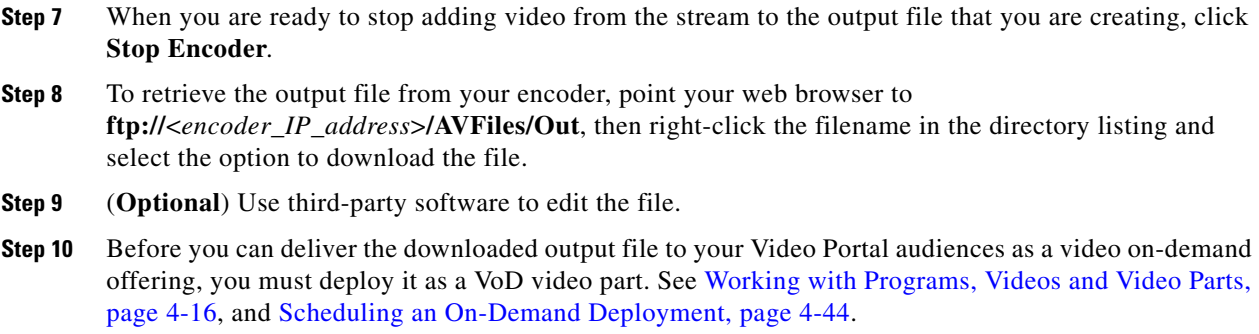

### <span id="page-119-0"></span>**Managing Push Configurations**

You can manage push configurations, which apply only to Windows Media streams.

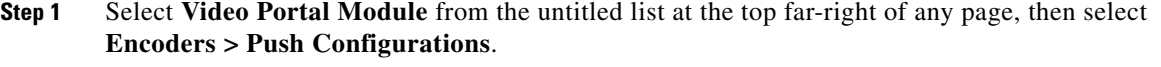

**Step 2** Enter the push configuration name and description in their respective fields.

**Tip** The push configuration name that you enter now will be an option that you can select from a list before you start your encoder.

- **Step 3** Enter and confirm the other values:
	- **• Format**—Windows Media is the only supported option in this release.
	- **• Streaming Server Base URL**—Enter the base URL and port number for your streaming server.
	- **• Name of Publishing Point**—Enter the name of your Publishing Point.
	- **•** Confirm that the URL under the "Full Stream URL" heading is the valid URL for your publishing point.
	- **• User ID** and **Password**—(**Optional**) Enter the username and password to push a stream to your streaming server, if it requires that you log in.

**Step 4** Click **Save**.

### <span id="page-119-1"></span>**Creating and Working with Encoding Formats**

An *encoding format* is a collection of settings to specify a particular combination of media type and video dimensions, and to limit video bandwidth consumption and video quality.

DMM-VPM is preconfigured with the recommended encoding formats for your Video Portal. You can recognize these predefined and preferred formats in the Encoding Formats list when you first start to use DMM-VPM, because it appends the word "default" to their names. If you select other encoding formats as your defaults, the "default" label no longer signifies that any encoding format is one that Cisco defined.

You can select only one default encoding format apiece for each supported media type. For example, you might select one encoding format as the default for Windows Media and a different encoding format as the default for Flash Video.

You can add or edit an encoding format.

**Step 1** Select **Video Portal Module** from the untitled list at the top far-right of any page.

**Step 2** Select **Encoders > Encoding Formats**, then do one of the following:

- **•** To create and define a new encoding format, click **Add a new Encoding Format**.
- **•** To edit an encoding format that you saved, click its name in the list.
- **Step 3** Enter or select the required values to define the encoding format:
	- **• Encoding Format Name**—Enter a unique and meaningful name for this encoding format.
	- **• Profile Description**—Enter a description.
	- **• Set as a Default Format**—Select the check box if DMM-VPM should use this encoding format automatically when you select the Use Default Streaming Settings option on the {Add New | Modify} Video Part page.
	- **Format**—Click a radio button to select its corresponding media format as the one that this encoding format should use.
	- **• Dimensions**—Select an option from the list or select **Custom** to use dimensions that the list does not contain.
	- **• Pixel Proportion**—Standard (square pixel) is the correct choice for most applications.
	- **• Audio Capture** {**On** | **Off**}—Enable or disable audio capture.
	- **• Windows Media Capture Profiles**—Select an option to limit bandwidth usage.

**Step 4** Click **Save**.

### <span id="page-120-0"></span>**Managing Transcoding Jobs**

Transcoding is a process of deriving digital media files that use one codec from digital media files that use a different codec; the source file is not changed or destroyed. Because codecs are typically lossy, you might notice that the fidelity of the output file is not as high as the fidelity of the source file.

Your encoders can transcode AVI and MPEG2 files into Windows Media files. You can use DMM-VPM to manage your transcoding jobs. We recommend that you schedule your transcoding jobs so that they do not run at the same time as any other encoder tasks, such as streaming a live event or saving a live stream to a file. A transcoding job might take as long as, or possibly longer than, the duration of the source file, depending on multiple factors that include which codecs you use.

**Step 1** Copy the source file to your encoder.

- **a.** Plug a keyboard, mouse, and monitor into your encoder.
- **b.** Add the file to a USB 2.0 hard drive or flash drive.
- **c.** Use Windows Explorer to copy the source file from the USB drive to **D:\AVFiles\In**.

- **Step 2** Log in to DMM-VPM, then select **Video Portal Module** from the untitled list at the top far-right of any page.
- **Step 3** Select **Encoders > Transcoding**, then click **Add a New Transcoding Task**.
- **Step 4** Enter or select the required values to define the transcoding job:
	- **• Transcoding Task Name**—Enter a unique and meaningful name.
	- **• Encoder Name**—Select the encoder that will transcode the source file.
	- **• Start Date/Time**—Select the date and time when the transcoding job should start.
	- **• Input Encoding Format**—Select the media format that the source file uses (AVI or MPEG2).
	- **• Input Directory Path**—Select **Input Local Encoder Drive**.
	- **• Input File Name**—Enter the source filename. Do not include a path.
	- **• Output Encoding Format**—Select a format that includes the word "transcode" in its title.
	- **• Output Directory Path**—Select **Output Local Encoder Drive**.
	- **• Output File Name**—Enter the output filename, which must use WMV as its extension. Do not include a path.
- **Step 5** Click **Save**.

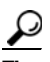

**Tip** In the list, a color-coded icon next to the name of your transcoding job helps you to track its status. The icon is blue (scheduled *or* postponed); animated green (in progress); solid green (completed); or red (error). To learn more, mouse over the icon.

**Step 6** To copy the output file from your encoder, do one of the following:

- **•** If you plugged a keyboard, mouse, and monitor into your encoder, use Windows Explorer to copy the output file from **D:\AVFiles\Out** to the USB drive.
- **•** Point your web browser to **ftp://**<*encoder\_IP\_address*>**/AVFiles/Out**, then right-click the filename in the directory listing and select the option to download the file.

# **Using Your DME 1000 or DME 2000 to Set Up a Live Event**

You can use your DME 1000 or 2000 to set up live events. Use the checklist to track your progress while you complete the required tasks.

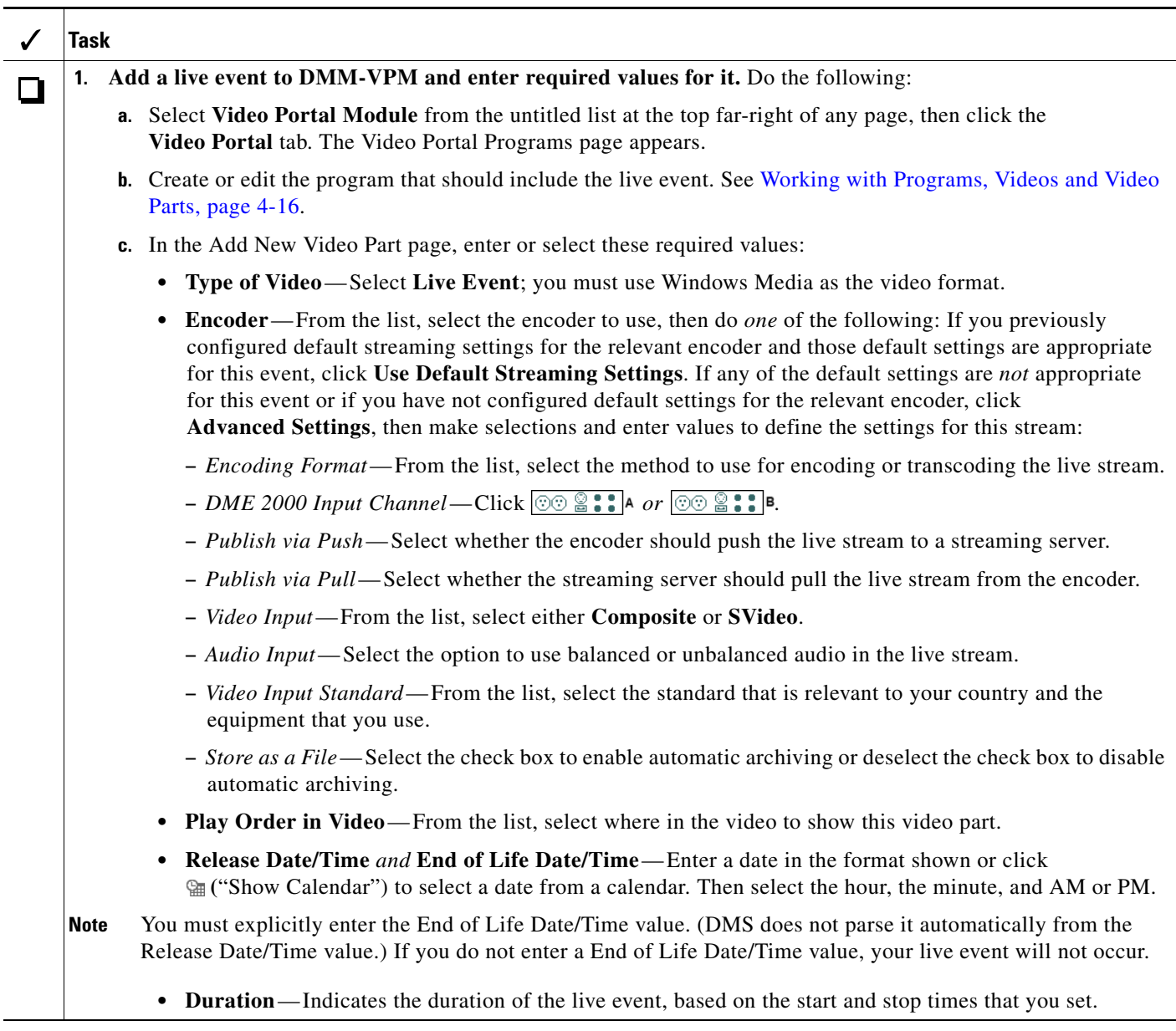

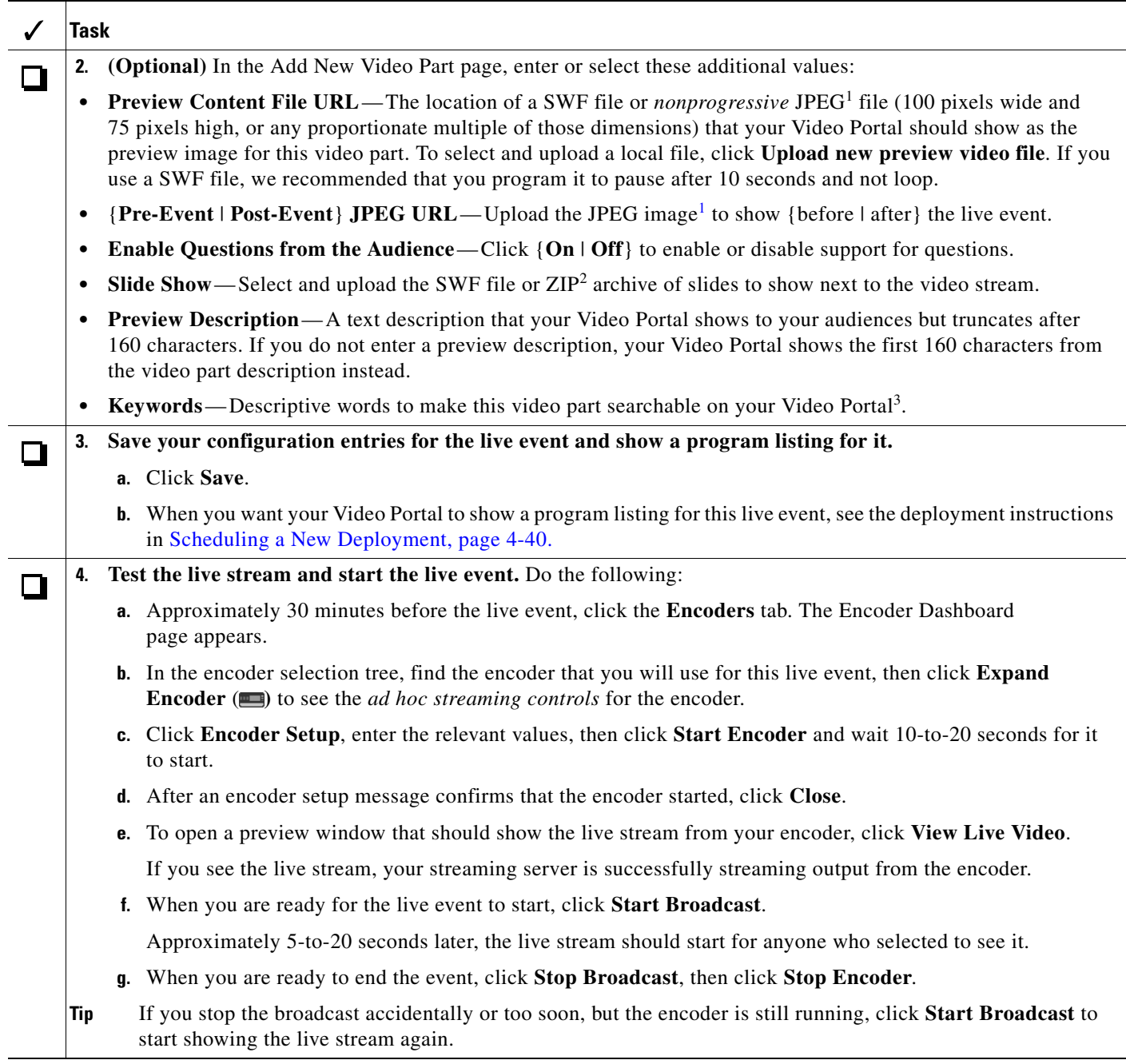

<span id="page-123-0"></span>1. Your Video Portal cannot display progressive JPEG images.

2. The ZIP archive that you upload must contain JPEG files that you exported from PowerPoint (or similar software), whose sequence of filenames is numbered correctly to preserve their natural order. See [Best Practices for Generating the Slides to Be Synchronized, page 4-23](#page-94-0).

3. There is no reason to enter commas, semicolons, or other word separators; your Video Portal ignores them if you do.

# **Setting Up Live Events Using Third-Party Live Streams**

You can use streams from a third party to set up live events. Use the checklist to track your progress while you complete the required tasks.

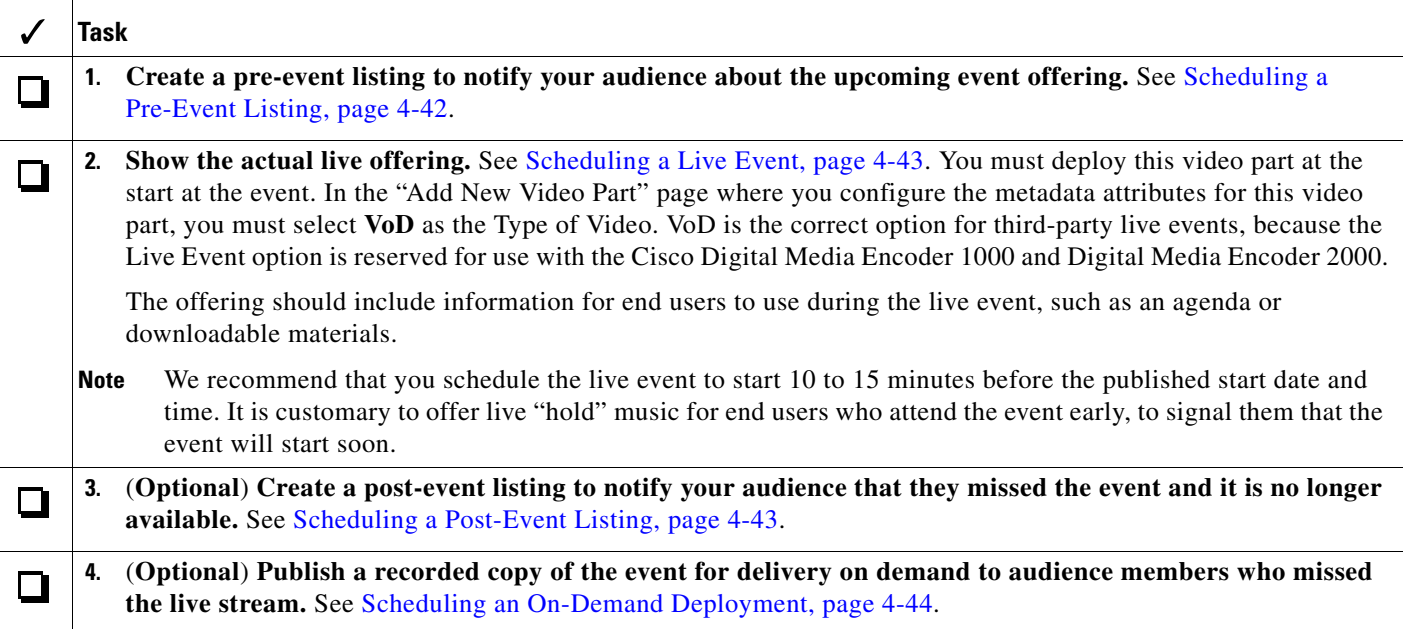

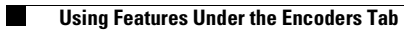

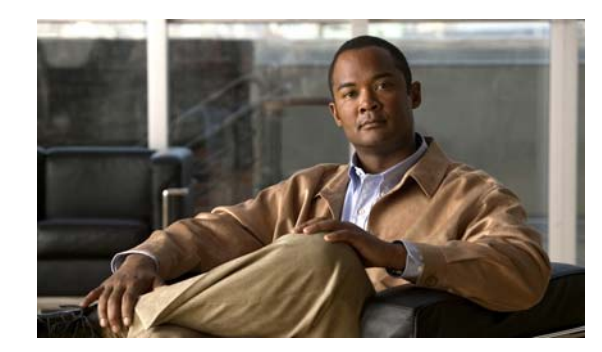

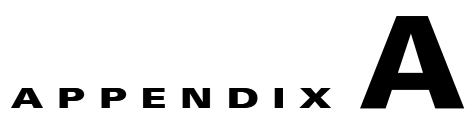

# **Using Video Portal Reports**

#### **Revised October 6, 2007**

 $\mathcal{L}$ 

**Tip** Features in Video Portal Reports are available to you if you purchased and installed the required license. For information about licensing, see Chapter [2, "Using DMM-Admin to View and Install](#page-10-0)  [Licenses."](#page-10-0)

Video Portal Reports software is preinstalled on your Video Portal appliance. It maintains a record for the number of page views, the number of video streams, the exact referrers, and the number of unique visitors per day.

- *Page view*—Any click in the Video Portal that causes the displayed information to change, but does not play a video stream or change a playlist.
- **•** *Video stream*—Any click of the Play button in your Video Portal.
- **•** *Unique visitor*—The total number of browser cookies in use on any particular day. Each browser that loads your Video Portal receives a browser cookie for tracking purposes. Any day when a browser connects to your Video Portal, it is a unique visitor on that day. Even if a browser reconnects multiple times in one day, your Video Portal counts it as only one unique visitor on that day.
- **•** *Referrer*—The HTTP URL for whatever page was active in a browser immediately before the browser loaded your Video Portal.

#### **Before You Begin**

Video Portal Reports uses *scalable vector graphics* in its charting. The minimum browser requirement to support SVG differs for each supported client operating system:

- **• Windows**—Either of these:
	- **–** Firefox 1.5 or greater.
	- **–** Internet Explorer 5.5 or greater and Adobe SVG plug-in 3.0 or greater.
- **• Linux or Unix**: Firefox 1.5 or greater.
- **• Mac OS X**: Firefox 1.5 or greater.
- **Step 1** To see a report, point your browser to **http://**<*video\_portal\_IP\_address*>**:8080/CvpMetrics/**.
- **Step 2** If user authentication is enabledand Video Portal Reports prompts you to log in, enter your login credentials and log in.

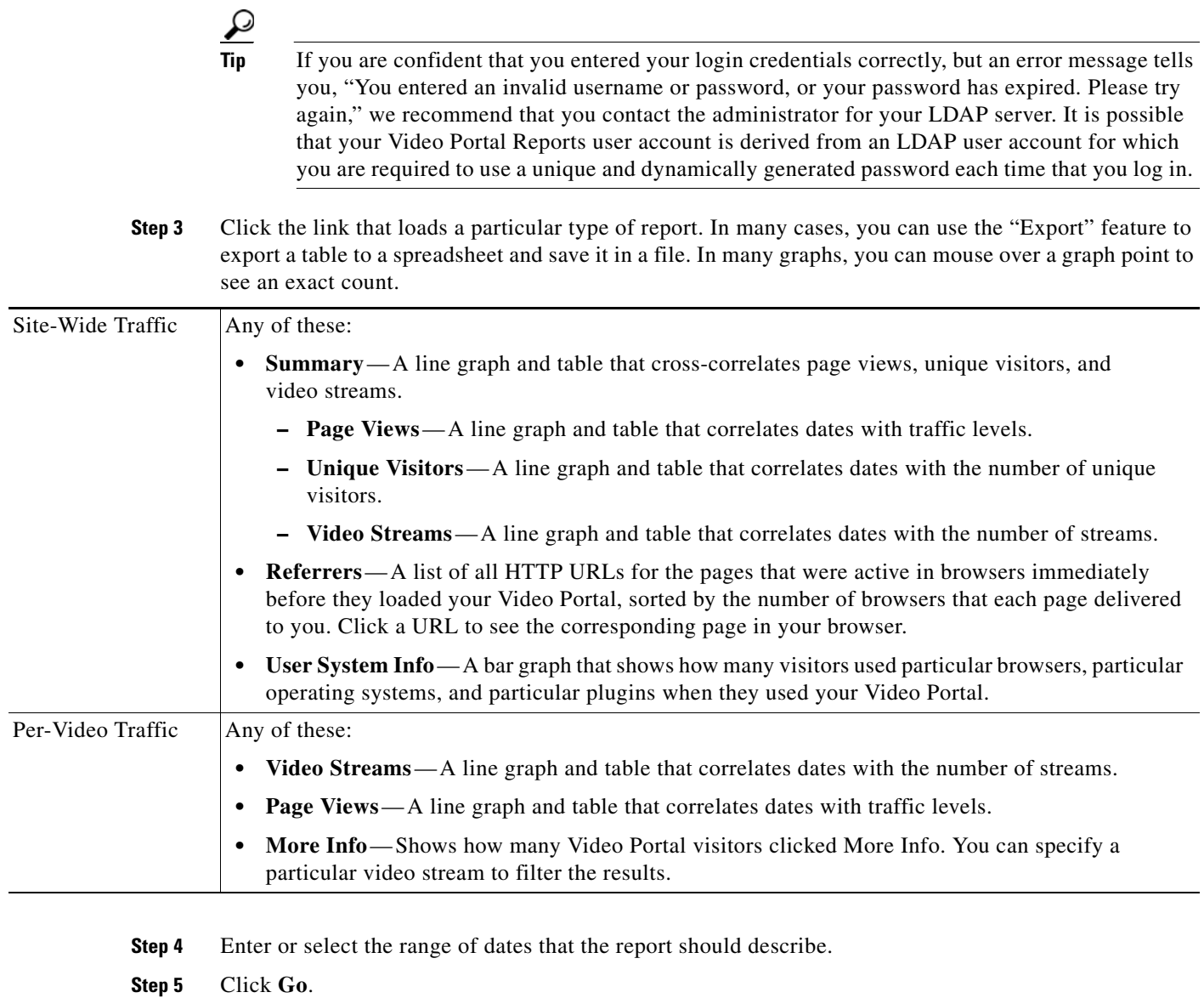

П